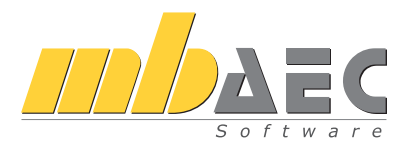

mb AEC Software GmbH

# ViCADo CAD für Architekten & Tragwerksplaner

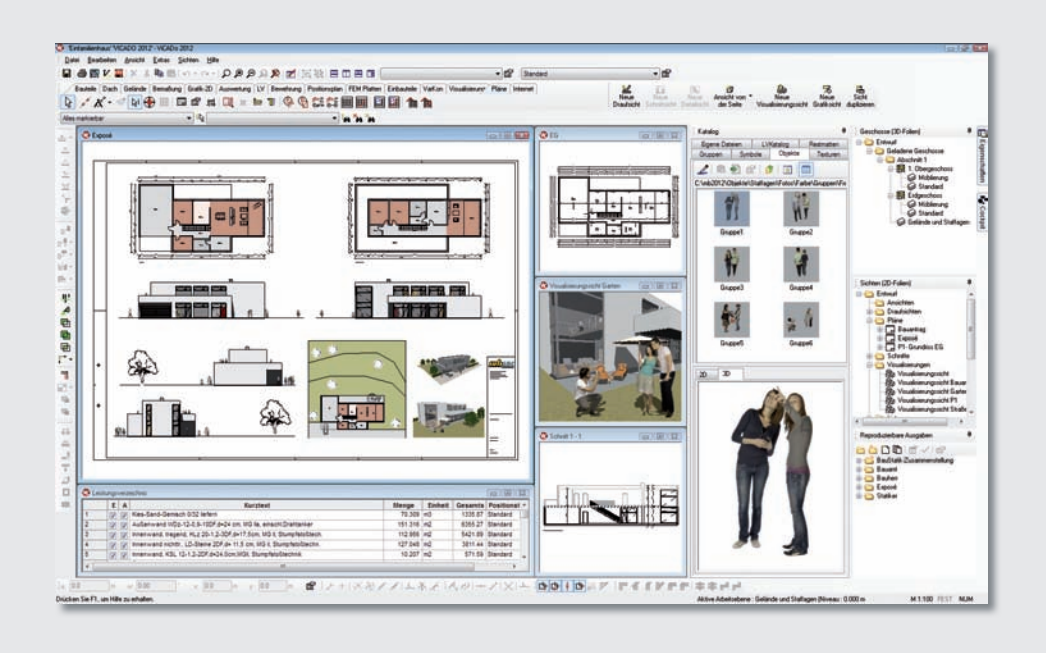

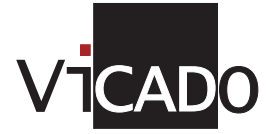

Schnelleinstieg

### Vorwort

Dieser Schnelleinstieg möchte Ihnen die Einarbeitung in ViCADo erleichtern. Bitte beachten Sie, dass einzelne Funktionalitäten ausschließlich ViCADo.arc, ViCADo.ing, ViCADo.pos, ViCADo.plan bzw. Zusatzmodule ViCADo.pdf, ViCADo.solar oder ViCADo.arc.ausschreibung betreffen.

Weitergehende Informationen finden Sie in der Online-Dokumentation mit unseren Tutorials zu Grundlagen, Architektur und Ingenieurbau sowie unseren Videos. Gerne dürfen Sie unser umfangreiches Schulungsprogramm nutzen, um Ihr Wissen zu vertiefen.

Weitere Infos: www.mbaec.de

### Inhalt

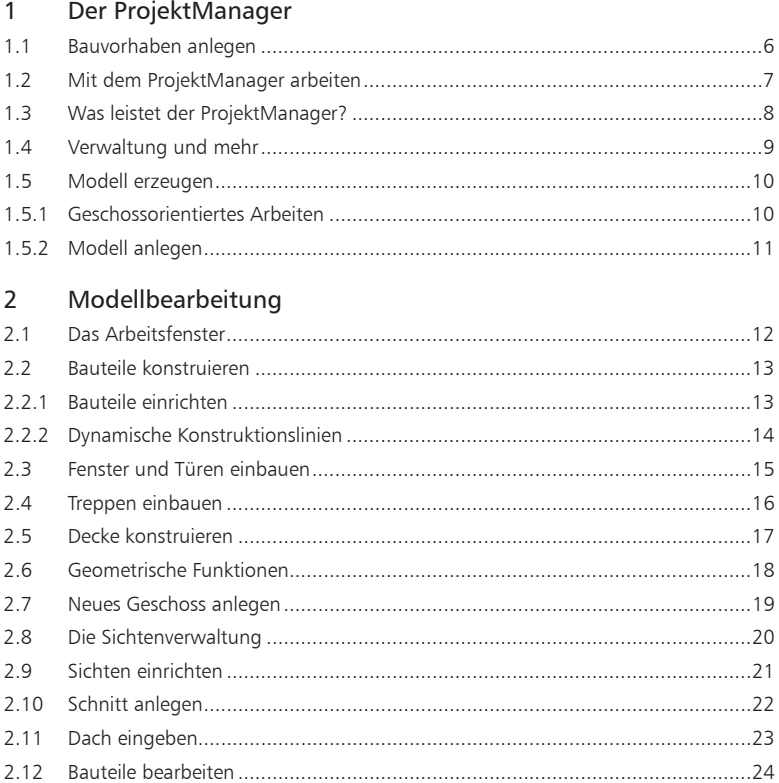

Titelseite: Programmoberfläche ViCADo 2012; Entwurf: Wrede Architekten BDA, Goch

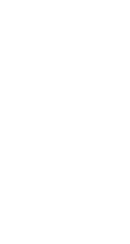

ViCADo.arc ViCADo.ing ViCADo.pos ViCADo.plan Zusatz-Module 

ViCADo.pdf ViCADo.solar ViCADo.arc. ausschreibung

| 3

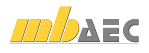

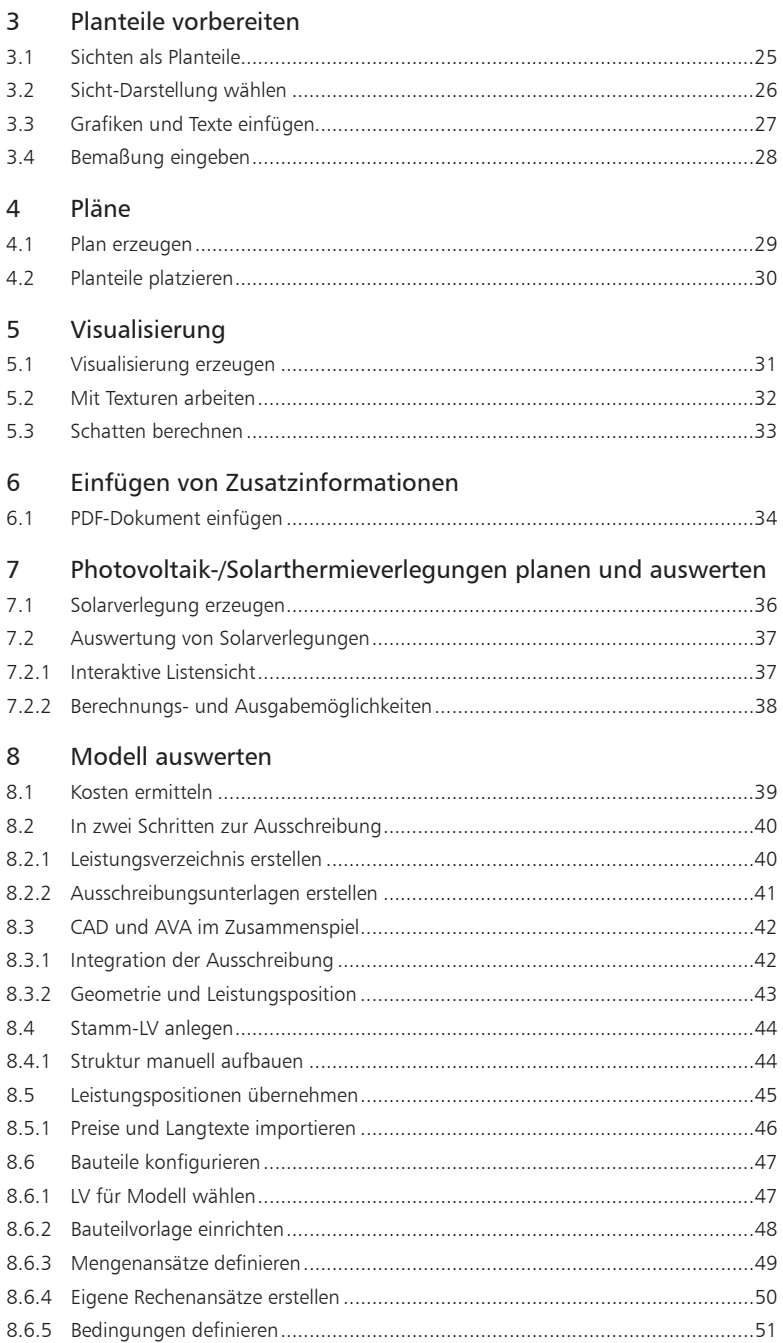

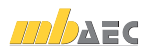

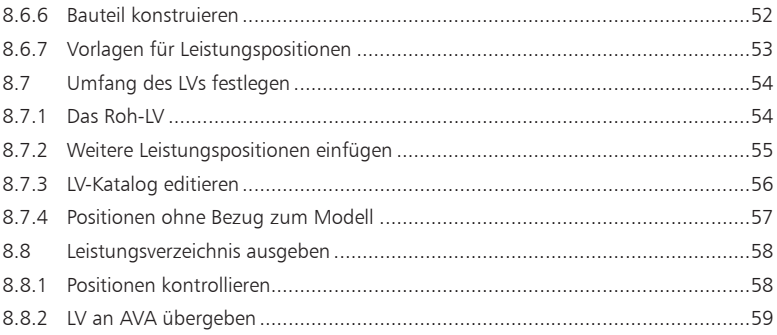

#### $\mathsf g$ Tragwerksplanung

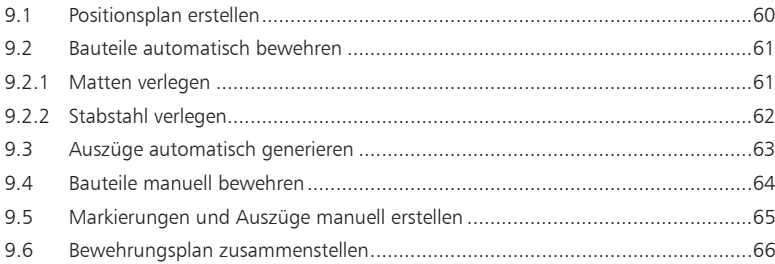

#### $10<sup>°</sup>$ Arbeiten optimieren

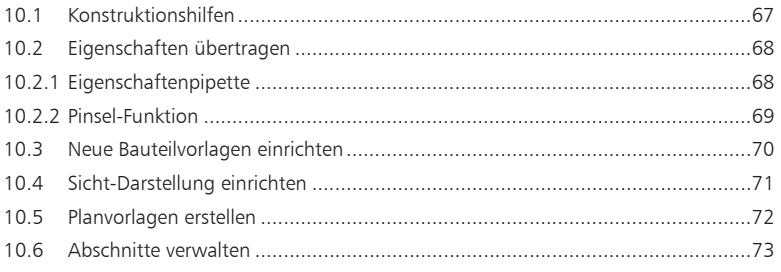

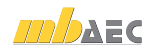

#### ViCADo.arc ViCADo.ing ViCADo.pos ViCADo.plan

## 1 Der ProjektManager

#### 1.1 Bauvorhaben anlegen

Basis Ihrer Arbeit mit ViCADo ist das Projekt. Projekte werden grundsätzlich über den ProjektManager angelegt. Erst dann wird das entsprechende Anwendungsprogramm gestartet.

Die Projektinformationen zu Bauherrn, Architekt oder Tragwerksplaner stehen durchgängig allen Anwendungsprogrammen zur Verfügung. So landen die richtigen Angaben auf dem Titelblatt. Auch der Planstempel in den Entwurfs- oder Bewehrungsplänen bezieht seine Informationen automatisch aus den an dieser zentraler Stelle eingegebenen Daten.

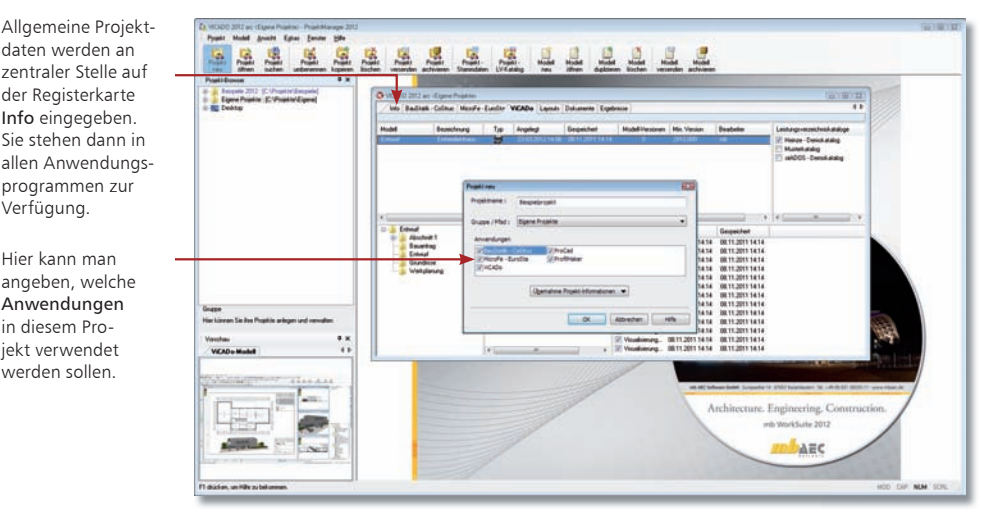

#### Schritt für Schritt

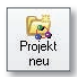

Verfügung. Hier kann man

in diesem Projekt verwendet werden sollen.

- 1. Wählen Sie in der Menüleiste den Befehl Projekt → Neu oder klicken Sie auf das gleichnamige Symbol. Ein Dialogfenster zur Eingabe der Projektdaten wird geöffnet. Es ist in mehrere Registerkarten untergliedert.
- 2. Geben Sie im Dialog Projekt neu den Projektnamen und das Verzeichnis oder die Gruppe an, in dem das Projekt mit seinen Daten gespeichert werden soll.
- 3. Wählen Sie die Anwendungsprogramme aus, die für die Projektbearbeitung genutzt werden sollen.
- 4. Das Projektfenster mit den angegebenen Anwendungen wird geöffnet. Die Registerkarte Info ist aktiv. Führen Sie einen Doppelklick auf die Visitenkarten aus, um Angaben zu Projekt-Informationen, Bauherr, Architekt oder Tragwerksplaner zu machen. Über das Kontextmenü können mit der Funktion Neue Adresse anlegen weitere Projektbeteiligte angelegt werden.

- Über die Schaltfläche Übernahme Projektinformationen können Angaben aus anderen Projekten übernommen werden.
- Nutzen Sie die Gruppen, um häufig genutzte Speicherorte schnell aufzurufen. Gruppen werden über das Kontextmenü im Projekt-Browser für Ordner erzeugt.

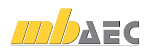

### 1.2 Mit dem ProjektManager arbeiten

Im ProjektManager werden alle erforderlichen Arbeiten am Projekt koordiniert. Mit seiner Hilfe lassen sich die Daten der einzelnen Anwendungsprogramme auf einheitliche Art und Weise bearbeiten. Der ProjektManager präsentiert sich übersichtlich in drei Fenstern.

Im Projekt-Browser werden in einer Baumdarstellung alle Projekte aufgeführt.

Projekte, die mit der aktuellen Version erstellt wurden, sind dunkelrot dargestellt und durch ein entsprechendes Ordnersymbol gekennzeichnet. Projekte aus früheren Versionen sind orange markiert.

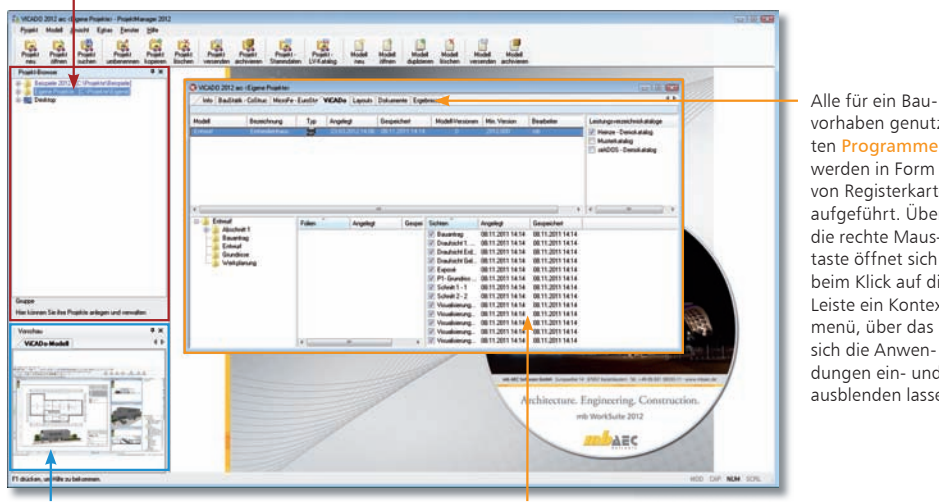

Eine Vorschau auf Modelle bzw. Posi tionen erleichtert Ihnen die Orien tierung und Navigation im Projekt.

Per Mausklick haben Sie alle Modelldaten im Zugriff.

- 1. Schauen Sie sich einmal in Ruhe im ProjektManager um. Klicken Sie im Projekt-Browser auf das Verzeichnis Beispiele 2012. Hier sind einige Bauvorhaben beispielhaft aufgeführt.
- 2. Entpacken Sie eines der Projekte durch Doppelklick in das Verzeichnis Beispiele 2012 und öffnen es. Auf der rechten Seite werden die darin genutzten Anwendungsprogramme angezeigt.
- 3. Wechseln Sie in die Registerkarte MicroFe. Es werden alle Modelle aufgelistet, die zu dem gewählten Projekt angelegt worden sind. Der Spalte Status können Sie entnehmen, welche FE-Modelle bereits berechnet wurden.
	- Projekte, die mit älteren Ing+-Versionen erstellt wurden, können in die mb WorkSuite 2012 übernommen und konvertiert werden.
	- Projekte lassen sich auch per Mausklick umbenennen oder kopieren. Hierbei bleibt die gesamte Projekt-Intelligenz mit all ihren Bezügen erhalten.

ViCADo.arc ViCADo.ing

- ViCADo.pos
- ViCADo.plan

vorhaben genutzten Programme werden in Form von Registerkarten aufgeführt. Über die rechte Maustaste öffnet sich beim Klick auf die Leiste ein Kontextmenü, über das sich die Anwendungen ein- und ausblenden lassen.

Schritt für Schritt

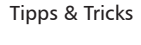

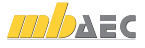

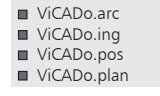

### 1.3 Was leistet der ProjektManager?

Sie kennen die Situation: Sie benutzen mehrere Anwendungsprogramme, um Ihre Pläne und statischen Berechnungen zu erstellen. Gerade wenn an diesem Prozess mehrere Personen beteiligt sind, kann die Übersichtlichkeit schon mal darunter leiden.

- Wer hat wo welche Daten unter welchem Namen abgelegt?
- Welche Dateien gehören eigentlich zum Bauvorhaben?
- Und wer verwaltet den gesamten Schriftverkehr?

Fragen wie diese brauchen Sie in Zukunft nicht mehr selbst zu beantworten. Denn diese Aufgabe übernimmt der ProjektManager. Wer das ist? Sie lernen ihn durch einen Doppelklick auf das Programm-Icon kennen.

Der ProjektManager organisiert und verwaltet Ihre Bauvorhaben in Form von Projekten. Er ist die zentrale Plattform Ihrer Arbeiten. Bevor Sie ein Anwendungsprogramm starten, definieren Sie zunächst das Projekt. Aus diesem werden dann die benötigten Anwendungsprogramme geöffnet.

#### Zentrale Projektverwaltung mit dem Projektmanager

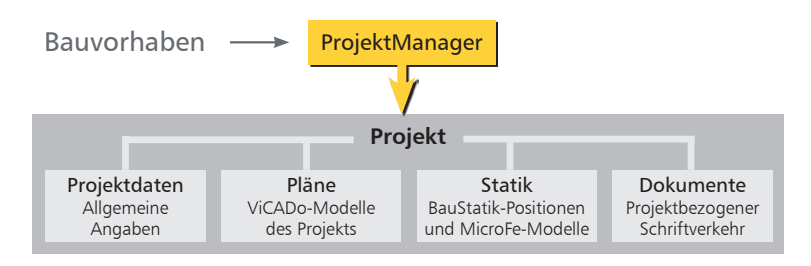

Alles im Griff

- Sämtliche Anwendungsprogramme sind von zentraler Stelle aus im Zugriff: BauStatik - CoStruc, MicroFe und ViCADo.
- Die Kommunikation zwischen den einzelnen Anwendungsprogrammen ist sichergestellt. Projekte können durchgängig bearbeitet werden.
- Alle Projektdaten wie z. B. Projektname und Anschrift werden nur ein einziges Mal eingegeben und stehen in allen Anwendungsprogrammen zur Verfügung.
- Der gesamte Schriftverkehr, Lagepläne und Gutachten lassen sich projektbezogen verwalten.
- Alle Verzeichnisse, in denen die zum Projekt gehörenden Daten liegen, sind klar definiert. Fragen, wo sich welche Daten aktuell befinden, gehören der Vergangenheit an, auch über räumliche Grenzen hinweg.

- Der ProjektManager kann lizenzfrei auf jedem Rechner installiert werden. Einfacher kann die papierlose Kommunikation nicht funktionieren.
	- Über den Adressen-Import können Sie auf Ihre Adressenverwaltung zugreifen und somit den Eingabeaufwand reduzieren. Neben dem direkten Zugriff auf Outlook lassen sich Adressen über die Austauschformate LDIF und vCard einfügen.

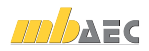

ViCADo.arc ViCADo.ing ViCADo.pos

### 1.4 Verwaltung und mehr

Aufgrund der klaren Projektstruktur lassen sich die Daten Ihrer Projekte schnell wieder finden. Mit wenigen Klicks haben Sie Projekte geöffnet, Modelle und Positionen bearbeitet und Änderungen gespeichert.

Der ProjektManager kann aber noch mehr, als Ihre Daten übersichtlich zusammen zufassen und darzustellen.

- Der ProjektManager unterstützt den elektronischen Datenaustausch mit allen am Planungsprozess Beteiligten. Projekte oder auch Teile daraus lassen sich in gepackter Form als Anhang an eine E-Mail verschicken.
- Der ProjektManager erlaubt die projektbezogene Verwaltung des gesamten Schriftverkehrs zu einem Bauvorhaben.
- Projekte lassen sich leicht archivieren, denn der ProjektManager weiß, welche Daten zu einem Projekt gehören.

Umfang des Archivs festlegen C ganzes Projekt ausgewählte Anwendungen **V** Layouts Dokumente Ergebnisse ViCAD<sub>o</sub>

· die ausgewählten Modelle (ViCADo)

Senden an.

#### Datenarchiv anlegen/versenden

ProjektManager

Daten verwalten Daten versenden Daten archivieren

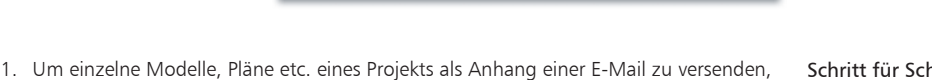

Abbrechen

**OK** 

2. Wählen Sie im Menü Projekt den Befehl Senden an.

selektieren Sie diese im Programmfenster.

- 3. Es erscheint ein Dialogfenster, in dem Sie den Umfang der Sendung festlegen können. Da wir nur die markierten Modelle im Anhang berücksichtigen wollen, wählen Sie die Option die ausgewählten Modelle (ViCADo).
- 4. Bestätigen Sie das Dialogfenster mit OK. Sie werden in einem weiteren Dialogfenster gefragt, ob auch die zum Modell gehörenden Sicherungskopien mit gepackt werden sollen. Existieren bereits einige Sicherungskopien, sollten Sie die Frage verneinen, um die Datenmenge so klein wie möglich zu halten.
- 5. Das eingestellte E-Mail-Programm wird geöffnet. Die Modelle sind bereits gepackt als Anhang eingefügt. Sie müssen also nur noch den Text Ihrer E-Mail verfassen und los geht's.

Projekte werden über den Befehl Projekt  $\rightarrow$  Archiv $\rightarrow$  sichern archiviert. The Tipps & Tricks

ViCADo.plan

hritt<sup></sup>

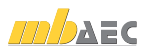

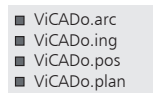

#### 1.5 Modell erzeugen

#### 1.5.1 Geschossorientiertes Arbeiten

ViCADo erfasst Bauvorhaben als eine Menge von einzelnen Bauteilen wie Wände, Decken und Fenster, die gemeinsam ein Modell bilden.

Für die interne Strukturierung und Verwaltung verwendet ViCADo Geschosse. Geschosse übernehmen also eine zentrale Gliederungsfunktion. Darüber hinaus schaffen sie auch Sicherheit in der Konstruktion und beim Änderungsdienst, denn Bauteile lassen sich automatisch in der eingestellten Geschosshöhe konstruieren.

#### Geschoss-Eigenschaften  $\rightarrow$  Bauteil-Eigenschaften

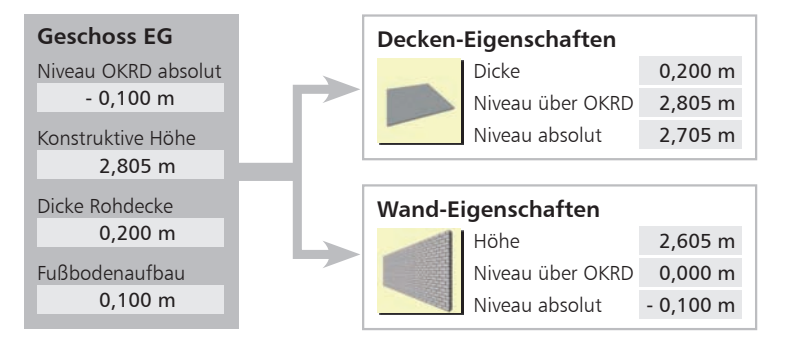

Vorteile

Durch den Bezug der Bauteile auf die Geschosseigenschaften ergeben sich die folgenden Vorteile:

- Konstruktion: Die Eigenschaften der Geschosse werden für die Bauteile übernommen. Alle Niveauangaben der Bauteile beziehen sich auf das Geschossniveau. Beim Konstruieren der Bauteile brauchen Sie sich im Regelfall also weder um das richtige Bauteilniveau noch um die richtige Bauteilhöhe zu kümmern. Eingabefehler lassen sich damit vermeiden.
- Änderungsdienst: Bei Änderungen der Geschossdaten innerhalb des Geschosses werden alle Niveau- und Höhenangaben der darin konstruierten Bauteile entsprechend angepasst. Die Bauteile wissen also, wie sie sich verhalten sollen. Das betrifft auch die in Bauteilen verlegten angebundenen Bewehrungsobjekte.

 Das Niveau aller Bauteile oberhalb des geänderten Geschosses wird angepasst, die Bauteile unterhalb behalten ihr Niveau. Die Geschosse stehen also in Abhängigkeit zueinander.

Mit Folien arbeiten

 Zusätzlich zur geschossorientierten Eingabe und Verwaltung von Objekten ist auch ein reines folienorientiertes Arbeiten möglich. Folien lassen sich funktional mit herkömmlichen Layern vergleichen. Während in CAD-Programmen Layer jedoch Linien und Striche verwalten, enthalten Folien in ViCADo dreidimensionale Bauteile.

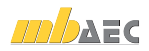

### 1.5.2 Modell anlegen

Beim Anlegen eines Modells können Sie entscheiden, ob Sie Ihr Modell auf der Grundlage von Geschossen oder Folien aufbauen wollen. Unser Beispiel konzentriert sich auf die geschossorientierte Vorgehensweise.

- 1. Wählen Sie im Projektfenster des ProjektManagers das Anwendungsprogramm ViCADo. Klicken Sie hierzu auf die entsprechende Registerkarte.
- 2. Legen Sie ein neues ViCADo-Modell an, indem Sie in der Symbolleiste des ProjektManagers auf das Symbol Modell Neu klicken. Geben Sie den Modellnamen (bspw. Einfamilienhaus) an und bestätigen Sie mit OK. ViCADo startet und öffnet den Assistenten zum Einrichten von Geschossen.
- 3. Hier sind die Geschoss-Eigenschaften für das Basis-Geschoss festzulegen. Diese Eigen schaften werden bei der anschließenden Bauteileingabe berücksichtigt.
- 4. Schließen Sie über die Schaltfläche Fertig stellen das Anlegen des Modells und des zugehörigen Basis-Geschosses ab.
- 5. Es öffnet sich der Dialog Neue Draufsicht. Hier können bereits vorhandene Sichtvorlagen ausgewählt werden. Die Auswahl hat unter anderem Auswirkungen auf den Maßstab und die Art der Darstellung von Bauteilen und Objekten. Wählen Sie die Standard-Draufsicht als Vorlage für die erste Sicht des neuen Modells aus und bestätigen Sie mit OK.
- 6. Es erscheint der Arbeitsbildschirm von ViCADo mit einer freien Konstruktionsfläche.

 Es wurde die Draufsicht Erdgeschoss angelegt. In dieser Sicht ist das gleichnamige Geschoss sichtbar geschaltet. Die Statuszeile zeigt das Höhenniveau der aktiven Geschossfolie (hier: -0.130 m) an.

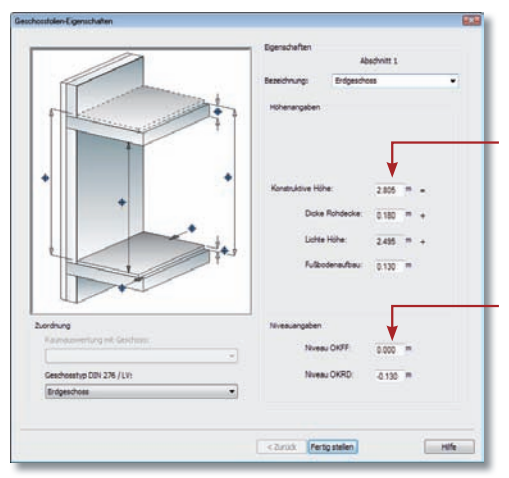

Bezugsgröße für ein Geschoss ist die konstruktive Höhe. Diese reicht von der Oberkante des Rohfußbodens bis zur Oberkante der Rohdecke.

Im Regelfall erhält die Oberkante des Fertigfußbodens (OKFF) im Erdgeschoss das Höhenniveau 0,000 m. ViCADo weist abhängig vom Fußbodenaufbau das Höhenniveau der Roh decke (OKRD) aus (hier im Beispiel -0,130 m).

Die absoluten Höhenniveaus der übrigen Geschosse ergeben sich aus dem Eintrag im Basis-Geschoss.

 Die Liste Bezeichnung kann auch erweitert werden, indem Sie in das Feld den gewünschten Geschossnamen eintragen.

der Dicke der Rohdecke und der Stärke des Fußbodenaufbaus.

Die Lichte Höhe wird automatisch ermittelt aus der konstruktiven Höhe abzüglich

Tipps & Tricks

- ViCADo.arc ViCADo.ing ViCADo.pos
- ViCADo.plan

#### Schritt für Schritt

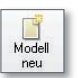

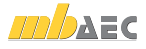

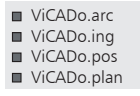

## 2 Modellbearbeitung

#### 2.1 Das Arbeitsfenster

Unabhängig vom Programmbereich, in dem Sie sich gerade befinden, besitzt ViCADo eine einheitliche Oberfläche: den Arbeitsbildschirm. Dieser ist unter funktionalen Gesichtspunkten in mehrere Bereiche gegliedert, die vertraute Windows-Elemente enthalten. So lässt sich das Programm intuitiv bedienen.

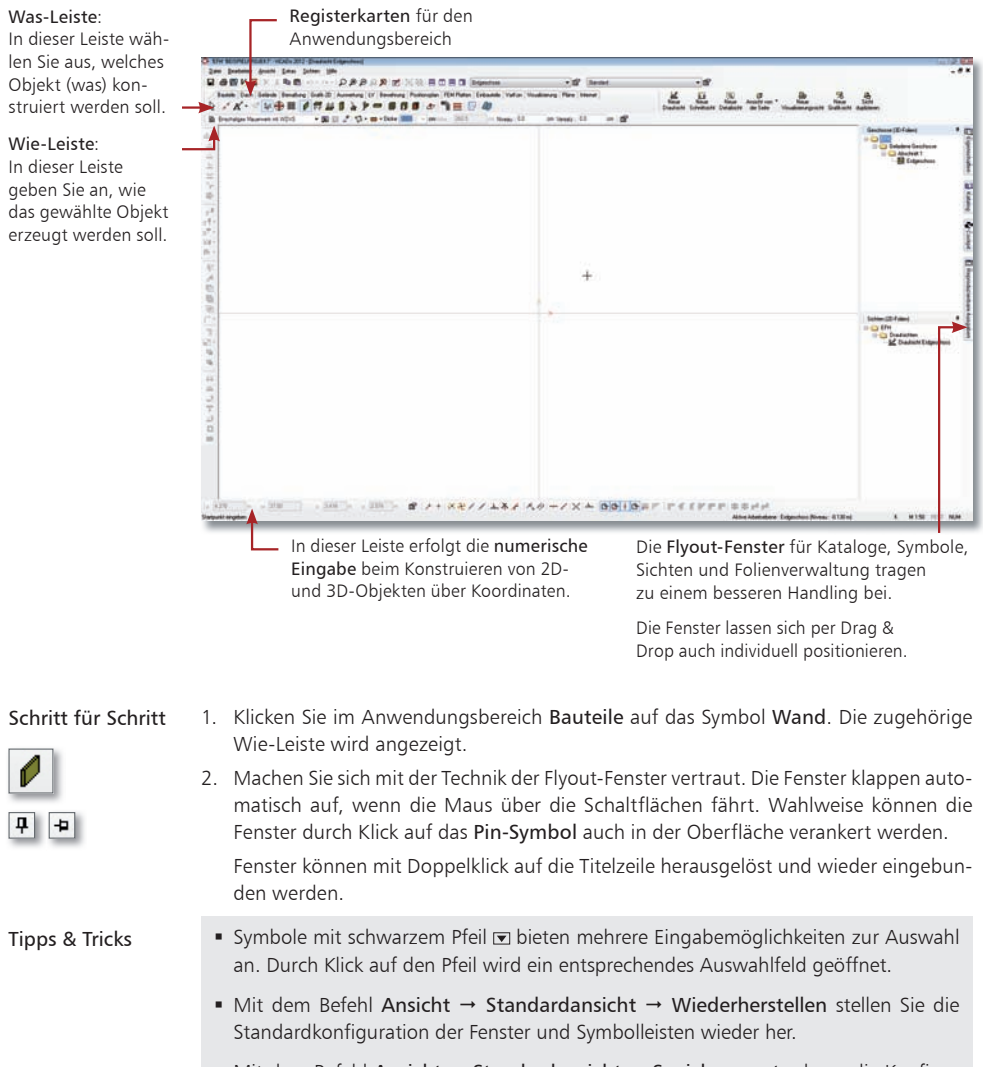

 $\blacksquare$  Mit dem Befehl Ansicht  $\rightarrow$  Standardansicht  $\rightarrow$  Speichern unter kann die Konfiguration von Fenstern und Symbolleisten gespeichert werden.

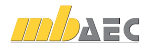

### 2.2 Bauteile konstruieren

#### 2.2.1 Bauteile einrichten

Viele Eingabetechniken gleichen sich. Ob eine Wand, eine Stütze oder 2D-Zeichnungselemente eingegeben werden: ViCADo behält für alle Eingaben möglichst immer die gleichen Bedienelemente bei.

Das Konstruieren von Bauteilen und 2D-Objekten erfolgt im Zusammenspiel zwischen der Was- und Wie-Leiste. Sobald das Bauteil in der Was-Leiste gewählt wurde, dient die Wie-Leiste dazu, dessen Eigenschaften zu bestimmen sowie die Art und Weise des Einbaus festzulegen.

### Bauteil konstruieren (am Beispiel einer Wand)

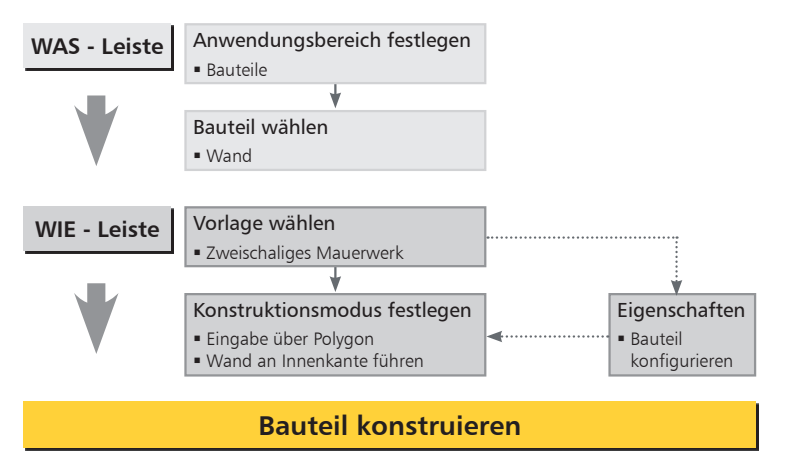

Alle Bauteile und Grafikobjekte basieren auf Vorlagen. Hierbei wird zwischen den systemseitig vorgegebenen Standard-Vorlagen und den benutzerdefinierten Vorlagen unterschieden.

- Standard-Vorlage: Für jedes Bauteil bzw. Grafikobjekt existiert eine Standard-Vorlage. Die Eigenschaften dieser Vorlage lassen sich entsprechend anpassen und speichern.
- Benutzerdefinierte Vorlage: Zusätzlich zu den Standard-Vorlagen können benutzerspezifische Einstellungen in eigenen Vorlagen gespeichert werden.
	- Wenn Sie die Eigenschaften einer Vorlage vor der Konstruktion des Bauteils ändern, bleiben diese so lange aktiv, wie Sie sich aktiv in der Funktion befinden.
	- Sollen die Änderungen dauerhaft für dieses Projekt gelten, müssen Sie die Vorlage speichern. Klicken Sie hierzu in der Wie-Leiste auf das Symbol Vorlage speichern.
	- Wie Sie neue Bauteilvorlagen erstellen, finden Sie im Kapitel "Neue Bauteilvorlagen einrichten" auf Seite 70 beschrieben.

ViCADo.arc ViCADo.ing ViCADo.pos

□ ViCADo.plan

Tipps & Tricks

Vorlagen

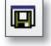

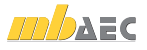

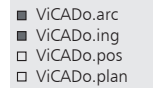

#### 2.2.2 Dynamische Konstruktionslinien

ViCADo unterstützt ein besonderes Verfahren, aufeinander folgende Polygonkanten einzugeben: die dynamischen Konstruktionslinien. Diese bestehen aus zwei Koordinatenachsen, deren Ursprung sich an der zuletzt gesetzten Koordinate befinden. Die Ausrichtung der Konstruktionslinie orientiert sich nach der zuletzt eingegebenen Richtung. Der Bedarf von Hilfslinien und Rastern wird enorm reduziert.

Legt den Konstruktionsmodus fest. Öffnet das Eigenschaftenfenster.

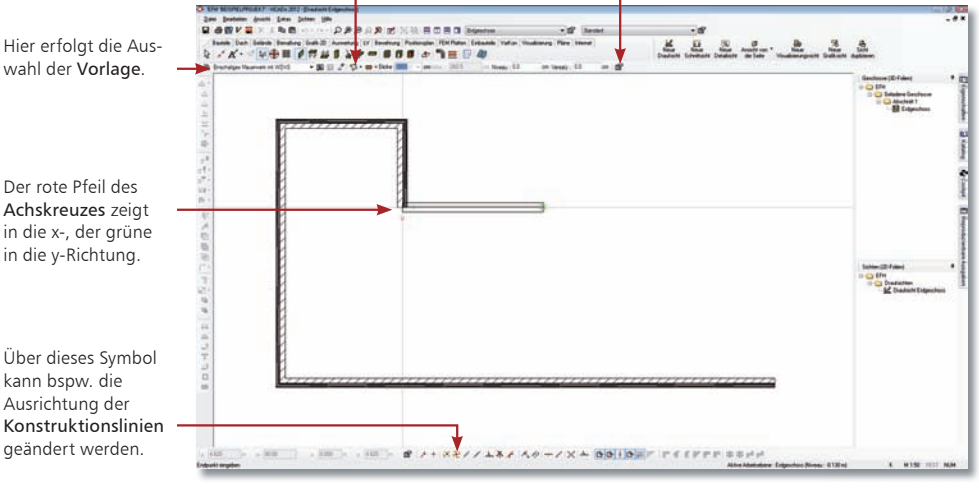

#### Schritt für Schritt

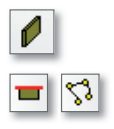

- 1. Sie befinden sich in der Wandeingabe. Wählen Sie eine Vorlage (hier Zweischaliges Mauerwerk) und passen Sie über das Eigenschaftenfenster Einstellungen Wand die Dicke und das Material der einzelnen Schichten an. Die Wandhöhe leiten wir aus der Geschosshöhe ab.
- 2. Legen Sie weiter als Konstruktionsmodus Konstruktion durch die Punkte eines Polygons sowie Wand an der Außenkante führen fest.
- 3. Bestimmen Sie im Konstruktionsbereich den Startpunkt per Mausklick.
- 4. Wählen Sie mit der Taste B die gewünschte Bezugsseite der Wand (Außenkante, Innenkante, Wandmitte), auf die sich die nachfolgende Längeneingabe beziehen soll.
- 5. Die Eingabe der Wandendpunkte erfolgt im Regelfall in der numerischen Eingabeleiste über die Eingabe eines Abstands zum Ursprung der Konstruktionslinien. Zeigen Sie hierfür mit der Cursorvorschau der Wand in die gewünschte Richtung und drücken Sie die Taste A. Geben Sie das exakte Maß der Wand ein und bestätigen Sie die Eingabe mit Enter. Alternativ kann die Definition eines Polygonpunktes auch durch die Eingabe paare Abstand-Winkel oder X-Y-Koordinate erfolgen. Sie gelangen durch Drücken der Taste W (Winkel) oder X (X-Koordinate) in die numerische Eingabe. Mit der Tab-Taste wechseln Sie zum nächsten Eingabefeld. Die Eingabe wird ebenfalls durch Enter bestätigt.

- Der Polygonzug wird komfortabel durch Drücken der Taste C geschlossen.
- Die Wandeingabe wird grundsätzlich durch die Enter-Taste beendet.
- Zahlreiche Befehle können über eine Tastenkombination ausgeführt werden. Eine Übersicht dazu finden Sie in der Hilfe oder in der Broschüre Tastaturkürzel.

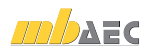

### 2.3 Fenster und Türen einbauen

ViCADo stellt Ihnen insgesamt fünf verschiedene Öffnungstypen zur Auswahl: Tür, Fenster, Schlitz, polygonale Öffnung und runde Öffnung.

Zusätzlich ist in ViCADo.arc mit Hilfe des Fenster- und Türdesigners eine freie Eingabe der Grundform möglich. Riegel und Pfosten können beliebig hinzugefügt, manipuliert und mit Farben oder Texturen belegt werden.

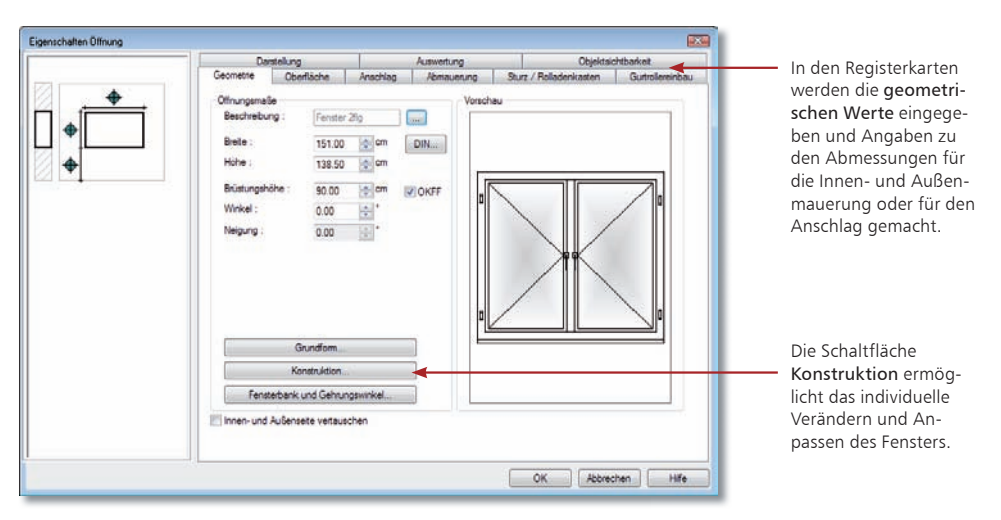

- 1. Klicken Sie in der Was-Leiste der Kategorie Bauteile auf das Symbol Fenster. Die zugehörige Wie-Leiste wird aktiviert.
- 2. Wählen Sie den Fensterdesigner und öffnen Sie über das entsprechende Symbol das Eigenschaftenfenster.
- 3. Legen Sie in der Registerkarte Geometrie die Öffnungsparameter wie Breite, Höhe und Brüstungshöhe des Fensters fest. Treffen Sie ggf. weitere Angaben zu Anschlag und Abmauerung in den jeweiligen Registerkarten.
- 4. Setzen Sie das Fenster auf der Wand ab. Sobald Sie mit der Maus über die Wand fahren, wird das Symbol für die Öffnung mit den entsprechenden Parametern dargestellt. Die Öffnungsparameter werden mit dem aktuellen Bezugspunkt visualisiert. Der Bezugspunkt (links, Mitte, rechts) lässt sich hierbei durch Betätigen der Taste B verändern.
- 5. Der Einbau kann jetzt frei oder über die Koordinatenangabe erfolgen.
	- Enthält das Kontrollkästchen OKFF neben dem Feld Brüstungshöhe ein Häkchen, wird die Brüstungshöhe ab Oberkante Fertigfußboden des aktiven Geschosses gemessen.
	- Ist das Häkchen im Feld OKFF nicht gesetzt, wird die Brüstungshöhe ab Oberkante Rohfußboden des aktiven Geschosses gemessen.
	- Klicken Sie in der Wie-Leiste auf das Diskettensymbol, um die getroffenen Einstellungen für dieses Projekt zu speichern.
- ViCADo.arc ViCADo.ing ViCADo.pos
- □ ViCADo.plan

Schritt für Schritt 甸

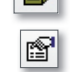

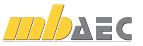

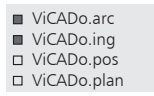

### 2.4 Treppen einbauen

Die ViCADo-Treppe ist so flexibel, dass durch entsprechende Einstellungen jede beliebige Treppe erzeugt werden kann: von der Treppenvariante (gerade Treppe, U-Treppe und gebogene Treppe etc.), über deren Laufbreite, das Niveau am Antritt bis hin zu Belagdicken und Geländervarianten.

Die erforderlichen Deckenaussparungen werden beim Einbau der Treppe automatisch erzeugt. Die Treppe muss also nur konfiguriert und in der Grundrissdarstellung platziert werden. Beim Einbau der Treppe kann ViCADo prüfen, ob deren Ausführung der geforderten Norm entspricht.

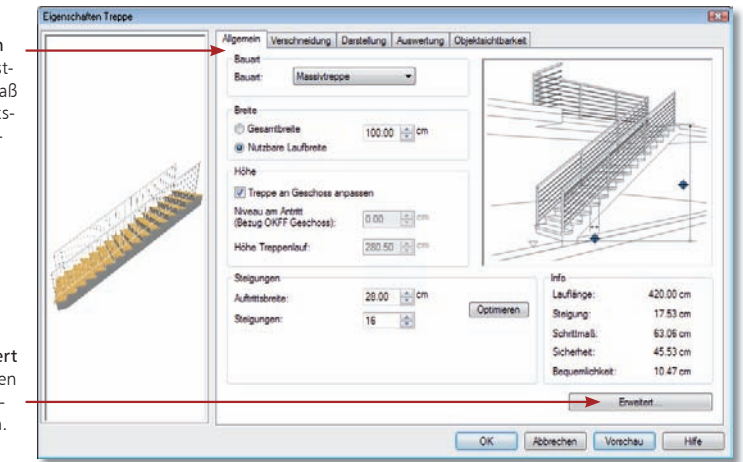

In der Registerkarte Allgemein wird die Treppengeometrie fes gelegt. Steigung und Schrittm errechnen sich aus der Auftritt breite, der Anzahl der Steigungen und der Geschosshöhe.

Über die Schaltfläche Erweite können sämtliche Einstellunge für Belag, Anschlüsse und Geländer vorgenommen werder.

#### Schritt für Schritt

**Fr** 

- 1. Wählen Sie in der Wie-Leiste des Bauteils Treppe z.B. den Treppentyp Einläufige Treppe und die Vorlage Polygonale Treppe.
- 2. Wählen Sie im Eigenschaftenfenster die gewünschten Einstellungen.
- 3. Der Einbau der Treppe erfolgt in der Grundrissdarstellung. Legen Sie in der Wie-Leiste die Führung der Treppe fest.
- 4. Bestimmen Sie nun durch den ersten Punkt die Lage des Antritts. Ziehen Sie die Treppe in die zu verlegende Richtung und legen Sie mit Hilfe der numerischen Eingabe Abstand A die Treppenlänge fest.
- 5. Bestätigen Sie die numerische Eingabe mit Enter. Durch nochmaliges Drücken der Enter-Taste wird die polygonale Eingabe beendet. Es wird automatisch am Antritt eine Beschriftung mit den erforderlichen Maßangaben erzeugt.

#### Tipps & Tricks

Die Werte der beiden Felder Niveau am Antritt und Höhe Treppenlauf werden automatisch aus den Geschosseigenschaften abgeleitet.

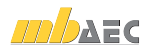

医血压反应 计计算程序 化油脂酸盐 计指令中心中心

ViCADo.arc ViCADo.ing ViCADo.pos □ ViCADo.plan

### 2.5 Decke konstruieren

Für den Einbau von Decken benötigt ViCADo nur wenige Eingaben, da die richtige Einbauhöhe und die Dicke aus den Geschosseigenschaften abgeleitet wird. Die konstruktive Eingabe der Decke erfolgt durch die Punkte eines geschlossenen Polygons oder bei einer rechteckigen Grundrissform durch die Angabe von zwei Punkten.

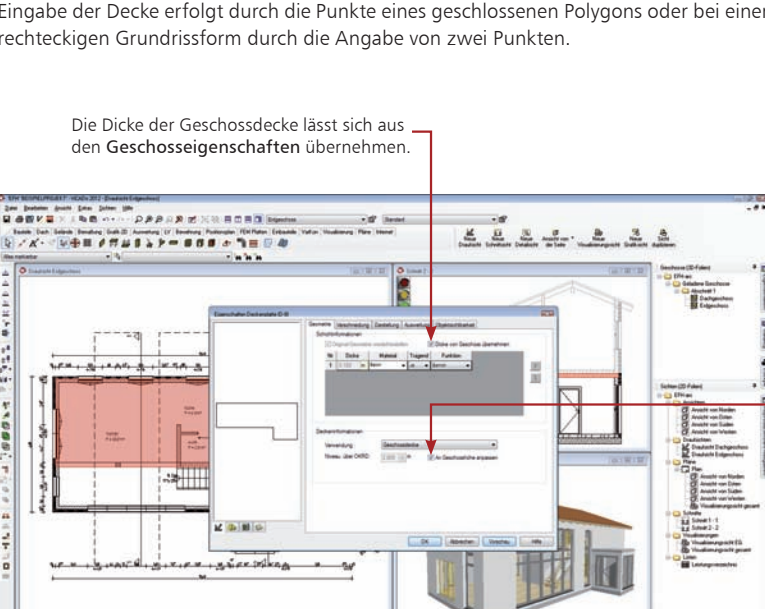

Mit dieser Einstellung übernimmt die Decke ihre Einbauhöhe aus den Geschosseigenschaften. Das Niveau über OKRD bezieht sich auf die Oberkante der Decke.

1. Im folgenden Beispiel wird die Decke mit der Vorlage Einschalige Decke über ein Polygon eingegeben. Da Einbauhöhe und Dicke aus den Geschosseigenschaften abgeleitet werden, erfolgen im Eigenschaftenfenster keine Eingaben.

→ 注 → → 注 → ■コントコステイスエネストルポープコスト

DONO PIPEERPERA

- 2. Legen Sie in der Wie-Leiste die polygonale Eingabe fest. Konstruieren Sie die Decke auf der Kontur der Tragschicht der Wand. Arbeiten Sie mit der Funktion Zwangsgerade, um den linken unteren Eckpunkt des Balkons zu erzeugen. Drücken Sie die Taste F. Klicken Sie auf den rechten Eckpunkt der Balkonwand und anschließend auf die Zwangsgerade. Der linke Eckpunkt des Balkons hängt an der Führungsgeraden und kann durch Klick auf die Innenkante der unteren Außenwand gesetzt werden.
- 3. Schließen Sie das Polygon mit der Taste C. Die Decke wird automatisch in der richtigen Höhe und in der richtigen Dicke eingebaut.
	- Grundsätzlich hat die Decke gegenüber allen Objekten die oberste Verschneidepriorität. Das bedeutet: Unabhängig davon, in welcher Höhe die Wände eingebaut wurden, werden diese von der Decke korrekt abgeschnitten.
	- Anstatt die Polygonpunkte einzeln anzuklicken, lässt sich alternativ auch der Gebäudegrundriss übernehmen. Hierzu ist im Kontextmenü der Befehl Polygoneingabe -Polygon übernehmen zu wählen.

Schritt für Schritt

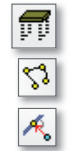

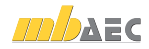

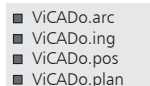

#### 2.6 Geometrische Funktionen

ViCADo stellt Ihnen zahlreiche Funktionen zur Manipulation von Bauteilen zur Verfügung. Auf Objektebene betreffen diese in erster Linie Funktionen zum Verschieben, Kopieren und Spiegeln. Natürlich lässt sich auch die Objektgeometrie modifizieren. Eine solche Modifikation kann beispielsweise das Auftrennen einer Objektkante oder das Löschen eines Polygonpunktes bedeuten.

Auf dieser Seite stellen wir Ihnen eine Funktion vor, mit der Sie im Beispiel die Decke in den Innenbereich zurückziehen.

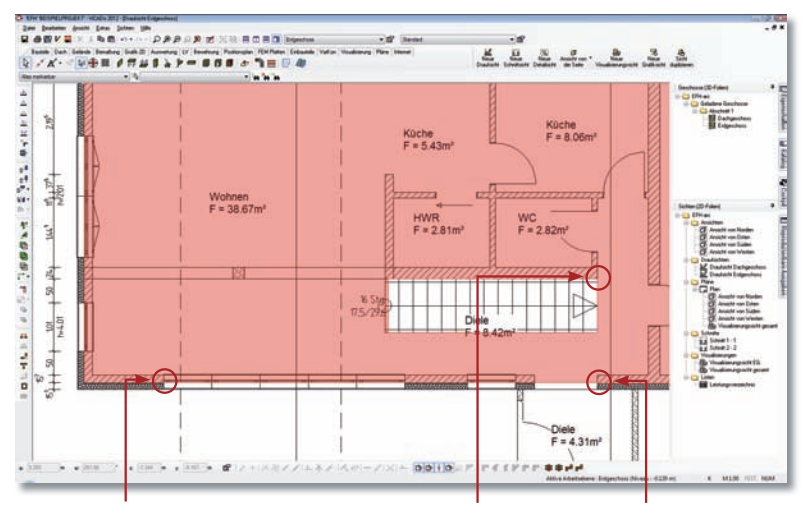

Der dritte Punkt gibt die Länge der Teilstrecke an, die herausgezogen werden soll.

Der zweite Punkt definiert die Tiefe des Rücksprungs.

Der erste Punkt bestimmt die Teilstrecke, die verschoben werden soll.

Schritt für Schritt

Ħ

1. Klicken Sie in der Symbolleiste Geometrische Manipulation auf das Symbol Parallele Teilkante herausziehen und bestimmen den ersten Punkt der Teilstrecke, die verschoben werden soll.

 Anschließend hängt die Teilstrecke an Ihrem Cursor. Die Lage der Maus bestimmt, in welche Richtung die Teilstrecke zu verschieben ist.

- 2. Der zweite Punkt gibt die Tiefe des Rücksprungs an.
- 3. Mit dem dritten Punkt geben Sie die Länge der Teilstrecke an. Sobald Sie den dritten Punkt bestätigt haben, wird die gewünschte Teilstrecke der Decke parallel verschoben und automatisch die Verbindung zwischen alter und neuer Lage erzeugt.

#### Tipps & Tricks

击

- Die Funktion Trimmen bietet Ihnen grundsätzlich die Möglichkeit, eine Kante auf eine andere Kontur zu projizieren. Zudem lassen sich Kanten auch einfach nur parallel verschieben.
	- Auch in Schnitten kann mit der Trimm-Funktion gearbeitet werden. Hierzu kann die Geschossanpassung des Bauteils ausgeschaltet und die Trimm-Funktion verwendet werden.

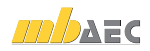

Folien selektierten Geschosses anlegen.

rollk

kate darg

### 2.7 Neues Geschoss anlegen

Weitere Geschosse können schnell und bequem erzeugt werden. Es werden hierbei auf Wunsch auch die Bauteile aus dem Bezugsgeschoss selektiv übernommen. Zu jedem neu angelegten Geschoss legt ViCADo automatisch eine Draufsicht mit dem Namen des Geschosses an. Im folgenden Beispiel wird das Obergeschoss des Modells aus dem Erdgeschoss hergeleitet.

**Thursday** 

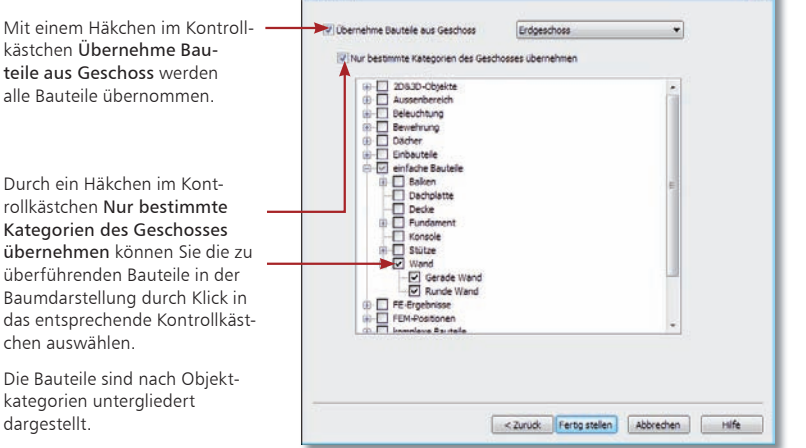

- 1. Öffnen Sie das Flyout-Menü Geschosse und Folien und selektieren im Gliederungsbaum das Geschoss Erdgeschoss.
- 2. Wählen Sie im Kontextmenü den Befehl Neues Geschoss oberhalb dieses Geschosses anlegen. Der Geschoss- und Folienassistent wird geöffnet. Auf der Seite Geschossfolien-Eigenschaften werden Ihnen die Werte des selektierten Erdgeschosses für das 1. Obergeschoss zur Übernahme vorgeschlagen.
- 3. Da im Beispiel das Obergeschoss dieselbe Höhe hat und auch die Dicke der Decke sowie der Fußbodenaufbau mit dem Erdgeschoss identisch sind, wird mit Weiter bestätigt. Sie gelangen auf die Seite Übernehmen.
- 4. Geben Sie an, welche Bauteile des Erdgeschosses mit in das neu anzulegende Geschoss übernommen werden sollen.
- 5. Schließen Sie das Anlegen des Geschosses mit Fertig stellen ab. ViCADo stellt das Geschoss in einer neuen Draufsicht dar, die den Namen des angelegten Geschosses trägt.

• Analog können Sie Geschosse auch unterhalb des im Flyout-Menü Geschosse und

Tipps & Tricks

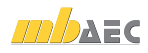

Schritt für Schritt

- ViCADo.arc ViCADo.ing
- ViCADo.pos

**COL** 

ViCADo.plan

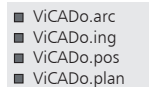

### 2.8 Die Sichtenverwaltung

Durch das Anlegen eines weiteren Geschosses wurde zugleich eine neue Sicht erzeugt. Sichten sind neben den Geschossen das zweite zentrale Strukturelement des CAD-Modells. Sichten zeigen grundsätzlich den aktuellen Zustand eines Gebäudemodells. Grundrisse, Schnitte und Detailansichten sind solche Sichten.

Mit der Sichtenverwaltung verfügt ViCADo über ein Instrument, mit dem Sie schnell und komfortabel zwischen den einzelnen Sichten navigieren können. Sichten lassen sich aus der Sichtenverwaltung heraus öffnen, erzeugen, kopieren, anordnen oder auch löschen.

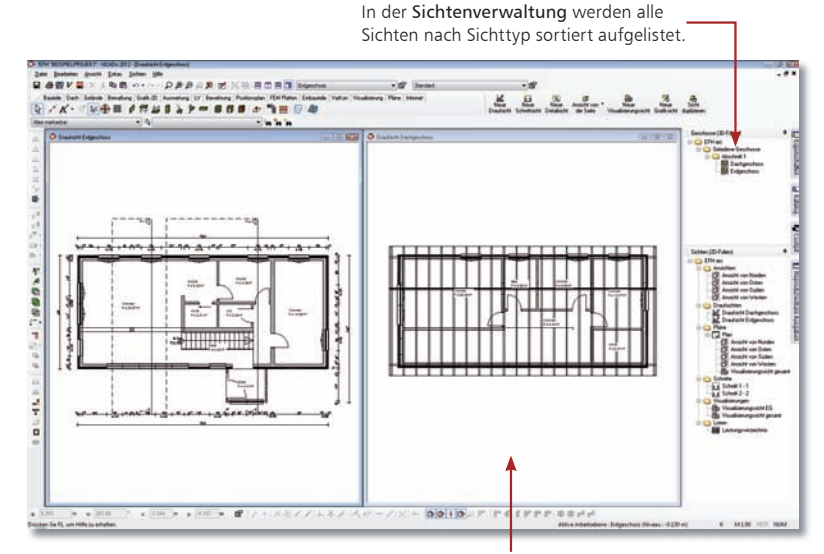

Per Drag & Drop können mehrere Sichten nebeneinander im Arbeitsfenster geöffnet werden.

Schritt für Schritt

1. Öffnen Sie die Sichtenverwaltung über das Flyout-Menü.

2. Um die beiden aktuell bestehenden Sichten im Arbeitsfenster nebeneinander darzustellen, selektieren Sie in der Sichtenverwaltung die Sicht Draufsicht Erdgeschoss und ziehen diese in die im Arbeitsfenster dargestellte Sicht Draufsicht Dachgeschoss. Es werden jetzt beide Sichten nebeneinander angezeigt.

- Über die entsprechenden Funktionen der Symbolleiste Sichten lassen sich die einzelnen Sichtfenster individuell anordnen.
- Maximieren Sie eine Sicht durch Doppelklick auf die Titelleiste des Sichtfensters.
- Durch Klick auf das Kreuz in der Titelzeile des Sichtfensters wird eine Sicht geschlossen. Sie lässt sich aus der Sichtenverwaltung heraus über den Ordner nicht geladene Sichten wieder öffnen, sofern sie beim Schließen einmal gespeichert wurde.

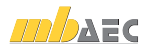

ViCADo.arc ViCADo.ing ViCADo.pos ViCADo.plan

Über die Register-

### 2.9 Sichten einrichten

Für jede Sicht kann eingestellt werden, welche Geschosse, welche Bauteile und welche 2D-Informationen darin dargestellt werden sollen. ViCADo spricht hierbei von der Sichtbarkeit einer Sicht.

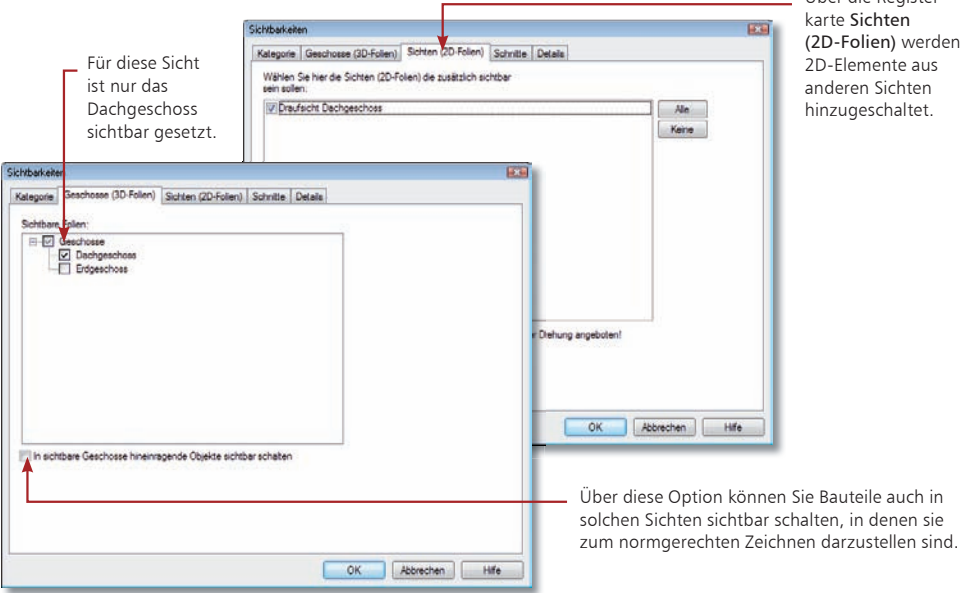

- 1. Im folgenden Beispiel betrachten wir die Sichtbarkeitseinstellungen der Sicht Draufsicht Dachgeschoss. Öffnen Sie die betreffende Sicht über die Sichtenverwaltung. Schritt für Schritt
- 2. Wählen Sie den Befehl Ansicht  $\rightarrow$  Sichtbarkeit oder klicken auf den entsprechenden Befehl im Kontextmenü.
- 3. Setzen Sie in das Kontrollkästchen In sichtbare Geschosse hineinragende Objekte sichtbar schalten ein Häkchen. Damit wird in unserem Beispiel die Treppe aus dem Erdgeschoss auch im Dachgeschoss dargestellt, auch wenn nur das Dachgeschoss sichtbar geschaltet ist.
- 4. Sollen 2D-Elemente aus anderen Sichten (bspw. die im Erdgeschoss eingegebene Bemaßung) auch im Dachgeschoss dargestellt werden, können Sie dies auf der Registerkarte Grafikelemente einstellen.
- In der Registerkarte Kategorien haben Sie die Möglichkeit, alle vorhandenen Objekte sichtbar bzw. unsichtbar zu schalten und damit beispielsweise die Möblierung auszuschalten.
- Sichtbarkeiten lassen sich für die weitere Verwendung in anderen Modellen auch als Datei speichern und jederzeit wieder laden.
- Wie die Objekte innerhalb einer Sicht dargestellt werden sollen, kann über Sicht-Darstellungen eingestellt werden. Weitere Informationen erhalten Sie im Abschnitt "Sicht-Darstellung wählen" auf Seite 26.

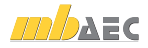

ViCADo.arc ViCADo.ing ViCADo.pos

#### ViCADo.plan

### 2.10 Schnitt anlegen

Sie haben in ViCADo die Möglichkeit, beliebig viele in ihrer Lage und Richtung frei definierbare Schnitte zu erzeugen und auf diese Weise unterschiedliche Gebäudequerschnitte darzustellen. Die Schnittführung kann hierbei mit oder ohne seitliche Begrenzung sowie mit oder ohne Schnitttiefe erfolgen.

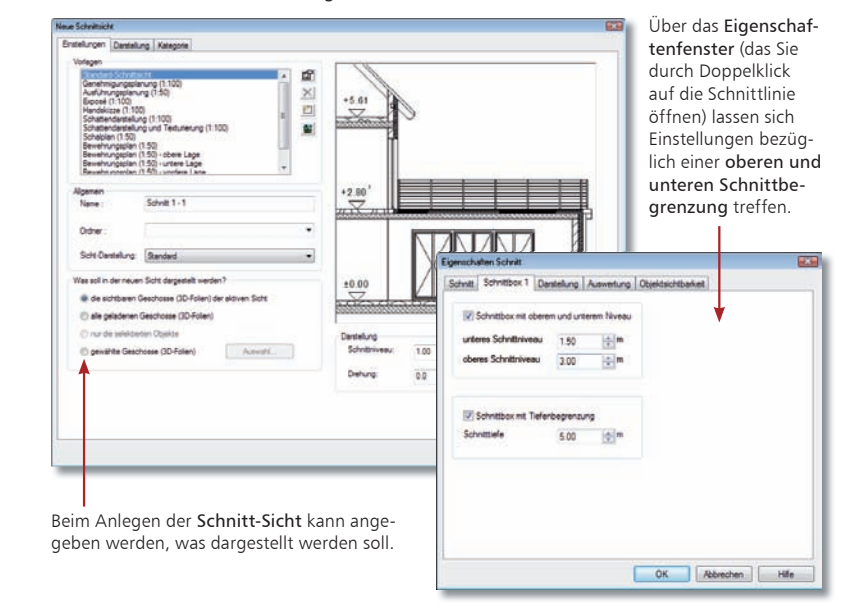

#### Schritt für Schritt

変更

- 1. Starten Sie die Schnitterzeugung, indem Sie in der Symbolleiste Sichten auf das Symbol Schnitte definieren klicken. Die Wie-Leiste ändert ihr Aussehen und lässt Eingaben zur Schnittdefinition zu.
	- 2. Wählen Sie in der Wie-Leiste als Schnitttyp Schnitt mit seitlicher Begrenzung und Tiefe.
	- 3. Der Schnitt kann jetzt in der Draufsicht definiert werden. Um einen einfachen Schnitt zu definieren, ist zuerst die Schnittebene zu bestimmen. Sie geben dazu in der aktuellen Sicht Anfangs- und Endpunkt der Schnittlinie an. Die Ebene des Schnitts steht immer senkrecht auf der aktuellen Sichtebene.
- 4. Bestätigen Sie den Endpunkt der Schnittlinie durch Mausklick und ziehen Sie die Maus jetzt in die gewünschte Blickrichtung, um die Schnitttiefe zu bestimmen. Das Programm gibt durch die beiden Pfeile an, in welche Richtung Sie auf die Schnittebene schauen.
- 5. Anschließend öffnet sich das Dialogfenster Neue Sicht, in dem Sie Eigenschaften und Sichtbarkeit der Schnittsicht festlegen.
- 6. Bestätigen Sie mit OK, wird die Sicht geöffnet. Der Schnitt wird mit der angegebenen Schnitttiefe dargestellt.

Tipps & Tricks

 Schnitte aktualisieren sich in ViCADo automatisch. Das heißt: Ändert sich beispielsweise das Modell durch das Verschieben einer Wand, zeigt der Schnitt automatisch die Sicht auf das aktuelle Modell.

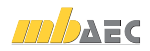

- ViCADo.arc ViCADo.ing
- ViCADo.pos

ViCADo.plan

Mit ViCADo lässt sich ein Dach schnell und einfach auf individuelle Grundrisse konstru-

Dantelung Höhe der Dachsete **Hilha Referenzione** 

Darkibertand Hotz Traditiontary

Derhältnamenen Dachreigung

auf Gegenseite übertragen

auf ale Seten übertragen

Abschleppung deser Dach

## 2.11 Dach eingeben

**Providents** 

 $\boxed{2D}$ 

 $\cup$   $\cup$ .

ieren, wobei die Dach-Konstruktion automatisch berechnet wird. Zudem bietet ViCADo die Möglichkeit einer komfortablen Eingabe von Dachfenstern oder Dachgauben, welche automatisch in die Dachkonstruktion integriert werden.

> zon inje **International**

> > $0.50 - 101m$

 $\overline{35}$  $10<sup>1</sup>$ 

. De Referenzinte legt auf der Wandaußenaste<br>oberhalb der Snamen

**Daferren** 

Über die Dacheigenschaften lässt sich die komplette Dachform bezüglich des zuvor angegebenen Grundrisses festlegen.

Wechseln Sie über die Pfeilschaltflächen zwischen den Gebäude seiten. Weisen Sie jeder Gebäudeseite den zugehörigen Dachseitentyp zu. Dabei werden Sie auf Wunsch von einer Skizze bei der Zuordnung der Maße unterstützt.

1. Sie haben das Dachgeschoss erzeugt, aktiv gesetzt und befinden sich in der Sicht Draufsicht Dachgeschoss. Klicken Sie im Anwendungsbereich Dach auf das Symbol Dach erzeugen.

or Abbrechen Hife

- 2. Wählen Sie in der Wie-Leiste die polygonale Eingabe des Daches und fahren die Außenkontur des Grundrisses ab. Schließen Sie die Polygonaleingabe mit der Taste C. Der Dacheditor wird geöffnet.
- 3. Weisen Sie den einzelnen Gebäudeseiten den Dachseitentyp zu und treffen ggf. weitere Einstellungen. Beachten Sie, dass an dieser Stelle auch für Giebel der Dachseitentyp Giebelseite ausgewählt werden kann.
- 4. Bestätigen Sie den Dacheditor mit OK, wird das Dach konstruiert.
	- Anstatt die Polygonpunkte einzeln anzuklicken, kann durch den Befehl Polygoneingabe → Polygon übernehmen im Kontextmenü der Gebäudegrundriss übernommen werden.
	- Wollen Sie die für eine Dachseite getroffenen Einstellungen (wie bspw. die Drempelhöhe) noch für weitere Dachflächen übernehmen, klicken Sie wahlweise auf die Schaltfläche auf Gegenseite übertragen bzw. auf alle Seiten übertragen.
	- Ein Pultdach besteht aus einer Satteldachseite und Giebelseiten für alle weiteren Seiten. Ein Krüppelwalmdach wird durch ein Satteldach mit "hohem Drempel" erzeugt.
	- Die 3D-Darstellung eignet sich gut, um das konstruierte Dach zu prüfen (siehe hierzu das Kapitel, Visualisierung erzeugen" auf Seite 31).

#### Schritt für Schritt

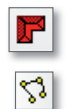

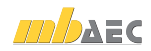

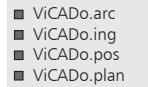

### 2.12 Bauteile bearbeiten

ViCADo behält für die Bearbeitung der 2D- und 3D-Objekte immer die gleichen Bedienelemente bei. Ein Objekt kann selektiert und über sein Eigenschaftenfenster modifiziert werden. Gemeinsame Eigenschaften von selektierten Bauteilen lassen sich in der Eigenschaftenleiste in einem Zug anpassen.

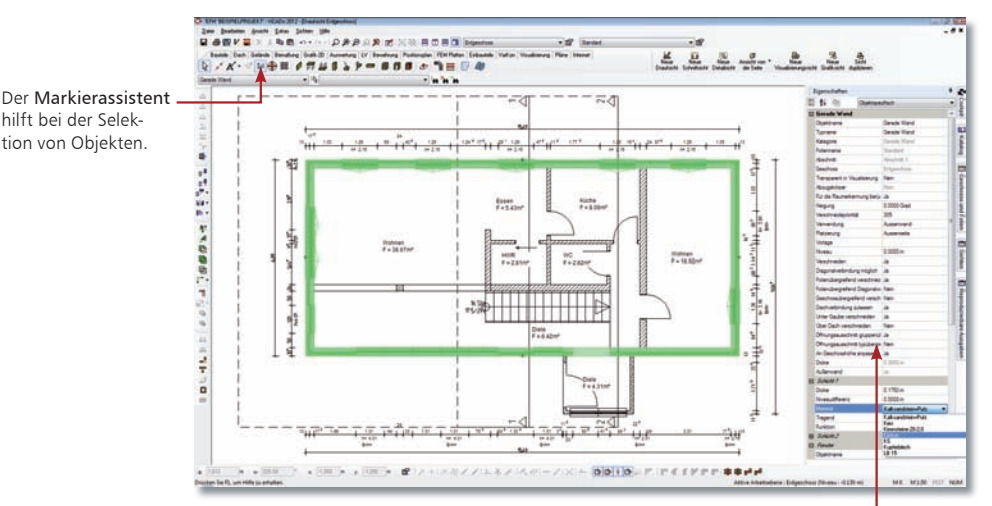

Die sog. Eigenschaftenleiste zeigt die gemeinsamen Eigenschaften mehrerer in der Zeichnung selektierter Objekte.

Schritt für Schritt

19

Lg Eigenschaften

- 1. Im folgenden Beispiel soll für die Außenwände die Materialart von Kalksandstein in Kalksandstein+Putz geändert werden. Für diese Änderung bietet sich der Weg über den Markierassistenten an. Wählen Sie in der Wie-Leiste im Markierassistent den Eintrag Gerade Wand.
	- 2. Selektieren Sie jetzt die zu bearbeitenden Wände. Die Selektion kann durch das Klicken auf das Selektionssymbol der Symbolleiste erfolgen. Hierdurch werden alle Objekte der gewählten Kategorie im Modell angesprochen. Da nur die Außenwände bearbeitet werden sollen, sind die Innenwände bei gedrückter Strg-Taste von der Selektion auszunehmen.
	- 3. Öffnen Sie die Eigenschaftenleiste. Zur Änderung werden solche Eigenschaften angeboten, die alle selektierten Objekte gemeinsam haben.
	- 4. Klicken Sie auf die Auswahlliste Material und wählen Sie das gewünschte Material aus. Die Darstellung wird für alle selektierten Objekte automatisch in der Zeichnung angepasst.

Tipps & Tricks

 Zur Kennzeichnung der Aktivierung des Markierassistenten wechselt die Markierfarbe auf Grün. Nach der Bearbeitung einer Bauteilkategorie wählen Sie in der Wie-Leiste wieder die Einstellung Alles Markierbar.

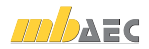

## 3 Planteile vorbereiten

### 3.1 Sichten als Planteile

Dienten uns Sichten bislang als Konstruktionshilfe, werden diese nach Abschluss der konstruktiven Arbeiten für die Übernahme in den Plan vorbereitet. Die Sichten sind also als Planteile entsprechend einzurichten.

Damit aus einer Sicht das endgültige Planteil wird, muss diese neben den Bauteilen noch weitere planspezifische Informationen enthalten. Die Sicht ist mit 2D-Informationen wie Texten, Bemaßungen oder weiteren Konstruktionsdetails zu ergänzen.

Natürlich können auch neue Sichten angelegt werden, die bspw. Konstruktionsdetails verdeutlichen oder das Haus von allen Seiten zeigen.

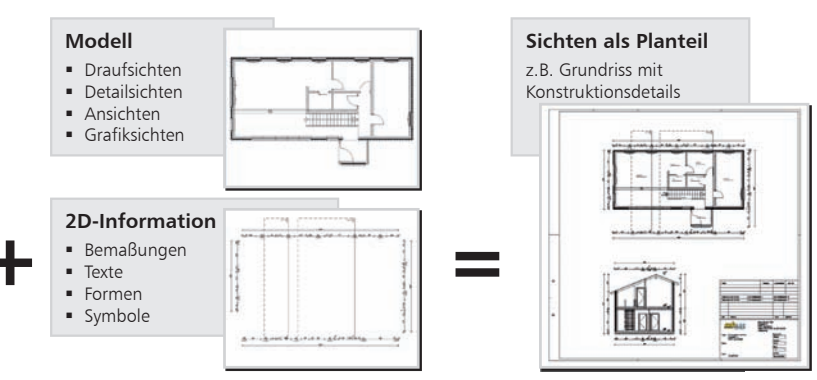

#### Sichten mit Planinformationen ergänzen

- $\blacksquare$  Im Regelfall legen Sie Draufsichten für die Darstellung der Grundrisse eines jeweiligen Geschosses an. Arbeiten Sie hier mit der Funktion Sichten duplizieren, wenn Sie sichtenspezifische Einstellungen übernehmen wollen.
- Detailsichten sind Darstellungsausschnitte mit meist großen Maßstäben. Sie sind für die Pläne notwendig, um zum Beispiel Details in einem Grundriss besser darzustellen. Detailsichten werden durch das Aufziehen eines Rechtecks erzeugt.
- Ansichten bieten die Möglichkeit, sich ein Gebäude oder auch einzelne Bauteile von allen Seiten in einer Verdecktberechnung anzeigen zu lassen. Ebenso kann beim Erzeugen von Ansichten der Standpunkt aus einer Visualisierung übernommen werden. Ansichten werden technisch betrachtet als Schnitte mit verdeckten Kanten generiert.
- Grafiksichten sind reine 2D-Darstellungen. In einer Grafiksicht werden die Bauteile der aktiven Sicht als Grafikobjekte dargestellt. Grafiksichten werden zum Beispiel zur Darstellung eines Details verwendet.

Modelländerungen wirken sich auf die Grafiksichten nicht aus.

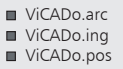

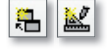

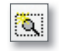

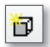

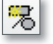

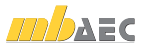

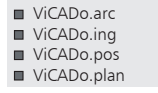

Über dieses Feld kann die Sicht-Darstellung gewählt werden.

### 3.2 Sicht-Darstellung wählen

In ViCADo lässt sich für jede Sicht die Darstellung der enthaltenen Bauteile anpassen. Durch entsprechende Sicht-Darstellungen können Pläne schnell auf ihre Verwendung für einen Genehmigungsplan oder Ausführungsplan eingerichtet werden. Nach Auswahl der Sicht-Darstellung werden Bauteile und Bemaßung mit der hinterlegten Darstellungsvariante gezeichnet.

Sicht-Darstellungen führen damit zu einer wesentlichen Erleichterung beim Einrichten Ihres Büro standards.

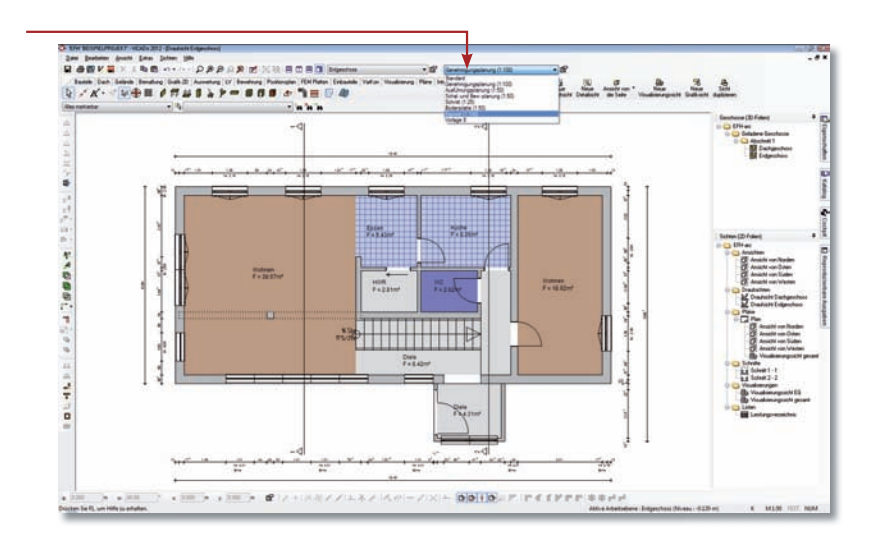

#### Schritt für Schritt

- 1. Sie haben aus dem Erdgeschoss-Grundriss eine neue Draufsicht angelegt: Den Draufsichten wurden die Namen EG-Exposé und EG-Genehmigung gegeben.
- 2. Wählen Sie in der Draufsicht EG-Exposé die Sicht-Darstellung Exposé (1:100). In dieser Sicht-Darstellung werden die Wände grau und die Räume mit einer Hintergrundfarbe dargestellt.
- 3. Für die Draufsicht EG-Genehmigung wählen Sie die Sicht-Darstellung Genehmigungsplanung (1:100). Wände und Fenster werden in der einfachen Darstellung gezeichnet.

- Sicht-Darstellungen sind immer auf die aktive Sicht bezogen.
- Abweichend von der durch die Sicht-Eigenschaft voreingestellten Sicht-Darstellung kann die Darstellung eines Bauteils individuell angepasst werden.

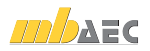

ViCADo.arc ViCADo.ing ViCADo.pos ViCADo.plan

### 3.3 Grafiken und Texte einfügen

Ein wesentlicher Bestandteil von Konstruktionsplänen ist die Beschriftung. Für die Darstellung der Texte stehen in ViCADo zahlreiche Textfonts und Stiftstärken sowie für die Lage und Ausrichtung frei wählbare Formatierungen zur Verfügung.

Auch für die Detaillierung von Plänen durch grafische Elemente verfügt ViCADo über eine breite Palette an Zeichenelementen und Symbolen. So können Sie Ihre Sichten bzw. Pläne durch grafische Elemente wie Punkte, Linien, Bögen, Kreise, Polylinien, Rechtecke, Ellipsen und Ellipsensegmente detaillieren und bearbeiten. Linientyp, Stiftauswahl und Füllattribute werden über das entsprechende Eigenschaftenfenster festgelegt.

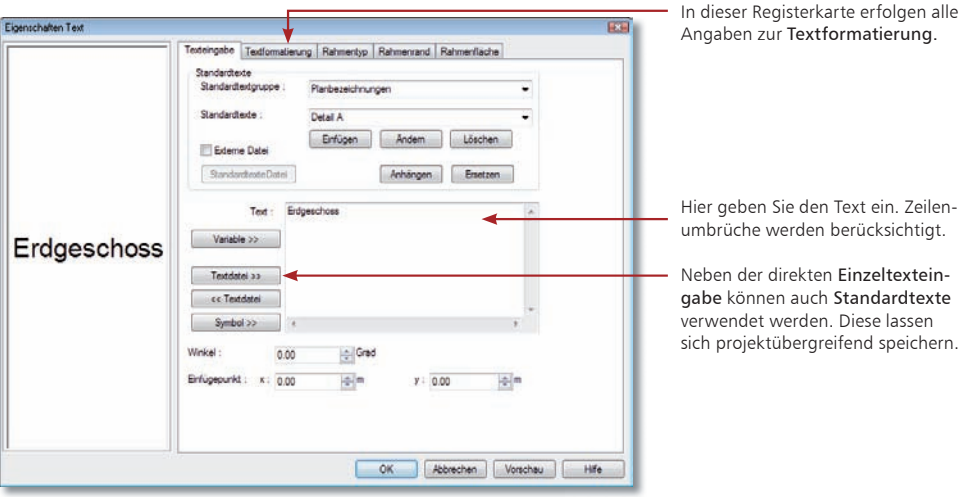

- 1. Damit die Draufsichten später auf dem Plan mit dem Geschossnamen dargestellt werden, werden sie entsprechend beschriftet.
- 2. Klicken Sie im Anwendungsbereich Grafik-2D auf das Symbol Text und öffnen in der Wie-Leiste das Eigenschaftenfenster.
- 3. Legen Sie in der Registerkarte Texteingabe die Beschriftung fest.
- 4. Wechseln Sie in die Registerkarte Textformatierung und definieren den Schriftfont, die Stiftstärke, die Schrifthöhe und die Ausrichtung.
- 5. Bestätigen Sie Ihre Eingaben mit OK. Der eingestellte Text hängt jetzt am Cursor und kann an der gewünschten Stelle durch Mausklick oder über Koordinateneingabe platziert werden.
- 6. Mit Esc wird die Texteingabe beendet.
	- Textbausteine können wie fast alle ViCADo-Objekte mit ihren Eigenschaften (hier Schrifthöhe, Maßstab etc.) als Vorlagen gespeichert und auf Knopfdruck abgerufen werden.
	- Bei Grafikelementen lassen sich Linientypen auch als symbolische Darstellungen für Materialien verwenden.

Schritt für Schritt

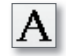

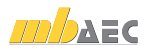

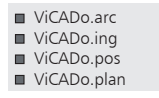

### 3.4 Bemaßung eingeben

ViCADo bietet vielfältige Möglichkeiten zur Bemaßung Ihrer Zeichnung. Neben Maßketten können auch Bogen- und Winkelmaße sowie Höhenkoten angegeben oder Koordinatenachsen mit Maßangaben erstellt werden.

Maßketten oder Höhenkoten sind 2D-Objekte, die sich über ein Eigenschaftenfenster entsprechend konfigurieren lassen.

Über diese Optionen können Sie einstellen, ob Öffnungen innerhalb einer Maßkette mit Höhe und Brüstungshöhe vermaßt werden sollen.

Die zweite Maßzahl stellt hierbei die Öffnungshöhe dar, die Brüstungs höhe wird durch die dritte Maßzahl ausgewiesen.

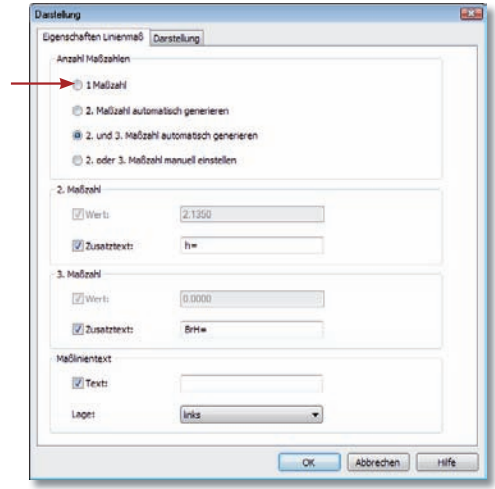

#### Schritt für Schritt

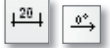

- 1. Es soll im folgenden Beispiel eine Außenwand mit Öffnungen über eine angebundene Maßkette vermaßt werden. Klicken Sie zunächst im Anwendungsbereich Bemaßung auf das gleichnamige Symbol, wählen Sie in der Wie-Leiste den Maßtyp Kettenmaß und als Richtung der Maßkette waagerecht.
	- 2. Geben Sie in der Wie-Leiste an, ob angebundene Punkte, freie Punkte oder durch Schnittlinienführung definierte Objektpunkte bemaßt werden sollen. Wir wählen die Option angebundener Punkt.
	- 3. Geben Sie jetzt in der Zeichnung die Punkte an, die vermaßt werden sollen. Diese Punkte müssen im Fall eines waagerechten Kettenmaßes nicht auf einer Geraden liegen.
	- 4. Beenden Sie die Eingabe der Maßkette durch Drücken der Enter-Taste.
	- 5. Die Maßkette hängt nun am Cursor und kann mittels der linken Maustaste an beliebiger Stelle abgesetzt werden.

- **Angebundene Maßketten** verändern sich automatisch mit, wenn sich das Bauteil verändert.
- **Alternativ kann die Brüstungshöhe als 3. Maßzahl auch direkt an der Öffnung darge**stellt werden. Diese Einstellung kann in der Darstellungsvariante der Öffnung gewählt werden.

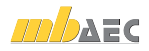

ViCADo.arc ViCADo.ing ViCADo.pos ViCADo.plan

## 4 Pläne

### 4.1 Plan erzeugen

Sind alle relevanten Informationen in die Pläne eingearbeitet, können diese auf dem Plan platziert werden. Der Plan enthält innerhalb des Modells eine eindeutige Planbezeichnung, ein frei wählbares Blattformat mit Umrandung, Faltmarkierungen und durch den Anwender definierbare Schriftfelder.

Analog zu den Bauteilen können Vorlagen für das Erstellen von Plänen erstellt und verwaltet werden. Die Vorlagen umfassen die Plangröße, die Schriftfeldauswahl, Hintergrundfarben und einige weitere Einstellungen. ViCADo wird mit Vorlagen für alle gängigen Planformate ausgeliefert.

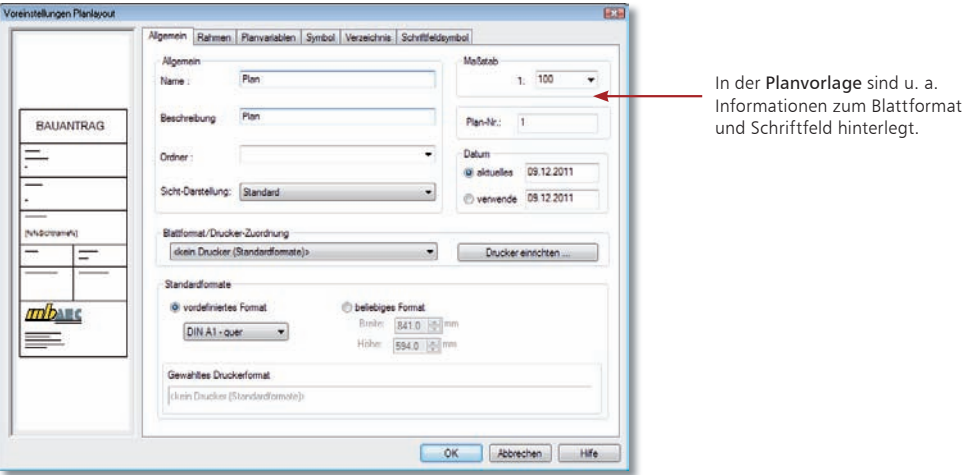

- 1. Um einen neuen Plan anzulegen, klicken Sie im Anwendungsbereich Pläne auf das Symbol Neuer Plan. Schritt für Schritt
- 2. Wählen Sie in der Wie-Leiste die gewünschte Planvorlage aus, die bereits die notwendigen Einstellungen enthält (im Beispiel Planvorlage A2) und legen Sie den Namen fest, unter dem der Plan gespeichert werden soll.
- 3. Über das Eigenschaftenfenster lassen sich die in der Vorlage hinterlegten Informationen wie bspw. Stifte und Linientypen für den Rahmen, die Lochmarkierung und die Faltmarkierung noch anpassen.
- 4. Bestätigen Sie mit OK und klicken Sie in der Wie-Leiste auf das Symbol Plan erzeugen. ViCADo legt den definierten Plan als neue Sicht an. Das Schriftfeld wird automatisch in die rechte untere Ecke gesetzt.
	- Planvorlagen können bearbeitet oder neu erstellt werden. Weitere Informationen hierzu erhalten Sie im Kapitel "Planvorlagen erstellen" auf Seite 72.

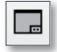

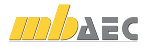

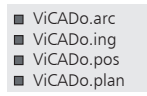

### 4.2 Planteile platzieren

Ein Plan entsteht in ViCADo durch die Zusammenstellung einer Anzahl von Sichten mit Grundrissdarstellungen unterschiedlicher Geschosse sowie Schnitten, Ansichten, Detailsichten: ViCADo kann alle Arten von Sichten auf dem Plan platzieren, auch 3D-Darstellungen.

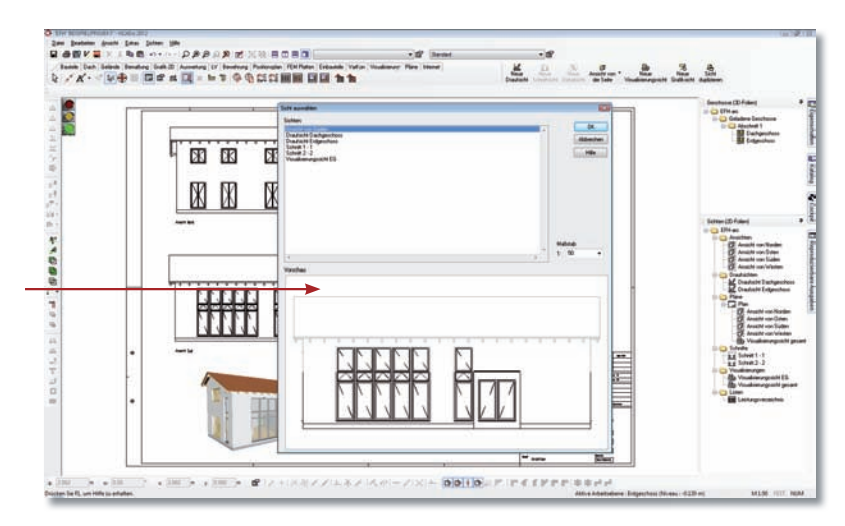

Es werden alle Sichten mit entsprechender Vorschau angeboten, welche auf dem Plan platziert werden können.

#### Schritt für Schritt

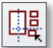

- 1. Um dem Plan ein vorhandenes Planteil hinzuzufügen, klicken Sie in der Wie-Leiste des Bereichs Pläne auf das Symbol Bestehende Sicht in den Plan übernehmen. Das Dialogfenster Sicht auswählen wird geöffnet.
	- 2. Wählen Sie eine Sicht aus (im Beispiel Visualisierungsicht EG). Der aktuelle Maßstab der Sicht wird angezeigt und kann bei Bedarf verändert werden.
	- 3. Sobald Sie mit OK bestätigen, zeigt Ihnen ein Rechteck als Cursor die Größe der Sicht an, bis diese durch einen Mausklick im Plan abgesetzt wurde.
- 4. Der Plan lässt sich auf dem Plotter oder einem Drucker ausgeben. Ebenso kann der Ausdruck in ein PDF-Dokument erfolgen.

- Alle Planteile lassen sich zu jedem Zeitpunkt anpassen. Beispielsweise kann die Größe und Lage einer Sicht auf dem Plan verändert werden. Ebenso können Planteile zueinander oder an einem Referenzpunkt ausgerichtet werden.
- **Planteile lassen sich über die Wie-Leiste mit Hilfe der Funktion Aktiven Planbereich** löschen aus dem Plan entfernen.

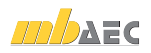

ViCADo.arc ViCADo.ing ViCADo.pos ViCADo.plan

## 5 Visualisierung

### 5.1 Visualisierung erzeugen

Visualisierungen geben Ihnen eine räumliche Darstellung des CAD-Modells. Sie sind nicht nur eine gute Kontrollmöglichkeit, sondern zeigen Ihnen und dem Bauherrn auch, wie das Gebäude aussehen wird.

Im Anwendungsbereich Visualisierung stehen Ihnen u.a. Funktionen zur Verfügung, mit denen Sie Lichtverhältnisse simulieren und die Schattenbildung berechnen können. Ebenso können Betrachterstandpunkt und Blickwinkel eingestellt werden.

In der Visualisierung gestalten Sie Ihre Inneneinrichtung und die Gebäudeumgebung. Durch einfaches Drag & Drop ziehen Sie aus einem umfangreichen Katalog Tapeten auf Wände oder stellen Möbel in die Räume.

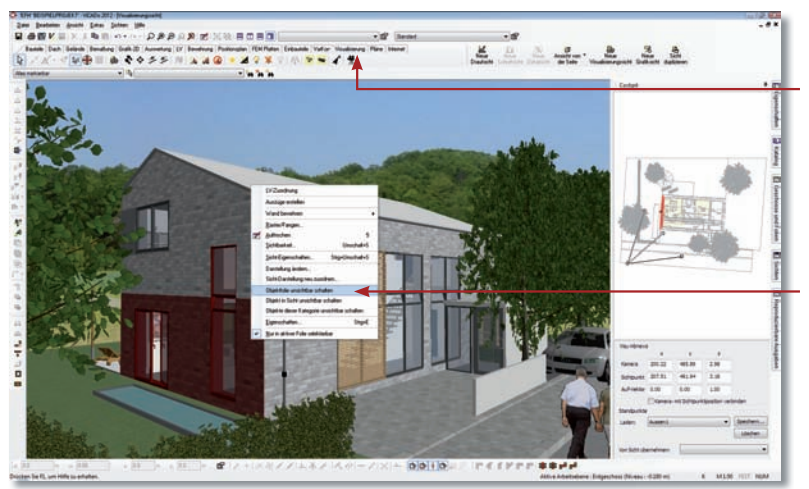

In diesem Anwendungsbereich haben Sie die Möglichkeit, auf die Darstellung der Visualisierungssicht Einfluss zu nehmen.

Wie in allen Sichten lassen sich einzelne Geschosse über die Sichtbarkeit ausblenden. Objekte können über das Kontextmenü unsichtbar geschaltet werden (um bspw. in ein Geschoss hineinzuschauen)

Schritt für Schritt

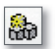

der Visualisierungssicht fest. 2. Der Standpunkt und die Blickrichtung können über die Tasten- und Cursor-Funktionen (z.B. die Pfeiltasten) frei definiert werden.

1. Klicken Sie im Anwendungsbereich Visualisierung auf das Symbol Neue Visualisierungssicht. Legen Sie analog zu den anderen Sichten Eigenschaften und Sichtbarkeit

- Über die Sichteigenschaften können Sie Ihre Visualisierungssicht mit Hintergrund oder Vordergrundbildern ausstatten. Ebenso lassen sich verschiedene Darstellungen wählen.
- Sie können das Modell auch begehen und die Begehung als Video aufzeichnen.

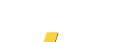

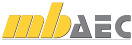

ViCADo.arc ViCADo.ing ViCADo.pos

#### □ ViCADo.plan

#### 5.2 Mit Texturen arbeiten

Durch das Aufbringen von Texturen verändern und gestalten Sie die Oberflächenstrukturen Ihrer Modelle im Handumdrehen. Sie legen Fußböden mit Teppich oder Parkett aus, tapezieren oder vertäfeln Wände und Decken, bauen Türen und Fenster aus Kiefer oder Fichte ein, wählen Vorhänge in vielen Stoffen und Farben passend zur Einrichtung, u.v.m.

> ViCADo verfügt über eine Vielzahl an hochwer tigen Texturen, die über den Katalog zugänglich sind.

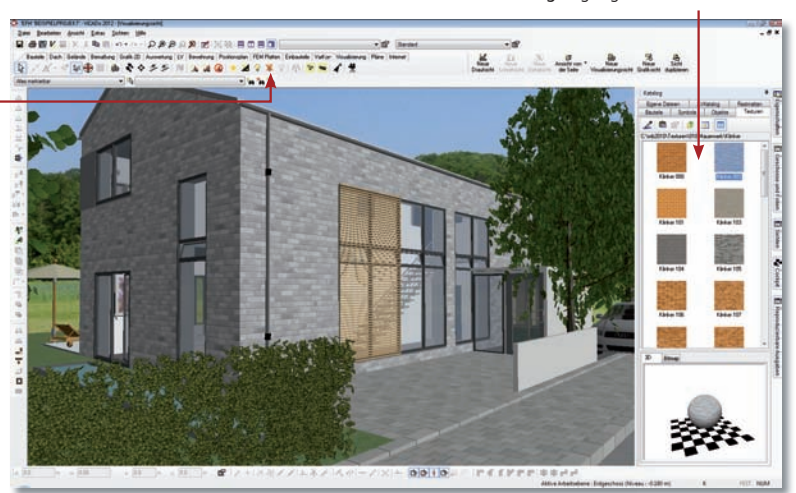

Sie können Texturen bearbeiten: Aufhellen, drehen, verschieben oder skalieren.

#### Schritt für Schritt

- 1. Um die Außenwände mit Klinker zu belegen, blenden wir über die Sichtbarkeitseinstellungen das gewünschte Geschoss ein.
- 2. Öffnen Sie über das Flyout-Menü den Katalog und pinnen diesen fest. Wechseln Sie in die Registerkarte Texturen und öffnen über die Baumstruktur den gewünschten Ordner.
- 3. Wählen Sie die gewünschte Textur und ziehen diese bei gedrückter Maustaste in die Visualisierungssicht. Lassen Sie die Maustaste los und setzen die Textur auf der gewünschten Oberfläche ab.
- 4. Über das Symbol Texturpositionierung bearbeiten lässt sich die texturierte Fläche auch nachträglich noch bearbeiten. Die Klinker-Textur kann so in ihrer Größe verändert, gedreht und an der Wandecke ausgerichtet werden.

#### Tipps & Tricks

٩þ

- Texturen können mit Hilfe der Pipetten-Funktion des Katalogs schnell auf andere Flächen übertragen werden.
- Flächen mit gleicher Textur lassen sich auch mit der Funktion Bezugsfläche für Texturierung setzen verbinden. Damit kann der Prozess der Texturbearbeitung optimiert werden.

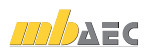

### 5.3 Schatten berechnen

Schatten werden vielfach durch Raytracing berechnet. Dieses Verfahren ist sehr genau, aber auch zeitaufwendig. ViCADo bietet alternativ hierzu eine wesentlich schnellere Berechnung an. Außerdem muss bei diesem Verfahren die Berechnung nicht für jeden Standort oder Blickwinkel neu erfolgen, sie wird auch beim Durchwandern oder Drehen permanent aktualisiert.

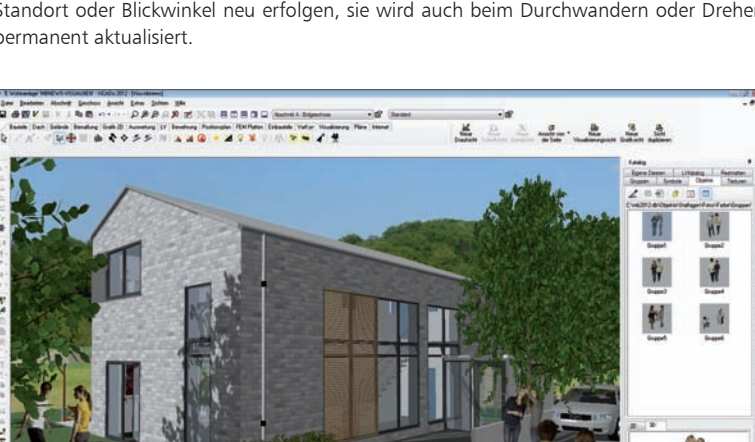

- 1. Aktivieren Sie die Visualisierungssicht und klicken Sie im Anwendungsbereich Visualisierung auf das Symbol Sichtbare Flächen beschatten bzw. Alle Flächen beschatten. Die Schattenberechnung wird aktiviert.
- 2. Durch Veränderung des globalen Sonnenstand in der Was-Leiste lassen sich bei fortwährender Aktualisierung der Schattenberechnung unterschiedliche Lichtsituationen herstellen.
- 3. Der Schalter Schatten löschen stellt sämtliche Texturen wieder unbeschattet dar.
	- Über die Funktion Sichtbare Flächen beschatten wird nur der Schatten für alle Flächen berechnet, die vom aktuellen Standpunkt des Betrachters in der Visualisierungssicht zu sehen sind. Wird nachfolgend der Standpunkt im Modell geändert und die Funktion nochmals ausgeführt, erfolgt die Berechnung nur für die sichtbaren Flächen, die zu diesem Zeitpunkt noch nicht beschattet wurden. Dies ermöglicht eine effiziente und zeitsparende Schattenberechnung, auch für komplexe Gebäudemodelle.
	- Die beschattete Szene als Bild-Datei über Datei → Exportieren gespeichert werden. Alternativ kann die Visualisierungssicht auch direkt auf einem Plan platziert werden, wodurch Modelländerung ebenfalls für die Szene übernommen werden.

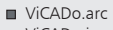

- ViCADo.ing
- ViCADo.pos
- □ ViCADo.plan

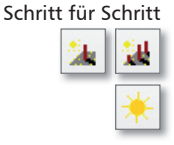

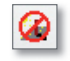

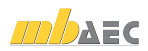

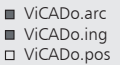

□ ViCADo.plan

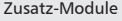

- ViCADo.pdf
- ViCADo.solar
- ViCADo.arc. ausschreibung

## 6 Einfügen von Zusatzinformationen

### 6.1 PDF-Dokument einfügen

In ViCADo steht dem Anwender zur Plangestaltung, zum Import von Fremdplänen und zum Einfügen von Zusatzinformationen mit dem Zusatzmodul ViCADo.pdf ein komfortables Werkzeug zur Verfügung:

Neben Bitmaps im bmp- oder jpg-Format können auch PDF-Dateien als 2D-Elemente sowohl in Sichten als auch in Pläne eingefügt und nachbearbeitet werden.

Aufgrund der immer größeren Verbreitung von PDF-Dokumenten und der damit entstandenen Vielzahl der Anwendungsmöglichkeiten können über diese erweiterte Funktionalität die Arbeitsprozesse im Büroalltag weiter beschleunigt und optimiert werden.

Ebenso kann die Möglichkeit des Einfügens von PDF-Dokumenten dafür genutzt werden, um Herstellerhinweise, Montageanleitungen oder Listungen direkt in Planunterlagen zu integrieren. Zeitaufwändiges Übertragen der Angaben von Hand kann so entfallen, Informationen werden für die ausführenden Firmen zusammengefasst und sind an der richtigen Stelle verfügbar. Auf diese Weise können per Mausklick umfangreiche Informationen als Ergänzungen die eigene Planung erweitern. Mögliche Forderungen in Haftungsfragen können abgewendet werden.

Über den Eigenschaftsdialog eines eingefügten PDF-Dokuments können sämtliche Einstellungen bequem vorgenommen werden.

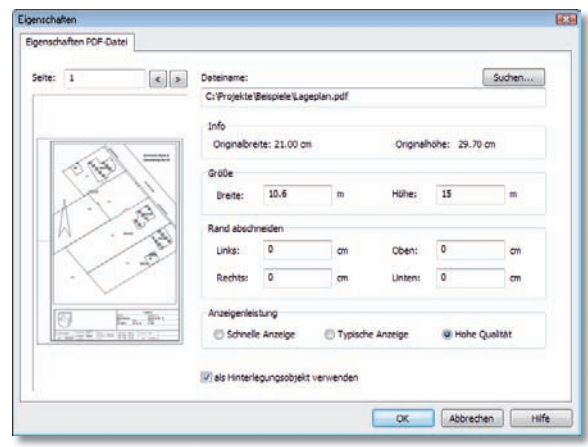

#### Schritt für Schritt

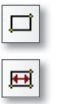

- 1. Öffnen Sie die Sicht, in der Sie das PDF-Dokument einfügen möchten. Wählen Sie dann in der Was-Leiste Grafik-2D die Funktion PDF-Datei einfügen. Es öffnet sich die entsprechende Wie-Leiste.
	- 2. Über PDF-Datei Suchen definieren Sie den Pfad zum PDF-Dokument.
	- 3. Über die Option Rechteck kann das PDF-Dokument in die Sicht eingefügt werden. Alternativ können Sie das Bild maßstabsgerecht einlesen. Wählen Sie die Option Skaliertes Rechteck.
	- 4. Platzieren Sie über 3 Punkte das PDF-Dokument in der Sicht. Anschließend definieren Sie über 2 Punkte eine Strecke im PDF-Dokument.

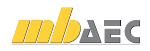

ViCADo.arc ViCADo.ing ViCADo.pos □ ViCADo.plan Zusatz-Module ViCADo.pdf ViCADo.solar ViCADo.arc. ausschreibung

- 5. Definieren Sie nun eine Stecke über zwei Punkte im PDF-Dokument, deren Abmessungen bekannt sind (je größer diese Stecke, desto genauer ist die nachfolgende Skalierung).
- 6. Haben Sie die Strecke im PDF-Dokument definiert, wird der Dialog Abmessung geöffnet, in dem Sie die tatsächliche Länge der Strecke eingeben können. Bestätigen Sie die Eingabe mit OK. Das PDF-Dokument wird automatisch an den Sichtmaßstab angepasst.
- 7. Nachfolgend kann ein bestimmter Ausschnitt des PDF-Dokuments gewählt werden. Dies kann über die Hooks an den Seitenrändern erfolgen, die im markierten Zustand des eingefügten Dokuments in der Sicht angezeigt werden.

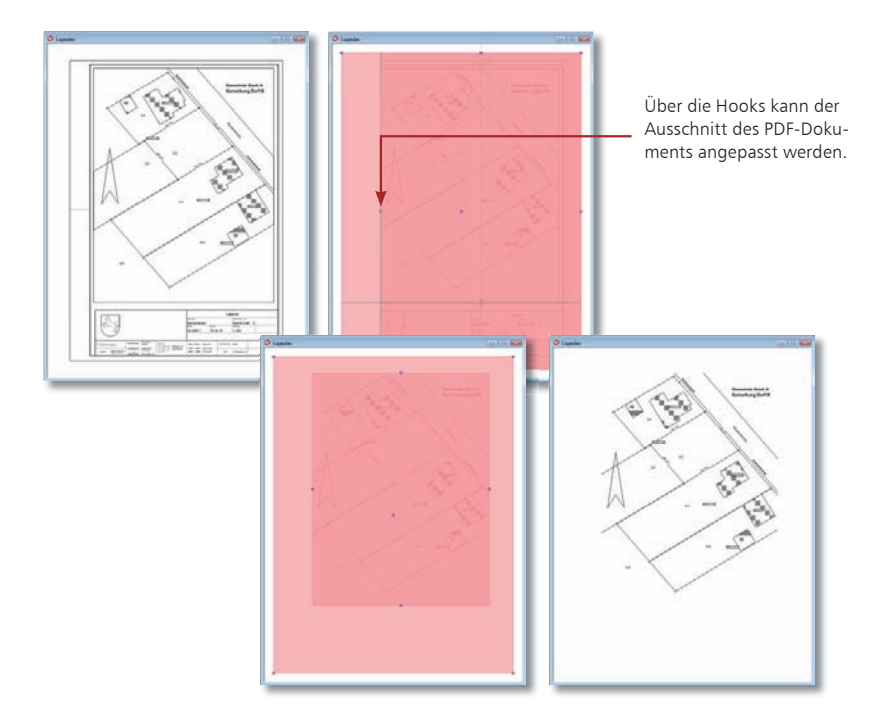

- Durch gleichzeitiges Drücken und gedrückt halten der Strg- und Alt-Taste werden alle Punktfangoptionen und Systemraster ausgeschaltet.
- PDF-Dateien können als Hinterlegungsobjekt verwendet werden. Ist das Häkchen Als Hinterlegungsobiekt verwenden gesetzt, wird das Objekt immer im Hintergrund gezeichnet. Zusätzlich kann dieses Objekt nur markiert werden, wenn im Kontextmenü einer Sicht die Option Hinterlegungsobjekte selektierbar aktiviert wurde. Diese Funktionalität steht für alle Grafik-2D-Elemente zur Verfügung.

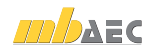

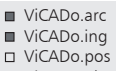

#### □ ViCADo.plan

Zusatz-Module 

- ViCADo.pdf
- ViCADo.solar ViCADo.arc.
- ausschreibung

## 7 Photovoltaik- und Solarthermieverlegungen planen und auswerten

### 7.1 Solarverlegung erzeugen

Mit dem Zusatzmodul ViCADo.solar können in ViCADo Solaranlagen geplant, gemeinsam mit dem Gebäude visualisiert und abhängig von ihrer Ausrichtung der Ertragswert und die Förderungshöhen ermittelt werden. Solarmodule können als Verlegefelder definiert und sowohl Solarverlegungen auf Dachflächen des ViCADo-Dachs als auch als Freistehende Solarverlegung frei im Modell, also beispielsweise auf Beton-Flachdächern oder im Gelände platziert werden.

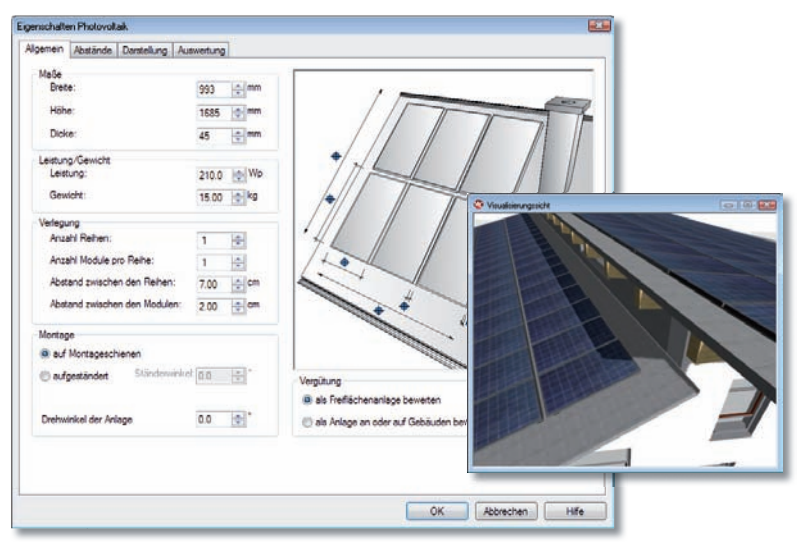

#### Schritt für Schritt

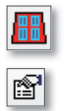

- 1. Um Solarmodule auf Dachflächen zu verlegen, wählen Sie die Was-Leiste Dach und klicken anschließend in der Was-Leiste auf das Symbol Solarverlegung auf einem Dach erzeugen. Die zugehörige Wie-Leiste wird angelegt.
	- 2. Über die Schaltfläche Eigenschaften können weitere Einstellungen zu Konstruktion, Verlegeabständen und Leistungsdaten der Module vorgenommen werden.
	- 3. Nachdem die Einstellungen zu Größe des Verlegefeldes, Maßen und Leistungsdaten der Module über die Wie-Leiste vorgenommen wurden, kann die Verlegung in der aktiven Draufsicht auf einer Dachfläche abgesetzt werden. Es erscheinen je nach gewähltem Absetzpunkt die Module des Verlegefeldes als Vorschau, die aufgrund der definierten Mindestabstände zur Dachgeometrie verlegt werden.

- 
- Alternativ können freistehende Solarverlegungen über die Was-Leiste Bauteile und die Funktion Freistehende Solar-Verlegung erzeugen verlegt werden.
- Mit Hilfe der Möglichkeit der Schattenberechnung und der Erstellung von Sonnenstandvideos von ViCADo.arc kann zusätzlich die Eigenverschattung der Module untereinander sowie die Verschattung durch das Gebäude selbst, Nachbargebäude oder Baumbestand untersucht und bewertet werden.

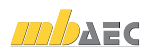
## 7.2 Auswertung von Solarverlegungen

### 7.2.1 Interaktive Listensicht

Durch die Eingabe von Solarmodulen als 3D-Bauteile ergeben sich für den Planer viele Vorteile für die nachfolgenden Berechnungen zur Leistung der geplanten Module.

Informationen hinsichtlich Ort des Bauvorhabens, Nordausrichtung des Modells, Neigung und Ausrichtung der einzelnen Solarmodule können mit ViCADo.solar nach der Eingabe der Module ausgewertet werden.

Resultierende Kenndaten aus den im 3D-Gebäudemodell verwendeten Solarmodulen können zur Auswertung mit ViCADo.solar übersichtlich gelistet werden. Für diese Auflistung steht eine interaktive Listensicht zur Verfügung. Den Solarverlegungen zugewiesene Eigenschaften können in der tabellarischen Listung schnell überprüft und auf Wunsch geändert werden.

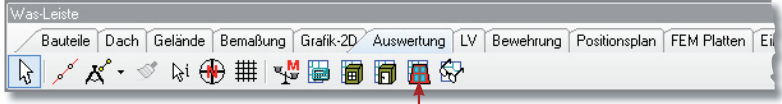

Unter der Was-Leiste Auswertung können über die Schaltfläche Auswertung Solarverlegung eine Photovoltaik- oder Solarthermieverlegungssicht erzeugt werden.

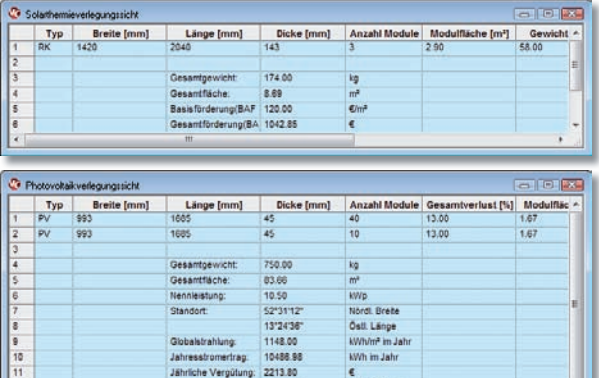

Gesamtvergütung: 44276.03

31500.00

12776.03

146817.72

Ungefährer Preis:

Eingespartes CO2

Gesamtgewinn

1. In der Wie-Leiste erstellen Sie über die Schaltflächen Photovoltaikverlegungssicht erzeugen und Solarthermieverlegungssicht erzeugen eine entsprechende Listensicht, in der je nach gewählter Sichtbarkeit die Solarverlegungen des Gebäudemodells gelistet werden.

€ in 20 Jahren

 $f$  in 20 Jahren

kg in 20 Jahren

R

2. Wenn eine Listensicht für Photovoltaik- oder Solarthermieelemente als aktive Sicht gewählt wurde, können über die Schaltfläche Einstellungen Angaben zur Vergütung eingesehen und ggf. geändert werden. Diese Einstellungen sind für das gesamte Projekt gültig. Änderungen können bei Bedarf in den Standard für neue Projekte übernommen werden.

#### Schritt für Schritt

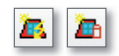

- ViCADo.arc ViCADo.ing
- ViCADo.pos
- □ ViCADo.plan

#### Zusatz-Module

- ViCADo.pdf
- ViCADo.solar
- ViCADo.arc.
- ausschreibung

12

 $\frac{1}{13}$ 

 $\frac{1}{14}$ 

l 16

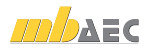

ViCADo.arc ViCADo.ing ViCADo.pos □ ViCADo.plan

Zusatz-Module ViCADo.pdf ViCADo.solar

ViCADo.arc.

ausschreibung

### 7.2.2 Berechnungs- und Ausgabemöglichkeiten

Für Photovoltaik-Module werden in diesen Listen die Watt-Leistungen addiert und mit einem Einheitspreis pro Kilowatt Peak (kWp) multipliziert. Anhand des Standorts und der daraus ermittelten Sonnenstunden wird ein zu erwartender Sonnenertragswert ermittelt. Der Ertragswert wird nachfolgend mit der eingestellten Einspeisevergütung nach dem EEG errechnet und ebenfalls in der Listensicht angezeigt.

Für Solarthermiemodule werden in deren Listensicht Anzahl und Leistung, und Kollektorfläche ermittelt. Nachfolgend wird ebenfalls die entsprechende BAFA-Förderungshöhe anhand der Voreinstellungen zur Vergütung errechnet.

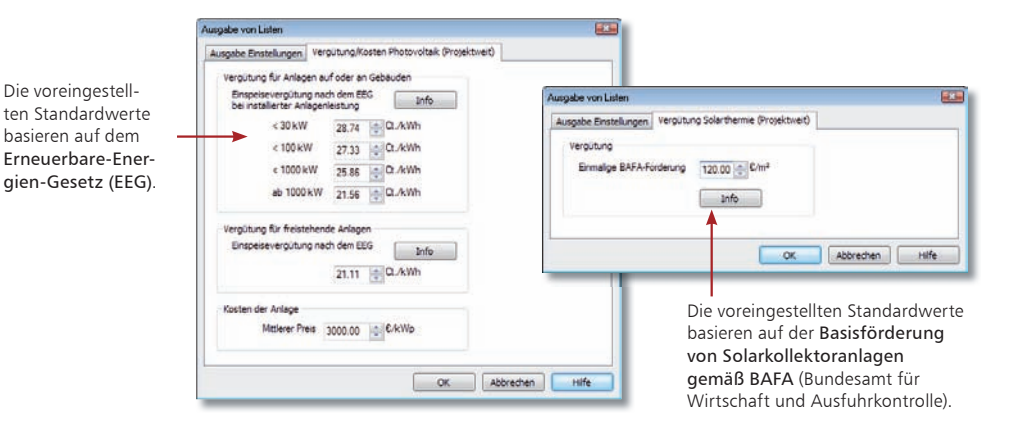

Aus den interaktiven Listensichten der Solarmodule können Dokumente zur Weitergabe an Bauherrn und Fachplaner ausgegeben werden. Der Inhalt dieser Sicht kann nachfolgend als Excel-, Viewer- oder Text-Datei exportiert werden. Hierzu ist die gewünschte Sicht als aktive Sicht zu selektieren und die entsprechende Schaltfläche in der Wie-Leiste auszuwählen.

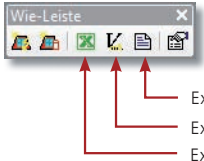

Exportiert die aktive Verlegungssicht in eine Textdatei. Exportiert die aktive Verlegungssicht nach Excel. Exportiert die aktive Verlegungssicht in den Viewer.

Tipps & Tricks

 Allen Solarbauteilen können mit dem Zusatzmodul ViCADo.arc.ausschreibung auch LV-Positionen zugewiesen werden. Die verwendeten Solarmodule werden in automatisch erstellten Leitungsverzeichnissen gelistet und ausgegeben. Alternativ können die Daten via GAEB-Schnittstelle an ein AVA-Programm zur weiteren Bearbeitung übergeben werden.

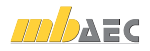

ViCADo.arc ViCADo.ing ViCADo.pos □ ViCADo.plan

Zusatz-Module ViCADo.pdf ViCADo.solar ViCADo.arc. ausschreibung

# 8 Modell auswerten

## 8.1 Kosten ermitteln

Auf der Registerkarte Mengen werden die von ViCADo berechneten Flächen ausgewiesen.

Bauherren, Bauplaner und Bauausführende verbindet ein gemeinsamer Wunsch. Jeder möchte aus seiner Sichtweise ein Höchstmaß an Kostensicherheit. Zu diesem Zweck wurde die Kostenermittlung nach DIN 276 Ebene 1 und 2 integriert. ViCADo liefert dabei die für die Kostenschätzung und Kostenermittlung notwendigen Flächen und Volumen, so dass zu jedem Zeitpunkt der Planung die Kosten aufbereitet und analysiert werden können.

> Kostenemittiung usch DIN 276 Gx. Algemein Mengen Schätzung 100 200 300 400 500 600 Imo Flächen für die Kostenschätzung (1. Ebene) Grundstücksfläche 875.6 m<sup>2</sup> Vindwduel Brutto Grundfläche 198.3 m<sup>2</sup> Vindviduel Außenanlagefläche  $677.3$  m<sup>2</sup>  $\overline{V}$  inductual Flächen für die Kostenermittlung (2. Ebene) Bauguberinhalt 00 m<sup>3</sup> Eindustell Gründungsfläche  $\boxed{113.4}$   $\boxed{m^2}$   $\boxed{m}$  individuel Automorritário 252.3 m<sup>\*</sup> Endviduel **Innenwandlarke** 1544 m<sup>2</sup> Individuel Derkenflänke:  $39.2 \text{ m}^2$  **E**indviduel DachBäche 142.1 m<sup>2</sup> lindviduel befestigte Räche 0.0 m<sup>z</sup> Endviduel Wassetliche 0.0 m<sup>2</sup> Eindviduel Planz und Saatlache 00 m<sup>2</sup> Eindwickel OK Abbrechen

Auf den Registerkarten Schätzung und den Kostengruppen  $100 - 700$ werden die Kosten angezeigt und mit den Mengen verknüpft.

Mengen können auch manuell vorgegeben werden.

- 1. Klicken Sie im Anwendungsbereich Auswertung auf das Symbol Auswertungen.
- 2. Wählen Sie im Listenfeld der zugehörigen Wie-Leiste den Eintrag Kostenermittlung nach DIN 276.
- 3. Öffnen Sie das Eigenschaftenfenster, um die Einstellungen zur Kostenermittlung zu treffen.
- 4. Prüfen Sie die auf den Karteikarten Schätzung und den Kostengruppen 100 700 ausgewiesenen Kosten. Zur Information werden der Gesamtpreis der Grobelemente und die Summe der Kostengruppe ständig aktualisiert angezeigt.
- 5. Bestätigen Sie Ihre Einstellungen und geben die Kostenermittlung bspw. über den Viewer aus.
	- Die Eingabe von neuen Preistabellen erfolgt über die ViCADo Stammdatenverwaltung unter Extras  $\rightarrow$  Stammdatenverwaltung auf der Registerkarte DIN 276.
- Zur Berechnung von Innenwandflächen müssen zuvor Räume gesetzt sein.

#### Schritt für Schritt

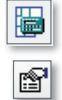

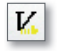

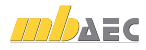

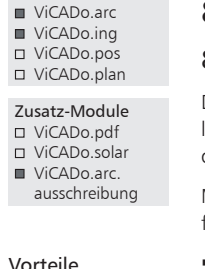

### 8.2 In zwei Schritten zur Ausschreibung

### 8.2.1 Leistungsverzeichnis erstellen

Das CAD-Gebäudemodell ist erstellt und die Ausschreibung der Gewerke steht an. Üblicherweise werden für die Erstellung des Leistungsverzeichnisses alle Gebäudedaten aus den Plänen abgegriffen.

Mit dem Zusatzmodul ViCADo.arc.ausschreibung lassen sich mit wenigen Mausklicks alle für die Ausschreibung von Bauleistungen notwendigen Informationen zusammenstellen:

- CAD- und AVA-Daten werden verknüpft: Vorformulierte Leistungstexte werden mit den geometrischen Informationen von ViCADo-Bauteilen wie Wänden, Fenstern, Decken oder Dächern zusammengebracht.
- Den Leistungspositionen können zur Kostenermittlung Preise zugeordnet werden, diese werden je nach Bedarf in verschiedene Preisanteile gesplittet.
- Mit Hilfe der GAEB-Schnittstelle können Leistungspositionen aus anderen AVA-Programmen importiert und wieder exportiert werden.

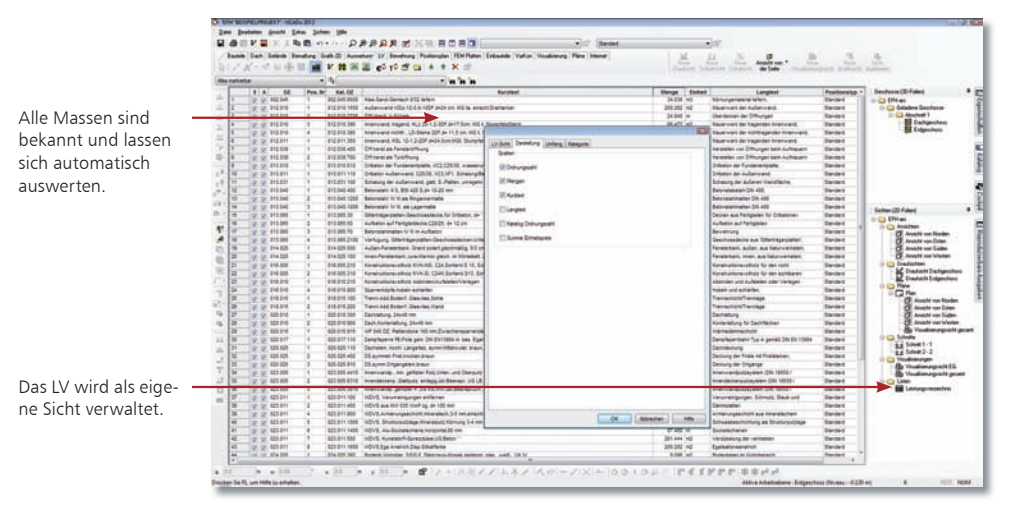

Schritt für Schritt

- 1. Sie haben im ProjektManager das Beispielprojekt ViCADo 2012 arc gewählt und das darin enthaltene Modell Entwurf geöffnet.
- 2. Wählen Sie die Registerkarte LV und klicken Sie in der Was-Leiste auf LV-Sicht erzeugen. Im Dialog Neue Sicht wählen Sie unter der Registerkarte Umfang alle Gewerke und unter der Registerkarte Darstellung sämtliche Spalten aus und bestätigen mit OK. Es öffnet sich eine neue Sicht in der alle Leistungspositionen des Modells mit Mengen, Einheit und Preisen aufgelistet werden.

Tipps & Tricks

 Das Leistungsverzeichnis ist als typische ViCADo-Sicht unmittelbar mit der Gebäudegeometrie verbunden. Ergeben sich mit dem Planungsfortschritt Geometrieänderungen, wird das gesamte Leistungsverzeichnis inkl. aller Texte und Positionen automatisch abgeglichen.

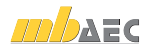

ViCADo.arc ViCADo.ing ViCADo.pos □ ViCADo.plan Zusatz-Module ViCADo.pdf ViCADo.solar ViCADo.arc. ausschreibung

## 8.2.2 Ausschreibungsunterlagen erstellen

Im Leistungsverzeichnis muss die Bauleistung so eindeutig und umfassend beschrieben werden, dass alle Bewerber die Beschreibung im gleichen Sinne verstehen und ihre Preise sicher und ohne umfangreiche Vorarbeiten berechnen können.

ViCADo.arc.ausschreibung hilft bei der Ausgabe der Ausschreibungsunterlagen, indem es die Leistungspositionen sortiert und nach Gewerken aufbereitet. Die Ausgabe des Leistungsverzeichnisses erfolgt mit Leistungspositionen und Mengen, wenn gewünscht ebenfalls mit Preisen zur eigenen Kalkulation.

> Die einzelnen Leistungspositionen werden strukturiert nach Gewerken und Titeln in Form eines Verzeichnisbaumes dargestellt.

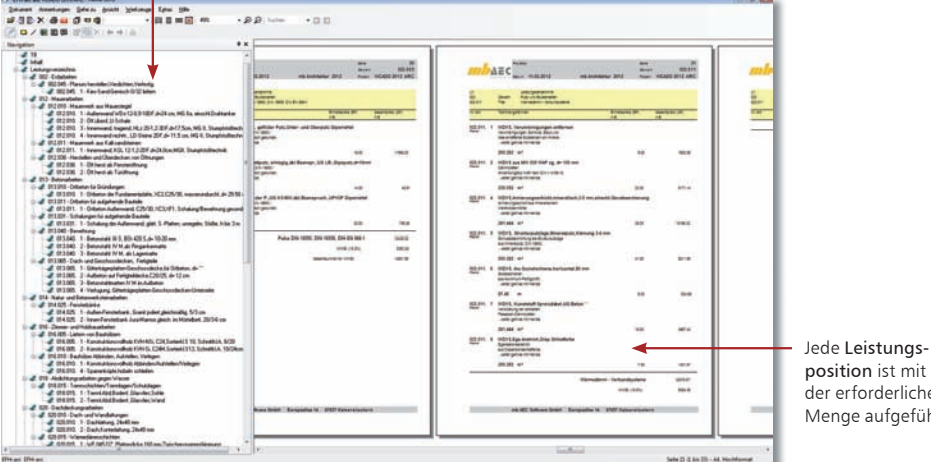

- position ist mit der erforderlichen Menge aufgeführt.
- 1. Klicken Sie in der Symbolleiste des Anwendungsbereichs LV auf das Symbol LV in Viewer ausgeben.
- 2. Legen Sie im Dialogfenster Optionen Ausgabe Leistungsverzeichnis den Ausgabeumfang fest. Für die Langtext-Fassung werden die vorgeschlagenen Standardeinstellungen bestätigt. Der mb-Viewer wird geöffnet.
- 3. Klicken Sie in der Baumdarstellung des Leistungsverzeichnisses auf einen Titel, werden auf der rechten Seite die zugehörigen Positionen angezeigt.
- 4. Sie starten den Druck durch Klick auf das entsprechende Symbol in der Symbolleiste. Geben Sie an, welche Seiten ausgegeben werden sollen.
	- Die Ausgabe der mit ViCADo generierten Leistungsverzeichnisse erfolgt über den Viewer, der von allen mb-Programmen genutzt wird.
	- Der PDF-Export leistet gute Dienste, um die Ausschreibungsunterlagen schnell an die Bieter zu verschicken.

Schritt für Schritt

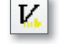

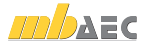

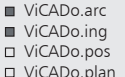

Zusatz-Module ViCADo.pdf ViCADo.solar ViCADo.arc. ausschreibung

## 8.3 CAD und AVA im Zusammenspiel

### 8.3.1 Integration der Ausschreibung

ViCADo will kein AVA-Ersatz, sondern eine nützliche Ergänzung zu bestehenden AVA-Systemen sein. ViCADo fügt sich in bestehende Arbeitsabläufe ein und ergänzt vorhandene Strukturen und Prozessabläufe.

### CAD und AVA im Zusammenspiel

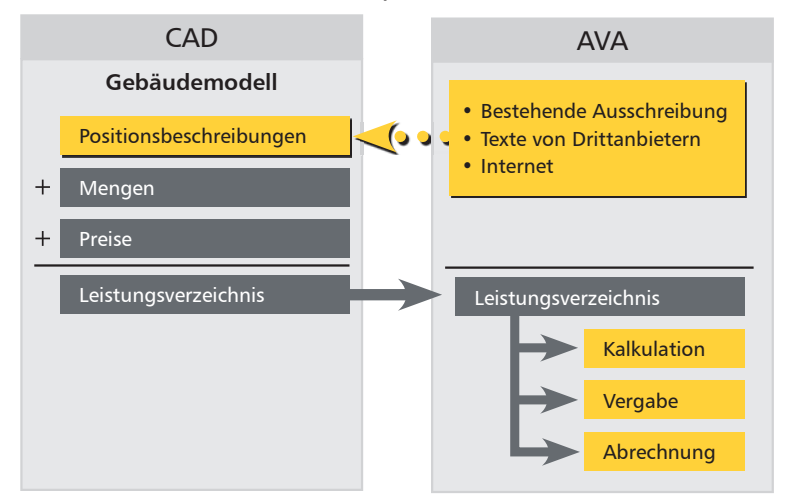

#### Datenaustausch

Für eine schnelle Datenübergabe sorgt die GAEB-Schnittstelle.

Damit verfügt ViCADo.arc.ausschreibung über den für den elektronischen Datenaustausch im Bauwesen wichtigen Standard.

- Mit Hilfe der GAEB-Schnittstelle können Leistungspositionen aus anderen AVA-Programmen oder aus dem Internet in ein Stamm-LV eingelesen werden.
- Umgekehrt werden die in ViCADo.arc.ausschreibung erstellten Leistungsverzeichnisse über dieselbe Schnittstelle an das vorhandene AVA-Programm übergeben.
- ViCADo.arc.ausschreibung reicht also den Stab zu einem Zeitpunkt an bestehende Systeme weiter, an dem keine CAD-Informationen mehr benötigt werden.

Fazit

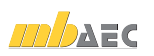

 ViCADo.arc.ausschreibung ergänzt die Architekturlösung ViCADo.arc und nutzt den Vorteil eines 3D-CAD-Systems.

In den Bauteilvorlagen werden alle Leistungspositionen erfasst, die zur Erbringung des Bauteils be nötigt werden.

ViCADo.arc ViCADo.ing ViCADo.pos □ ViCADo.plan Zusatz-Module ViCADo.pdf ViCADo.solar ViCADo.arc. ausschreibung

## 8.3.2 Geometrie und Leistungsposition

Das Prinzip der Verknüpfung von CAD- und AVA-Daten ist einfach gelöst. Vorformulierte Leistungstexte werden mit den geometrischen Informationen von ViCADo-Bauteilen wie Wänden, Fenstern, Decken oder Dächern zusammengebracht.

Das Bindeglied zwischen der Geometrie und den Leistungspositionen bilden Bauteilvorlagen, die jedes Bauteil umfassend beschreiben.

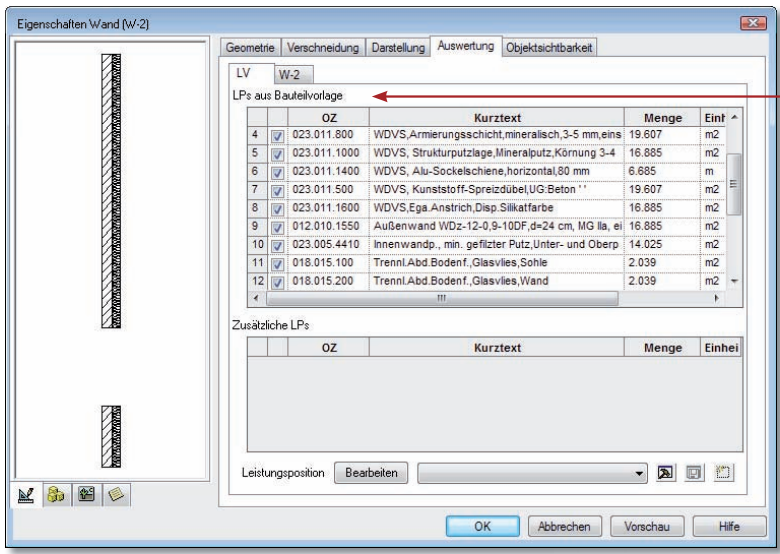

- 1. Wir schauen uns das Bindeglied anhand des bestehenden Demo-Projekts an. Wechseln Sie beispielsweise in die Draufsicht unseres Einfamilienhauses und markieren Sie dort eine Außenwand.
- 2. Öffnen Sie das Eigenschaftenfenster des Bauteils. Darin werden alle Bauteilinformationen (wie Wanddicke, Wandaufbau, Material etc.), deren Darstellung im Plan und mit ViCADo.arc.ausschreibung auch alle Leistungspositionen gewerkeübergreifend gespeichert.
- 3. Wechseln Sie in die Registerkarte Auswertung, um die für das Bauteil Wand definierten Leistungspositionen einzusehen.

 Über die Leistungspositionen lassen sich im Leistungsverzeichnis auch Positionen erfassen, die im CAD üblicherweise nicht gezeichnet werden: Putzschichten bzw. Putzschienen, Armierungsgewebe, Rollladenkästen und ähnliches.

Tipps & Tricks

 $\mathbf{m}$   $\mathbf{A}$   $\mathbf{x}$   $\mathbf{z}$ 

- Schritt für Schritt
	-

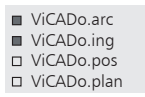

Zusatz-Module ViCADo.pdf ViCADo.solar

ViCADo.arc.

ausschreibung

Über dieses Symbol definieren Sie die Struktur des Stamm-LVs.

## 8.4 Stamm-LV anlegen

### 8.4.1 Struktur manuell aufbauen

Ein Stamm-LV nimmt Leistungstexte auf und verwaltet diese. Es hilft Ihnen später bei der Zuordnung der Leistungspositionen zu den einzelnen Bauteilen.

Beim Aufbau des Stamm-LVs sind Sie frei. ViCADo.arc.ausschreibung überlässt es Ihnen, in welcher Struktur Sie Gewerke, Titel und Positionen abbilden.

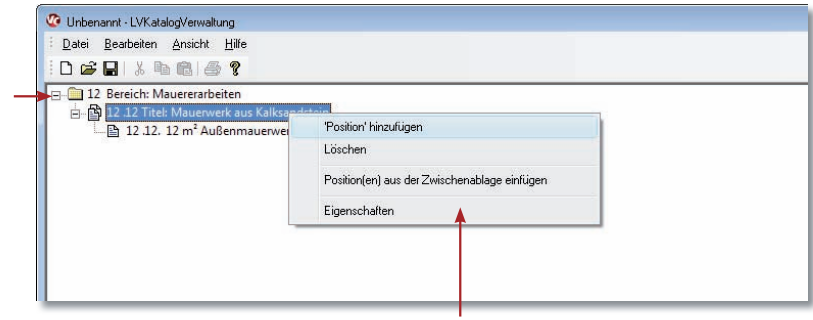

Über das Kontextmenü lassen sich schnell Gewerke, Titel und Positionen einfügen.

#### Schritt für Schritt

- 1. Im folgenden Beispiel legen wir ein Stamm-LV projektübergreifend an und definieren seine Struktur. Wählen Sie im ProjektManager den Befehl Extras → LV-Katalog. Wählen Sie im folgenden Dialog einen der Demo-Kataloge aus und bestätigen Sie mit OK: Die LV-Katalog-Verwaltung wird geöffnet.
	- 2. Klicken Sie auf das Symbol Neu , um ein neues LV anzulegen. Es wird das Dialogfenster Struktur des LVs angezeigt. In diesem Fenster wird die Struktur des Leistungsverzeichnisses einschließlich der Preisanteile der Positionen festgelegt und mit OK bestätigt.
	- 3. Klicken Sie im Dialogfenster LVKatalogVerwaltung mit der rechten Maustaste in einen leeren Bereich der linken Seite und wählen Sie im Kontextmenü den Befehl , Bereich' hinzufügen. Sie gelangen in ein Dialogfenster, in dem Sie die OZ (Ordnungszahl) und den Kurztext des Gewerks festlegen (hier Maurerarbeiten) und mit OK bestätigen.
	- 4. Selektieren Sie den angelegten Bereich, öffnen Sie mit der rechten Maustaste das Kontextmenü. Sie können unter dem Bereich mit dem Befehl .Titel' hinzufügen die Titel einrichten.
	- 5. Legen Sie unterhalb des Titels die einzelnen Leistungspositionen mit Kurz- und Langtext sowie der zugehörigen Einheit an.
	- 6. Speichern Sie den geänderten LV-Katalog über Datei  $\rightarrow$  Speichern unter... unter dem Namen Stamm-LV als neuen LV-Katalog in den Stammdaten ab.

Tipps & Tricks

■ Die Struktur des Leistungsverzeichnisses kann über den Befehl Datei → Eigenschaften des Ziel-Katalogs eingesehen werden.

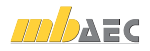

## 8.5 Leistungspositionen übernehmen

ViCADo.arc.ausschreibung verfügt über umfangreiche Import-Möglichkeiten, mit deren Hilfe sich Leistungspositionen in das CAD-System einlesen lassen. Daten können aus bestehenden AVA-Systemen übernommen oder auch über Anbieter von LV-Texten wie z. B. Heinze BauOffice, STLB-Dynamische BauDaten, sirADOS oder Mittag bezogen werden. Es steht auch eine Übernahme von LV-Texten aus dem Internet zur Verfügung.

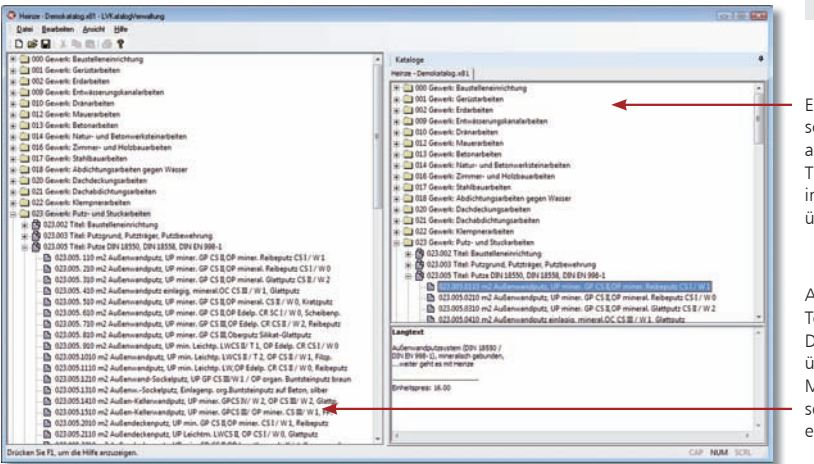

- 1. Sie befinden sich in der Katalog-Verwaltung und haben das Stamm-LV geöffnet. In der Folge wollen wir aus einem bestehenden LV (hier aus Heinze BauOffice) die weiteren Strukturen übernehmen.
- 2. Wählen Sie den Befehl Datei  $\rightarrow$  Katalog hinzufügen und laden Sie die Inhalte des Demokataloges von Heinze in die rechte Seite des Fensters.
- 3. Selektieren Sie in dem eingelesenen Katalog diejenigen Elemente (Gewerke, Titel oder einzelne Positionen), die in das Standard-LV übernommen werden sollen. Der Langtext hilft Ihnen bei der Auswahl der Positionen.
- 4. Ziehen Sie die Elemente per Drag & Drop auf die linke Seite des Fensters und ordnen Sie diese in die Struktur des Stamm-LVs ein.
- 5. Speichern Sie abschließend das Stamm-LV und schließen Sie die LV-Katalogverwaltung.
- 6. Um das in diesem Projekt erstellte Stamm-LV in die Stammdaten zu übernehmen, wählen Sie im Projektfenster des ProjektManagers unter Leistungsverzeichniskataloge im Kontextmenü LV Katalog in die Stammdaten kopieren. Der Katalog steht nun auch für zukünftige Bauvorhaben zur Verfügung.
- Um dem Stamm-LV Standardtexte aus dem Web-Katalog ausschreiben.de hinzuzufügen, wählen Sie den Befehl Datei → Web-Katalog hinzufügen.
- Haben Sie einen Web-Katalog in einem Browser geöffnet, lassen sich die Positionen bspw. über die Zwischenablage in das Stamm-LV einfügen.
- Möchten Sie einen LV-Katalog der Stammdaten auch für bereits bestehende Projekte übernehmen, wählen Sie im ProjektManager im Projektfenster unter Leistungsverzeichniskataloge im Kontextmenü LV Katalog aus den Stammdaten wiederherstellen.

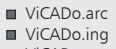

- ViCADo.pos
- □ ViCADo.plan

#### Zusatz-Module

- ViCADo.pdf
- ViCADo.solar
- ViCADo.arc. ausschreibung

Es lassen sich sowohl einzelne als auch ganze Titel und Gewerke in das Stamm-LV übernehmen.

Alle eingelesenen Texte können per Doppelklick oder über die rechte Maustaste in einem separaten Fenster editiert werden.

Schritt für Schritt

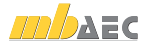

ViCADo.arc ViCADo.ing ViCADo.pos

□ ViCADo.plan

Zusatz-Module 

ViCADo.pdf

- ViCADo.solar
- ViCADo.arc. ausschreibung

### 8.5.1 Preise und Langtexte importieren

Aufgrund von Änderungen bei Material- und Lohnkosten für Bauleistungen oder text lichen Änderungen bei der Beschreibung der Ausführung wird es in bestimmten Abständen notwendig sein, den verwendeten LV-Katalog in Bezug auf Preise und Langtexte zu aktualisieren. Hierzu können aktualisierte Kataloge der Anbieter von LV-Texten wie Heinze BauOffice, STLB-Dynamische BauDaten, sirADOS oder Mittag importiert werden, wobei auf Wunsch nur die Preise oder Langtexte aktualisiert bzw. nachgeladen werden.

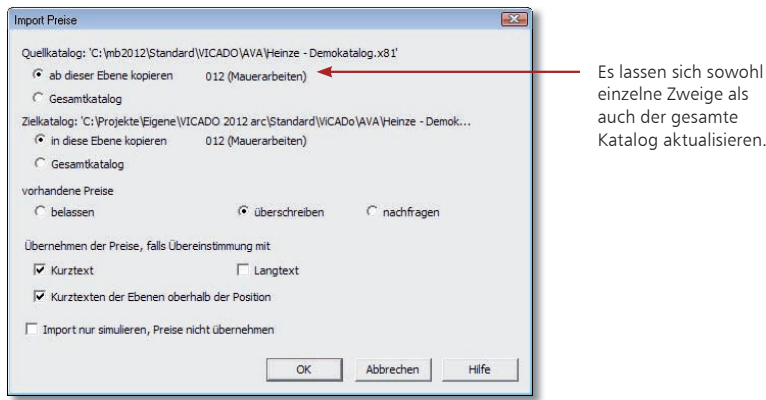

#### Schritt für Schritt

- 1. Sie befinden sich in der Katalog-Verwaltung und haben das Stamm-LV geöffnet. In der Folge wollen wir aus einem aktualisierten LV (hier aus Heinze BauOffice) die eingetragenen Preise übernehmen.
- 2. Wählen Sie den Befehl Datei  $\rightarrow$  Katalog hinzufügen und laden Sie die Inhalte des aktualisierten Katalogs von Heinze in die rechte Seite des Fensters.
- 3. Wählen Sie den Befehl Datei  $\rightarrow$  Preise importieren.
- 4. Im nachfolgenden Dialog können Sie wählen, ob alle Preise des Quellkatalogs im Zielkatalog übernommen werden sollen oder Sie nur bestimmte Zweige der jeweiligen Kataloge für den Austausch definieren möchten.
- 5. Wählen Sie je nach Bedarf unter vorhandene Preise statt überschreiben ggf. nachfragen aus, wenn Sie die einzelnen Positionen zuvor kontrollieren möchten. Nach Wahl der Übereinstimmungskriterien bestätigen Sie den Vorgang mit OK.

Wählen Sie die Option Import nur simulieren, Preise nicht importieren, wenn Sie in einem ersten Schritt das Ergebnis des Imports prüfen möchten.

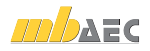

ViCADo.arc ViCADo.ing ViCADo.pos □ ViCADo.plan Zusatz-Module ViCADo.pdf ViCADo.solar ViCADo.arc.

## 8.6 Bauteile konfigurieren

### 8.6.1 LV für Modell wählen

Für jedes Projekt, das Sie im ProjektManager anlegen, wird ein LV-Katalog ausgewählt. Die darin enthaltenen Leistungspositionen lassen sich dann in ViCADo den jeweiligen Bauteilvorlagen zuordnen.

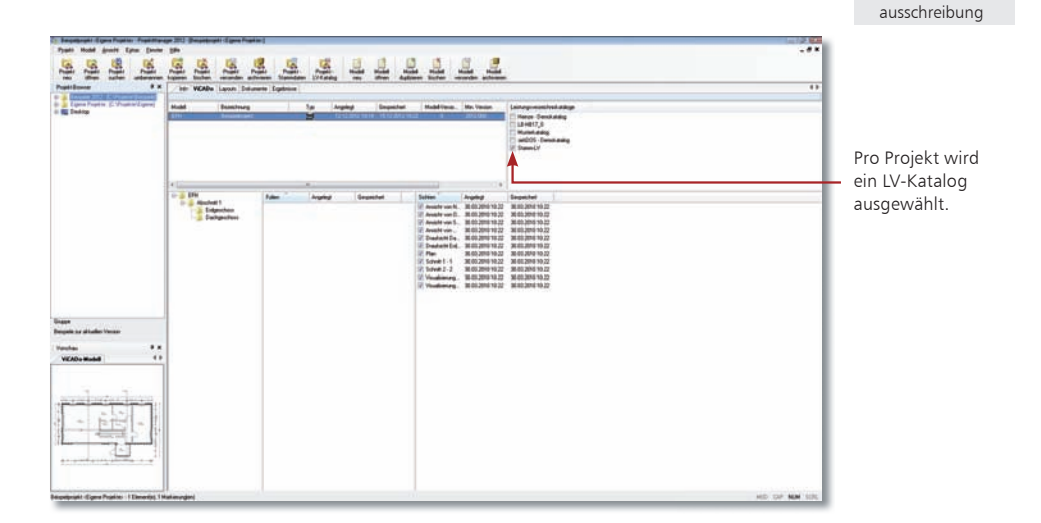

- 1. Legen Sie anschließend ProjektManager unter Extras  $\rightarrow$  Konfiguration auf der Registerkarte mb-LV-Katalog fest, damit der neu erstellte LV-Katalog der Stammdaten Stamm-LV auch für neue Projekte zur Verfügung steht.
- 2. Wählen Sie im ProjektManager das bereits erstellte Beispielmodell aus. Auf der Registerkarte ViCADo werden auf der rechten Seite des Projektfensters alle verfügbaren Leistungsverzeichnis-Kataloge aufgeführt.
- 3. Das neu erstellte Stamm-LV soll auch für das bereits erstellte Beispielprojekt übernommen werden. Klicken Sie hierzu mit der rechten Maustaste in das Fenster Leistungsverzeichniskataloge und wählen den Befehl Alle LV Kataloge wiederherstellen.
- 4. Wählen Sie das nun aufgeführte Leistungsverzeichnis Stamm-LV aus, welches für das Gebäudemodell des Beispielprojekts herangezogen werden soll. Wir setzen daher in unserem Beispiel ein Häkchen in das entsprechende Kontrollkästchen.
- 5. Öffnen Sie jetzt wie gewohnt das vorhandene Modell.

 Ein bereits angelegtes Modell kann über das Fenster Leistungsverzeichniskataloge mit einem anderen LV verknüpft werden.

Tipps & Tricks

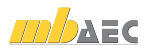

Schritt für Schritt

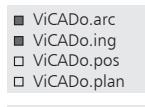

#### Zusatz-Module ViCADo.pdf ViCADo.solar ViCADo.arc. ausschreibung

### 8.6.2 Bauteilvorlage einrichten

Damit zugeordnete Leistungspositionen in allen späteren Projekten zur Verfügung stehen, sollten sie, bevor mit der Konstruktion der Bauteile begonnen wird, einmalig über die jeweilige Bauteilvorlage die erforderlichen Leistungspositionen zugeordnet werden. Hierzu sind diejenigen Leistungspositionen aus dem Stamm-LV auszuwählen, die benötigt werden, um später die Bauleistung so genau und exakt wie möglich zu beschreiben.

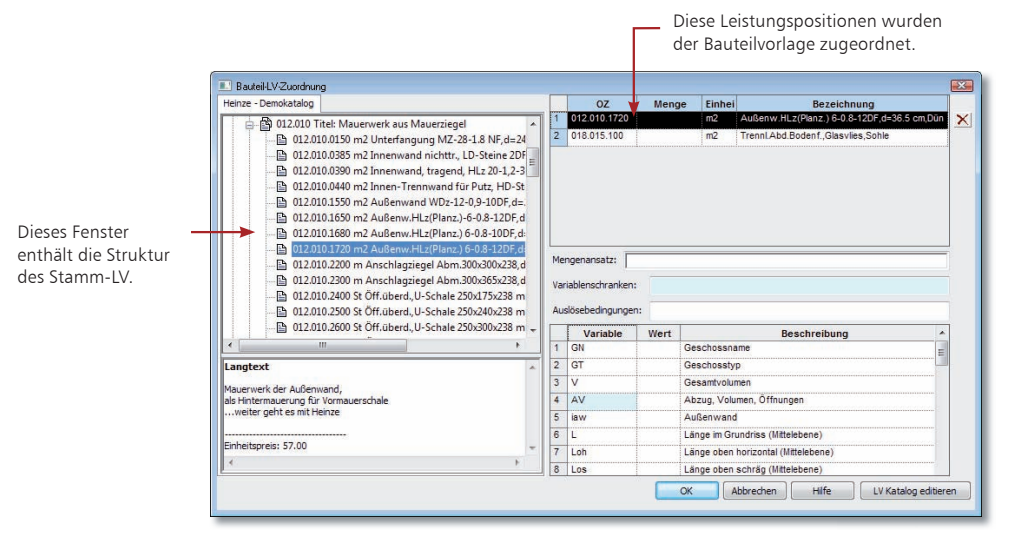

#### Schritt für Schritt

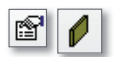

- 1. Im folgenden Beispiel werden der Vorlage einer Außenwand Leistungspositionen aus den Gewerken Mauerarbeiten, Betonarbeiten, Abdichtungsarbeiten sowie Putzund Stuckarbeiten zugeordnet. Öffnen Sie das Eigenschaftenfenster der Vorlage Aussenwand Mauerwerk und wechseln Sie auf die Registerkarte Auswertung.
- 2. Klicken Sie auf die Schaltfläche Bearbeiten. Das Dialogfenster Bauteil-LV-Zuordnung wird geöffnet. Auf der linken Seite werden die Leistungspositionen Ihres Stamm-LVs aufgeführt.
- 3. Ordnen Sie die benötigten Leistungspositionen per Drag & Drop der Bauteilvorlage zu. Selektieren Sie hierzu eine Leistungsposition im Stamm-LV und ziehen Sie diese in die rechte obere Tabelle.

- Klicken Sie auf eine Leistungsposition im Stamm-LV, erscheint der Langtext zu dieser Position im unteren Fenster.
- Eine bereits zugeordnete Position kann markiert und über das Symbol Löschen wieder entfernt werden.

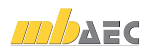

ViCADo.arc ViCADo.ing ViCADo.pos □ ViCADo.plan Zusatz-Module ViCADo.pdf ViCADo.solar ViCADo.arc. ausschreibung

## 8.6.3 Mengenansätze definieren

Für jede dem Bauteil zugeordnete Leistungsposition muss der entsprechende Mengenansatz definiert werden. Es ist festzulegen, wie sich die Menge der Leistung berechnen soll. ViCADo.arc.ausschreibung bietet die für ein Bauteil sinnvollen Variablen abhängig von der maßgeblichen Einheit an.

Die Definition der Mengenansätze ist die zentrale Weichenstellung für die späteren Auswertungen der Mengen und Massen.

#### 1. Auf dieser Seite wollen wir Ihnen zeigen, wie Sie die Zuordnung von Mengenansatz und Leistungsposition treffen. Wir gehen von der Bauteilvorlage Tür aus, der bereits eine entsprechende Leistungsposition zugeordnet wurde.

- 2. Selektieren Sie die Leistungsposition in der Tabelle.
- 3. Klicken Sie jetzt in das Feld Mengenansatz. Da Türen nach Stückzahl berechnet werden, geben Sie in das Feld Mengenansatz den Wert 1 ein.
- 4. Sobald Sie das Feld Mengenansatz mit der Tab-Taste verlassen oder in das Mengen-Feld der Leistungsposition klicken, wird die Variable der Leistungsposition zugeordnet.
	- Selektieren Sie in der unteren Tabelle die gewünschte Variable, kann diese mit Doppelklick in das Feld Mengenansatz übernommen werden.
	- Variablen lassen sich im Feld Mengenansatz zu komplexeren Berechnungsformeln zusammensetzen. Hierbei unterstützt Sie das Kontextmenü.
	- Eine getroffene Zuordnung wird aufgehoben, indem der Inhalt des Feldes Mengenansatz gelöscht wird.

alle für das Bauteil sinnvollen Variablen.

Schritt für Schritt

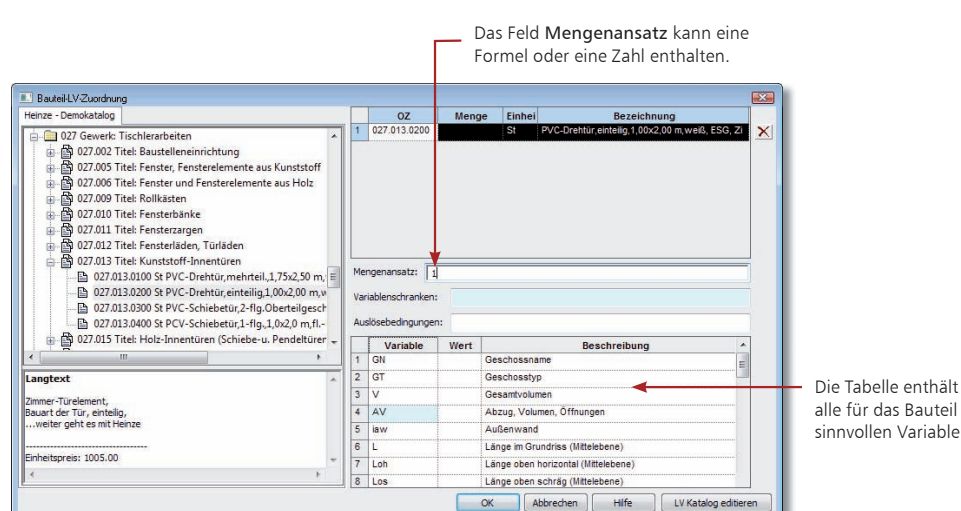

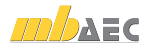

ViCADo.arc ViCADo.ing

- ViCADo.pos
- □ ViCADo.plan

Zusatz-Module 

- ViCADo.pdf
- ViCADo.solar
- ViCADo.arc. ausschreibung

### 8.6.4 Eigene Rechenansätze erstellen

Soll eine Eigenschaft nur eingeschränkt gelten, kann eine sogenannte Variablenschranke definiert werden. Auf diesem Weg lassen sich bspw. Abzugsflächen definieren.

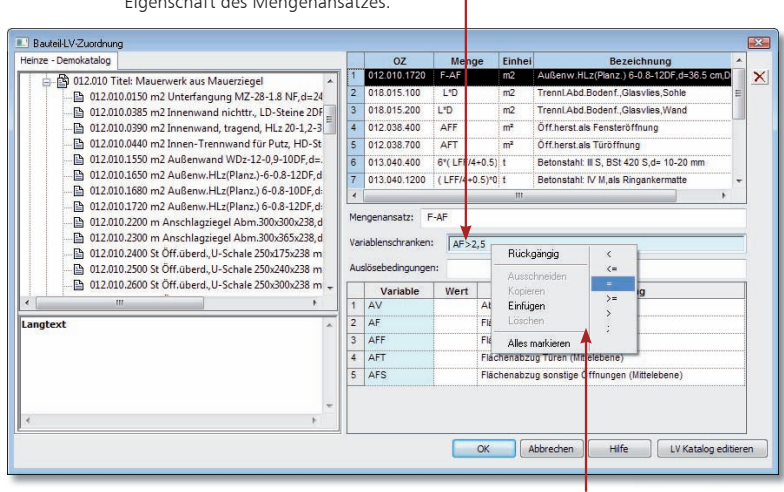

Die Variablenschranke begrenzt eine Eigenschaft des Mengenansatzes.

> Ein Kontextmenü hilft beim Definieren von komplexeren Eingaben.

Schritt für Schritt

- 1. Im folgenden Beispiel sollen Öffnungen nur dann von den Wandflächen abgezogen werden, wenn die abzuziehenden Flächen der Fenster und Türen jeweils größer als  $2,5 \text{ m}^2 \text{ sind.}$ 
	- 2. Selektieren Sie die entsprechende Leistungsposition und definieren Sie zunächst den Mengenansatz unter Berücksichtigung von Fenster und Türöffnungen. Übernehmen Sie die Variable für die Berechnung der Wandflächen (F) auf Basis der Mittelebene per Doppelklick in das Feld Mengenansatz.
	- 3. Setzen Sie ein Minuszeichen hinter die Variable F und wählen Sie die Variable für den Flächenabzug (AF).
- 4. Klicken Sie jetzt in das Feld Variablenschranken und definieren Sie die Einschränkung. Übernehmen Sie die Variable für den Flächenabzug (AF) per Doppelklick. Der Vergleichsoperator kann über das Kontextmenü eingegeben werden. Tragen Sie abschließend den Wert 2,5 ein.

Alle Variablen, für die sich Einschränkungen definieren lassen, werden türkis hervorgehoben.

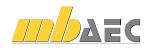

## 8.6.5 Bedingungen definieren

Der Mengenansatz einer Leistungsposition lässt sich durch das Definieren einer sogenannten Auslösebedingung noch weiter einschränken. Beispielsweise kann angegeben werden, dass eine Leistungsposition nur dann berücksichtigt werden soll, wenn sie sich innerhalb eines bestimmten Geschosses befindet.

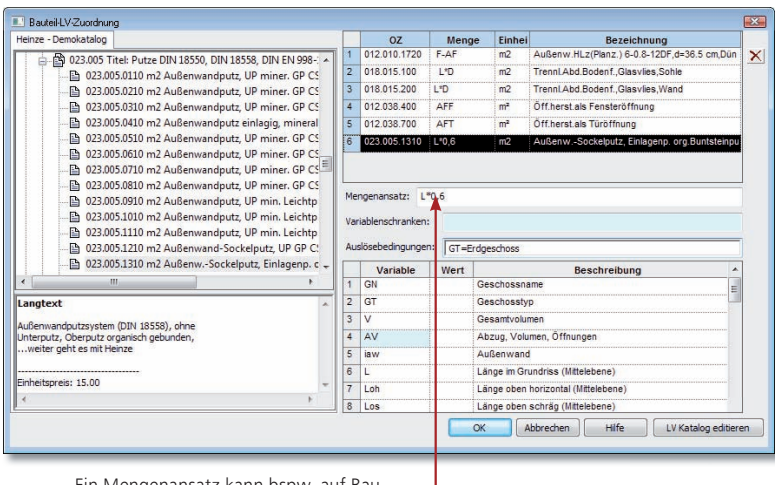

Ein Mengenansatz kann bspw. auf Bauteile eines Geschosses bezogen werden.

- 1. Im folgenden Beispiel soll der Sockelputz der Außenwände nur für die Außenwände im Erdgeschoss berücksichtigt werden. Wir greifen auf die Wandvorlage aus dem letzten Beispiel zurück. Sie haben den Mengenansatz der Leistungsposition definiert und diese in der Tabelle markiert.
- 2. Klicken Sie in das Feld Auslösebedingungen.
- 3. Übernehmen Sie die Variable für den Geschosstyp (GT) per Doppelklick.
- 4. Der Vergleichsoperator kann wieder über das Kontextmenü eingegeben werden.
- 5. Tragen Sie abschließend als einschränkendes Kriterium den Namen des Geschosses ein (hier Erdgeschoss).

 Haben Sie der Bauteilvorlage alle Leistungspositionen zugeordnet und die zugehörigen Mengenansätze definiert, speichern Sie die Vorlage wahlweise projektbezogen oder über Extras  $\rightarrow$  Vorlagen übernehmen auch projektübergreifend.

Tipps & Tricks

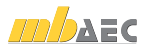

Schritt für Schritt

- ViCADo.arc ViCADo.ing ViCADo.pos
	- □ ViCADo.plan

#### Zusatz-Module

- ViCADo.pdf
- ViCADo.solar
- ViCADo.arc.
	- ausschreibung

ViCADo.arc ViCADo.ing ViCADo.pos □ ViCADo.plan

Zusatz-Module ViCADo.pdf ViCADo.solar ViCADo.arc.

In den Bauteileigenschaften

die aktuellen Mengen errech

### 8.6.6 Bauteil konstruieren

Die Konstruktion der Bauteile erfolgt wie gewohnt auf der Basis der jeweiligen Bauteilvorlagen.

Aufgrund der Verknüpfung von CAD-Daten und LV-Daten können Änderungen im Gebäude modell sofort in den Mengen der Leistungspositionen nachvollzogen werden.

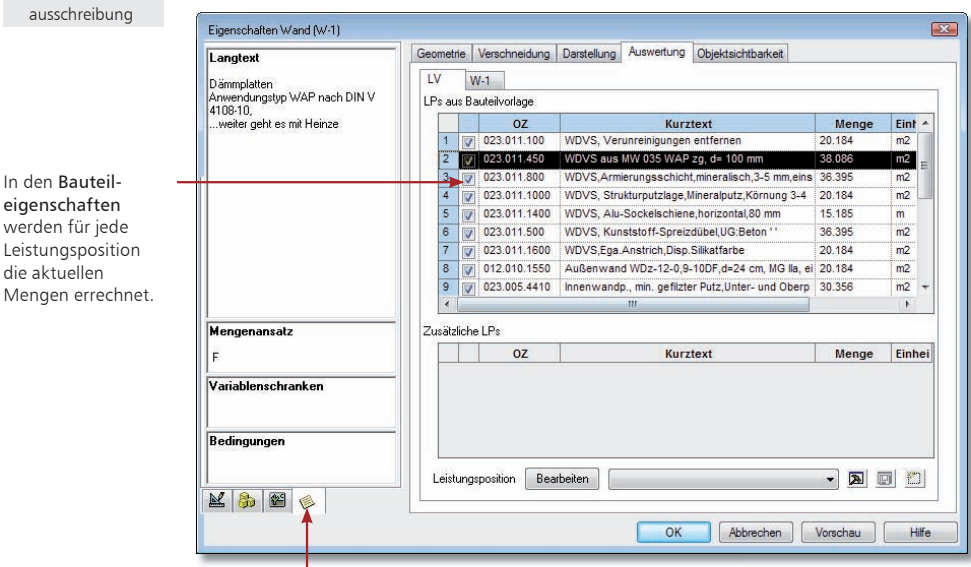

Über dieses Symbol kann bspw. die der Position zu Grunde gelegte Berechnungsformel angezeigt werden.

Schritt für Schritt

ff

- 1. Sie haben die Außenwände für das Erdgeschoss konstruiert.
- 2. Selektieren Sie eine Außenwand durch Mausklick und öffnen Sie das Eigenschaftenfenster.
- 3. Wechseln Sie in die Registerkarte Auswertung. Die in der Bauteilvorlage vorhandenen Leistungspositionen werden im Bereich LPs aus Bauteilvorlage angezeigt. Die für jede Position benötigte Menge wird ausgewiesen.
- 4. Sollte sich die Geometrie der Wand ändern, werden automatisch auch die Mengen der Positionen angepasst.

Tipps & Tricks

 Sie können einem Bauteil, auch nachdem es konstruiert worden ist, noch Leistungspositionen zuordnen. Ein Beispiel hierzu finden Sie im Kapitel Weitere Leistungspositionen einfügen.

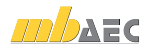

Schnelleinstieg ViCADo

ViCADo.arc ViCADo.ing ViCADo.pos

## 8.6.7 Vorlagen für Leistungspositionen

Die bewährte Vorlagen-Technik steht Ihnen in ViCADo ebenfalls für Leistungspositionen zur Verfügung.

Somit können Sie häufig benötigte Gruppierungen von Leistungspositionen als Vorlage hinterlegen. Diese stehen Ihnen dann zukünftig per Mausklick zur Verfügung.

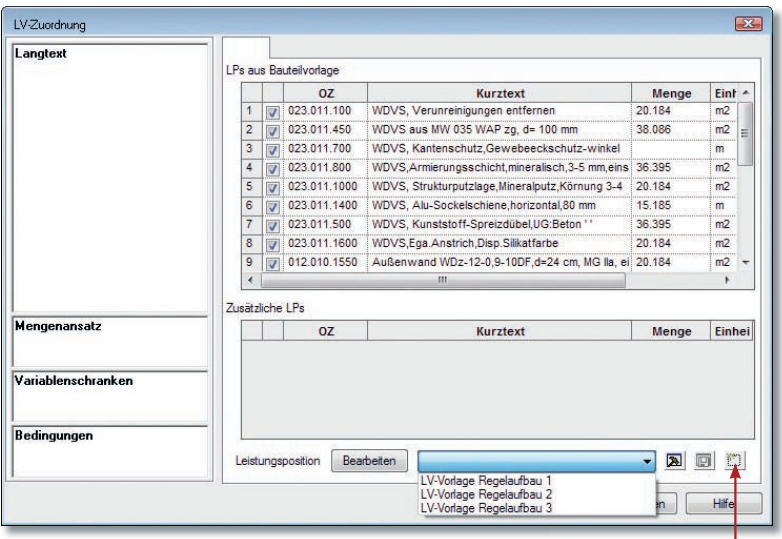

Über dieses Symbol können neue Vorlagen für Leistungspositionen erstellt werden.

- 1. Sie möchten den Wandaufbau einer bereits erstellten Außenwand hinsichtlich der LV-Zuordnung als Vorlage für weitere Wände im Projekt übernehmen. Hierzu öffnen Sie den Eigenschaftsdialog Auswertung der gewünschten Wand.
- 2. Klicken Sie auf die Schaltfläche Aktuelle LV-Zuordnung als neue Vorlage speichern.
- 3. Vergeben Sie hier den Namen der Vorlage und bestätigen Sie mit OK. Die erstellten Vorlagen können im Drop-Down-Menü des Eigenschaftsdialogs aufgerufen werden. Über die Schaltfläche Vorlagen für LV-Zuordnung bearbeiten können Sie analog zur Vorlagentechnik in ViCADo jederzeit weitere Vorlagen anlegen.

 Die LV-Eigenschaften eines markierten Bauteils können Sie ebenfalls bequem über den Menüeintrag LV-Zuordnung im Kontextmenü einer Sicht erreichen.

Tipps & Tricks

Schritt für Schritt

an La = c

□ ViCADo.plan Zusatz-Module ViCADo.pdf

- ViCADo.solar
- ViCADo.arc. ausschreibung

ViCADo.arc ViCADo.ing ViCADo.pos □ ViCADo.plan

Zusatz-Module 

 ViCADo.pdf ViCADo.solar

ViCADo.arc.

ausschreibung

#### Positionen lassen sich aus dem LV herausnehmen, wenn das Häkchen in der ersten Spalte entfernt wird.

## 8.7 Umfang des LVs festlegen

### 8.7.1 Das Roh-LV

Das ViCADo-Gebäudemodell setzt sich aus Bauteilen zusammen, die alle relevanten Leistungs positionen enthalten. Daraus lässt sich ein projektbezogenes Leistungsverzeichnis generieren, das immer mit den CAD-Daten verknüpft bleibt. Änderungen im Modell lassen sich sofort im Leistungsverzeichnis nachvollziehen.

Das automatisch generierte Leistungsverzeichnis wird als Sicht in ViCADo abgebildet. Diese Sicht ist mehr als nur eine einfache Tabelle, sie verfügt auch über typische Eigenschaften einer Sicht.

Das LV wird als Sicht verwaltet.

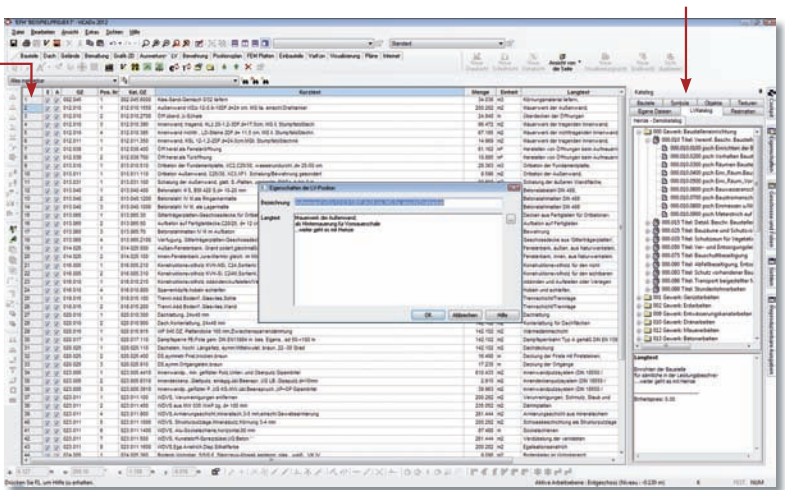

Schritt für Schritt

- |田
- 
- 
- 1. Klicken Sie im Anwendungsbereich LV auf das Symbol LV-Sicht erzeugen.
- 2. Legen Sie im nachfolgend angezeigten Dialogfenster wie Sie es für die Sichten in ViCADo gewohnt sind - den Namen der Sicht fest. In der Registerkarte Darstellung können Sie einstellen, ob Sie bspw. neben dem Kurztext auch den Langtext anzeigen wollen. Über die Registerkarte Umfang lässt sich die Sicht auf einzelne Gewerke einschränken.
- 3. Selektieren Sie eine Positionszeile und klicken Sie auf das Symbol Eigenschaften LV-Position. Es öffnet sich ein Fenster, in dem Sie den Kurz- und den Langtext der Position noch anpassen können.

- Ist ein Häkchen in der Spalte E gesetzt, wird die jeweilige Position beim Export als Viewer-, Excel- oder GAEB-Datei berücksichtigt.
- Ein Häkchen in der Spalte A einer Position bedeutet, dass die Mengen aus den Bauteilen ermittelt werden. Bearbeiten Sie die im LV ausgewiesenen Mengen manuell, bspw. um diese nach Erfahrungswerten zu glätten, wird das Häkchen aus dem Kontrollkästchen entfernt.

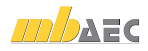

ViCADo.arc ViCADo.ing ViCADo.pos □ ViCADo.plan Zusatz-Module ViCADo.pdf ViCADo.solar ViCADo.arc. ausschreibung

## 8.7.2 Weitere Leistungspositionen einfügen

Der Planer hat jederzeit die Möglichkeit, das projektbezogene Leistungsverzeichnis zu ergänzen, indem er den Bauteilen zusätzliche Leistungspositionen zuordnet.

So kann er bspw. alle Fenster im Erdgeschoss um die Position Verbundsicherheitsverglasung ergänzen oder anstelle von Standardtexten eigene Textbausteine verwenden. Das macht die automatische LV-Generierung flexibel und vielseitig einsetzbar.

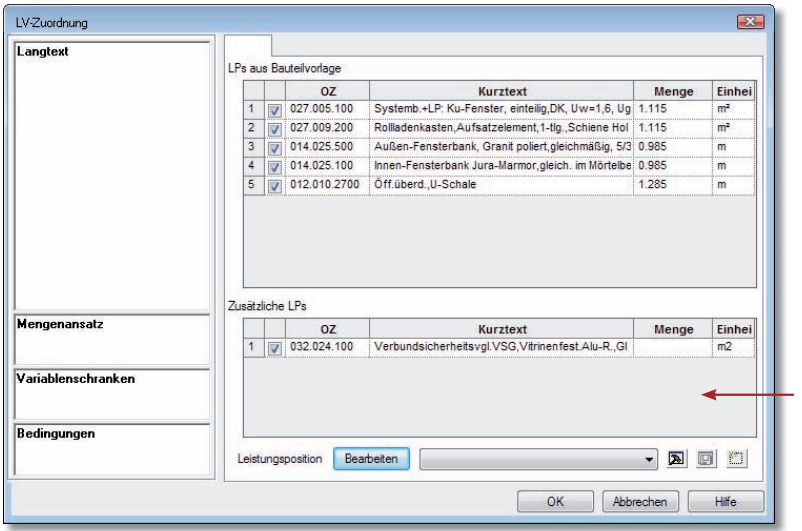

- 1. Im folgenden Beispiel ergänzen wir die Fenster im Erdgeschoss um die Leistungsposition Verbundsicherheitsverglasung. Selektieren Sie, bspw. über den Selektionsassistenten, alle Fenster in der Draufsicht des Erdgeschosses.
- 2. Wählen Sie im Kontextmenü den Befehl LV-Zuordnung.
- 3. Öffnen Sie über die Schaltfläche Bearbeiten die Bauteil-LV-Zuordnung. Wählen Sie aus dem Stamm-LV im Bereich Fensterarbeiten die gewünschte Position aus und ordnen Sie diese dem Bauteil zu.
- 4. Definieren Sie Mengenansatz (hier L) und Bedingungen (hier  $GN =$  Erdgeschoss) und bestätigen Sie mit OK.
- 5. Die zusätzliche Leistungsposition wird den selektierten Bauteilen zugewiesen. Die Mengen werden automatisch gerechnet und im LV ausgewiesen.

Positionen, die nicht aus der Bauteilvorlage stammen, werden im unteren Bereich ausgewiesen.

Schritt für Schritt

 Über die Kontrollkästchen im Dialogfenster LV-Zuordnung können Sie steuern, ob "zusätzliche" Leistungspositionen berücksichtigt werden sollen oder nicht.

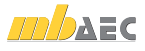

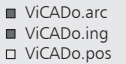

□ ViCADo.plan

Zusatz-Module 

ViCADo.pdf

ViCADo.solar

ViCADo.arc.

ausschreibung

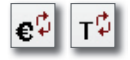

### 8.7.3 LV-Katalog editieren

Über den Schalter LV-Katalog editieren im Dialog Eigenschaften Bauteil kann der Katalog des Projekts direkt aus ViCADo heraus bearbeitet werden. Der editierte Katalog wird neu geladen und steht dem Anwender zur Verfügung.

Bereits bestehende Positionen bleiben von diesen Änderungen unberührt.

In der Was-Leiste können Sie über die Schalter Preise mit dem Stamm-Katalog aktualisieren und Texte mit dem Stamm-Katalog aktualisieren die Änderungen auf die vorhandenen Bauteile übertragen.

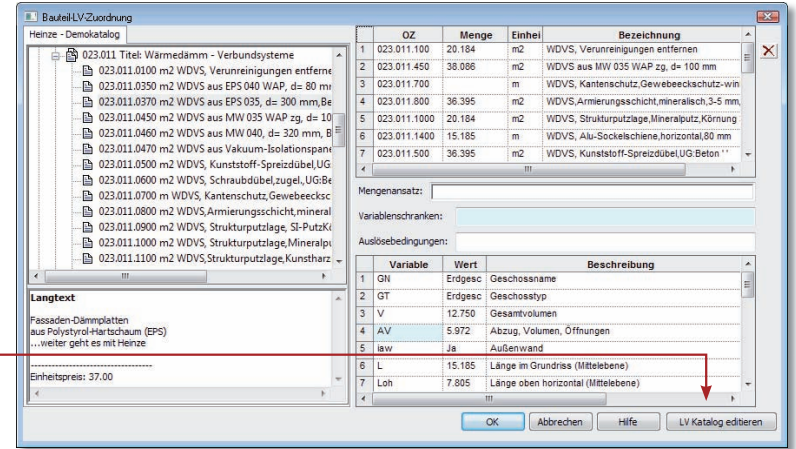

Der LV-Katalog des Projekts kann während einer Bauteil-Zuordnung bearbeitet werden.

Schritt für Schritt

- 1. Während einer Zuordnung von LV-Positionen bei einem Bauteil bemerken Sie, dass eine LV-Position des Katalogs geändert werden muss. Klicken Sie hierzu auf die Schaltfläche LV Katalog editieren.
- 2. Ändern Sie im Bauteilkatalog die betroffene Position und speichern Sie die Änderungen im Katalog des Projekts über die Schaltfläche Speichern und verlassen Sie den Dialog der Katalogverwaltung.
- 3. Sind die vorgenommenen Änderungen auch für bereits bestehende Bauteile relevant, wählen Sie in der Was-Leiste die Schalter Preise mit dem Stamm-Katalog aktualisieren und Texte mit dem Stamm-Katalog aktualisieren, um die Änderungen auf bereits eingegebene Bauteile zu übertragen.

- Der LV-Katalog des Projekts kann ebenfalls über die Was-Leiste geändert werden. Wählen Sie hier die Schaltfläche LV Katalogverwaltung starten.
- Der geladene Katalog bleibt so lange erhalten, bis er über die Schaltfläche LV Katalog neu einlesen neu geladen wird. Diese Funktion bietet sich insbesondere dann an, wenn ein Projekt von mehreren Mitarbeitern bearbeitet wird und Änderungen übernommen werden sollen.

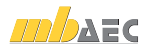

ViCADo.arc ViCADo.ing ViCADo.pos □ ViCADo.plan Zusatz-Module ViCADo.pdf ViCADo.solar ViCADo.arc. ausschreibung

Der LV-Katalog enthält alle Positionen des Stamm-LVs.

## 8.7.4 Positionen ohne Bezug zum Modell

Auch Leistungspositionen, die keinen Bezug zum CAD-Modell haben und nicht über ein Bauteil zugeordnet werden sollen, lassen sich aus dem LV-Katalog in das Leistungsverzeichnis übernehmen. Damit können Leistungen wie das Einrichten der Baustelle oder die Installation des Bauzauns in die Auswertung einbezogen werden.

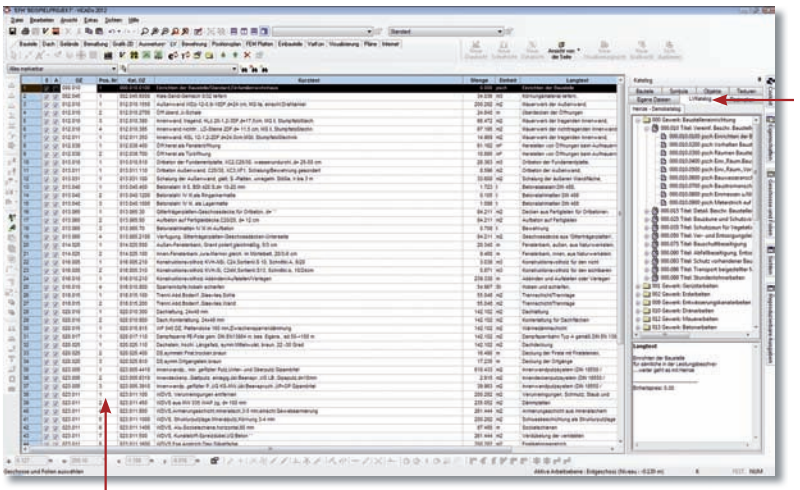

Für jeden neuen Titel werden die Positionen beginnend mit 1 neu durchnummeriert.

- 1. Öffnen Sie über das entsprechende Flyout-Menü den Katalog und pinnen Sie diesen fest. Schritt für Schritt
- 2. Wechseln Sie in die Registerkarte LVKatalog. Das dem Projekt zugeordnete Stamm-LV wird geöffnet.
- 3. Selektieren Sie im Stamm-LV die gewünschte Leistung (bspw. Einrichten der Baustelle) und ziehen Sie diese Leistung mit gedrückter Maustaste in das Leistungsverzeichnis. Die Position wird automatisch nach der OZ (Ordnungszahl) sortiert an der richtigen Stelle im Leistungsverzeichnis eingeordnet.
- 4. Klicken Sie in das Feld Menge und tragen Sie die Menge der Leistungsposition ein.

 Es können nur manuell hinzugefügte Positionen aus dem Leistungsverzeichnis gelöscht werden. Die anderen Positionen lassen sich bei Bedarf durch Herausnahme des Häkchens aus der ersten Spalte deaktivieren.

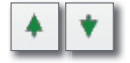

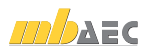

- ViCADo.arc ViCADo.ing ViCADo.pos
- □ ViCADo.plan
- Zusatz-Module
- ViCADo.pdf
- ViCADo.solar
- ViCADo.arc. ausschreibung

## 8.8 Leistungsverzeichnis ausgeben

### 8.8.1 Positionen kontrollieren

Die Realisierung des Leistungsverzeichnisses als typische ViCADo-Sicht ermöglicht einen Mengenabgleich auf Positionsebene und damit eine schnelle Überprüfung der Vollständigkeit von Leistungsverzeichnissen.

- Wird bspw. im Grundriss ein Bauteil markiert, so werden in der LV-Sicht alle Leistungspositionen hervorgehoben, die zu diesem Bauteil gehören.
- Wird umgekehrt eine Leistungsposition im LV markiert, werden in ViCADo alle Bauteile grafisch gekennzeichnet, die Mengen zu dieser Position beisteuern.

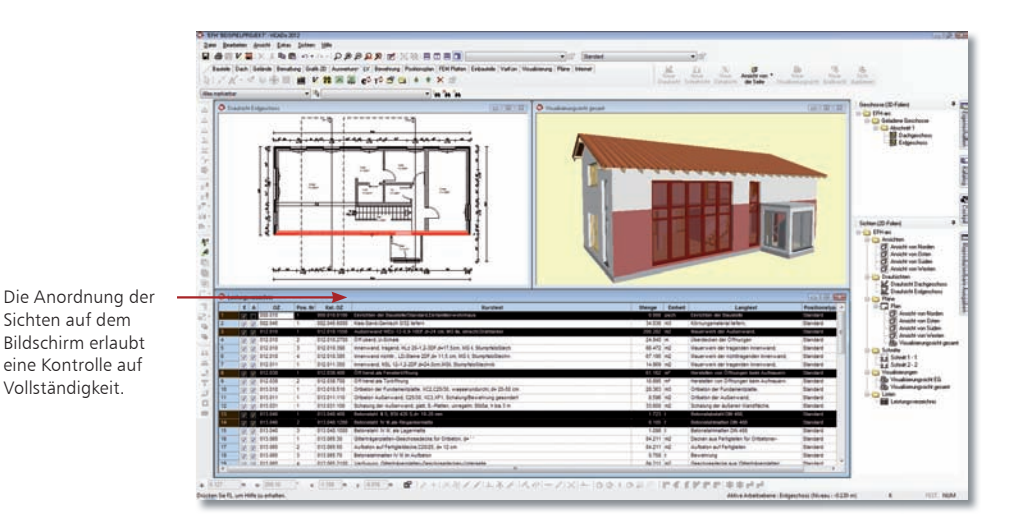

#### Schritt für Schritt

- 1. Im folgenden Beispiel positionieren wir die Draufsicht des Erdgeschosses, die LV-Sicht sowie eine 3D-Visualisierung des Erdgeschosses auf dem Bildschirm.
- 2. Selektieren Sie ein Bauteil in der Draufsicht (hier bspw. die straßenseitige Außenwand) und prüfen Sie, ob alle erforderlichen LV-Positionen zugeordnet werden. Diese Me thode erlaubt einen gewerkeübergreifenden Blick auf die Leistungspositionen.
- 3. Selektieren Sie umgekehrt eine LV-Position. Sollte bspw. eine Wand jetzt nicht markiert sein, sind die Leistungspositionen dieser Wand ggf. zu prüfen.

- Das aktuelle LV kann zu jedem Zeitpunkt der Modellbearbeitung als Sicht in ViCADo angezeigt werden.
- Im Kontextmenü einer LV-Sicht können über den Menüpunkt Sichtbarkeit die Positionen zusätzlich gemäß der Modellstruktur ausgegeben werden. Die Listung nach Gewerken erfolgt über den Menüpunkt Sicht-Eigenschaften.

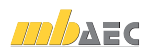

r.  $\Box$ 

 $\overline{a}$ 

8.8.2 LV an AVA übergeben

Über die GAEB-Schnittstelle können nicht nur Leistungspositionen aus AVA-Programmen oder aus dem Internet eingelesen werden. Es lassen sich umgekehrt auch projektbezogene Leistungsverzeichnisse, die in ViCADo generiert wurden, mit den zugehörigen Mengen an vorhandene AVA-Programme übergeben.

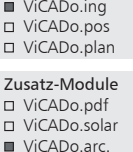

ViCADo.arc

ausschreibung

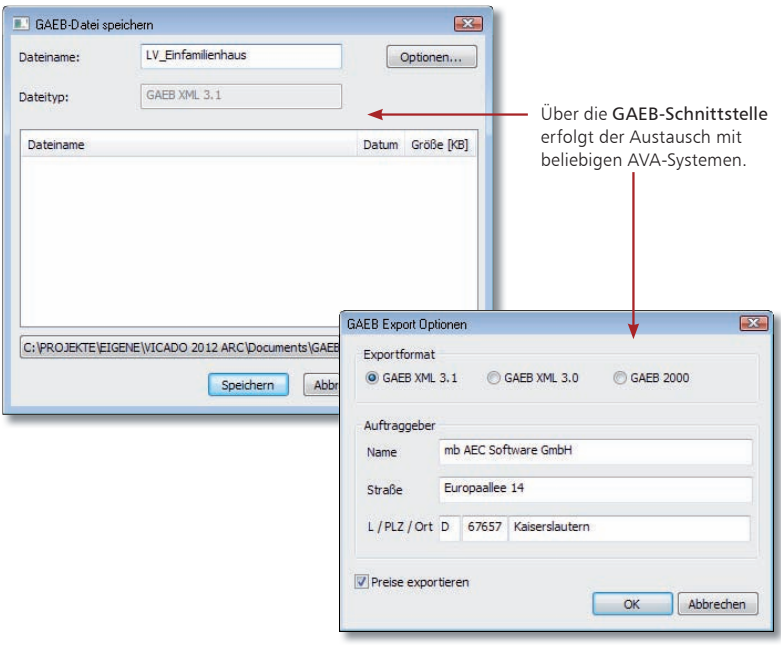

- 1. Sie haben das projektbezogene Leistungsverzeichnis auf Vollständigkeit hin geprüft.
- 2. Leiten Sie die Übergabe des Leistungsverzeichnisses an das AVA-Programm ein, indem Sie in der Was-Leiste des Anwendungsbereichs LV auf das Symbol GAEB klicken. Das Dialogfenster GAEB-Datei speichern wird aufgerufen.
- 3. Geben Sie den Namen der Schnittstellendatei an und legen Sie über die Schaltfläche Optionen ggf. noch die GAEB-Version fest. Zuätzlich können Sie an dieser Stelle wählen, ob die Preise ebenfalls exportiert werden sollen.
- 4. Eine Meldung informiert Sie am Ende über den erfolgreich verlaufenen GAEB-Export.
	- Alternativ zur Ausgabe des Leistungsverzeichnisses in den mb-Viewer oder an die GAEB-Schnittstelle lässt sich das LV auch nach Excel übernehmen oder als CSV-Datei exportieren.
	- Beachten Sie den Schalter Preise exportieren, damit Sie nicht ungewollt hinterlegte Preise mit einer GAEB-Datei weitergeben.

Schritt für Schritt

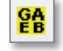

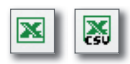

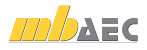

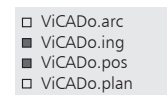

# 9 Tragwerksplanung

### 9.1 Positionsplan erstellen

Wurde das Gebäudemodell eingegeben, lässt sich hieraus der Positionsplan ableiten. Die von der Statik zu berechnenden Bauteile erhalten einen entsprechenden Positionstext und eine Positionsnummer. Die mit 2D-Informationen ausgestatteten Sichten werden in den Positionsplänen zusammengestellt.

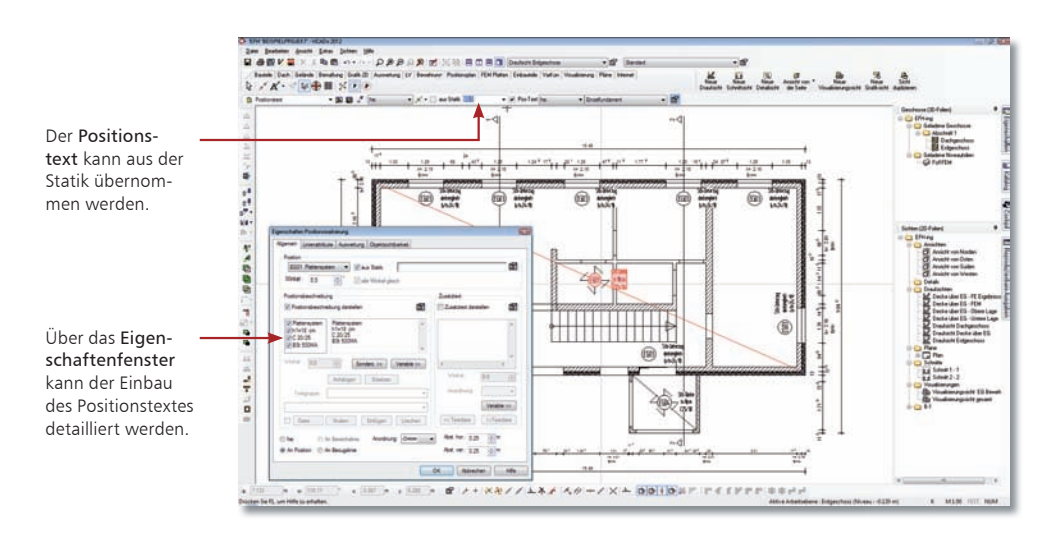

#### Schritt für Schritt

- 1. Wir erstellen im folgenden Beispiel den Positionsplan für die Erdgeschossdecke. Legen Sie zunächst eine entsprechende Sicht Decke über EG an.
- 2. Stellen Sie die gewünschte Sichtbarkeit ein.
- 3. Die Positionsnummern und Positionstexte können manuell eingegeben oder aus einer vorhandenen statischen Berechnung eingelesen werden. Klicken Sie im Bereich Positionsplan auf das Symbol Positionstext.
- 4. Legen Sie im Fall der Decke in der Wie-Leiste eine diagonale Eingabe fest und setzen Sie den Positionstext durch zwei Punkte auf der Decke ab.
- 5. Legen Sie wie im Kapitel "Pläne" auf Seite 29 beschrieben einen neuen Plan an (Planvorlage A2) und platzieren Sie darauf die zuvor aufbereitete Sicht.

- **ADA**AZEC
- Über das Symbol Tragrichtung können zusätzlich zum Positionstext Tragrichtungspfeile für Stahlbetonplatten oder Balken eingegeben werden.
- Platzieren Sie die Positionsliste auf dem Plan, indem Sie im Anwendungsbereich Pläne auf das Symbol Positionsliste klicken.

Schnelleinstieg ViCADo

 ViCADo.arc ViCADo.ing ViCADo.pos □ ViCADo.plan

## 9.2 Bauteile automatisch bewehren

### 9.2.1 Matten verlegen

Das Zeichnen von Bewehrungsplänen macht einen Großteil des täglichen Arbeitsaufkommens in einem Ingenieurbüro aus. ViCADo unterstützt Sie hierbei, indem es die Arbeitsabläufe je nach Komplexität der Bauteile automatisiert. Die bequemste und einfachste Art der Bewehrungseingabe in ViCADo ist die automatische Bewehrung auf der Basis von Bewehrungsrezepten für alle in ViCADo zur Verfügung stehenden Standard-Bauteile.

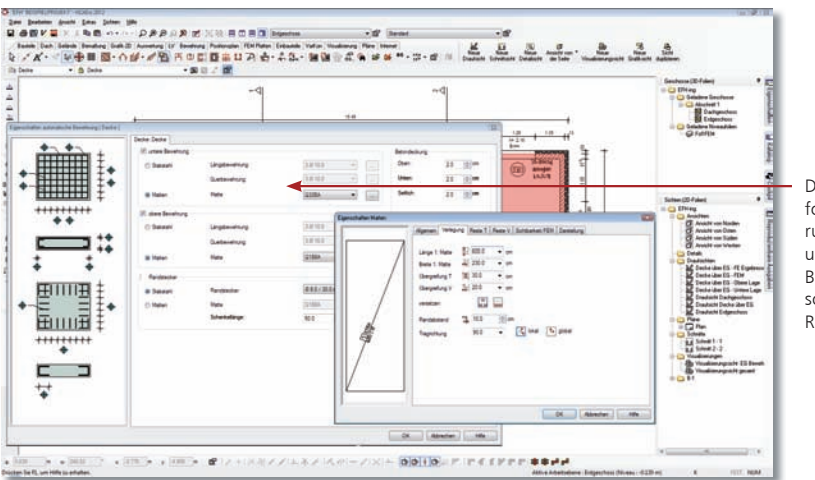

Die Angaben erfolgen im Bewehrungsrezept für die untere und obere **Bewehrungslage** sowie für die Randeinfassung.

- 1. Im folgenden Beispiel wird eine Bodenplatte bewehrt, die in einer eigenen Folie konstruiert wurde. Wir selektieren diese in der hierfür angelegten Konstruktionssicht Draufsicht Erdgeschoss.
- 2. Über das Kontextmenü werden alle passenden Bewehrungsvorlagen für das markierte Bauteil angeboten. Im Beispiel wählen wir die Vorlage Decke. Die Bauteilbewehrungsvorlage wird über die Schaltfläche Eigenschaften in der Wie-Leiste geöffnet.
- 3. Treffen Sie Ihre Einstellungen bezüglich Bewehrungslage, Randeinfassung, Mattentyp und Betondeckung. Bestätigen Sie die Eingaben mit OK. Es werden die Matten im Bauteil sowohl in der oberen als auch in der unteren Lage und die Randeinfassung in einem Arbeitsschritt verlegt.
- Über die Sichtbarkeitseinstellungen der Sicht lassen sich die beiden Bewehrungslagen für die spätere Planerstellung separat darstellen. Legen Sie eine neue Draufsicht für die untere Bewehrungslage an, wählen Sie als Sichtvorlage Bewehrungsplan (1:50) untere Lage und speichern Sie die Sicht unter einem entsprechenden Namen (bspw. Bodenplatte untere Lage). In den Sichtvorlagen sind beispielhafte Sichtbarkeitskategorien bereits voreingestellt, wodurch nur die untere Lage und die Randstecker in der unteren Lage erscheinen. Verfahren Sie analog für die obere Lage.

Schritt für Schritt

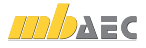

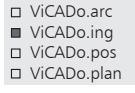

### 9.2.2 Stabstahl verlegen

Die automatische Stabstahlbewehrung funktioniert analog zur automatischen Mattenbewehrung. ViCADo sieht bei der automatischen Bewehrung die Möglichkeit vor, mehrere Bauteile des gleichen Typs in einem Schritt zu bewehren. Ebenso lassen sich im Zuge der automatischen Bewehrung mehrere Bewehrungsrezepte hintereinander anwenden. Der Bewehrungsautomatismus kann so lange genutzt werden, bis das gewünschte Ergebnis erzielt wurde.

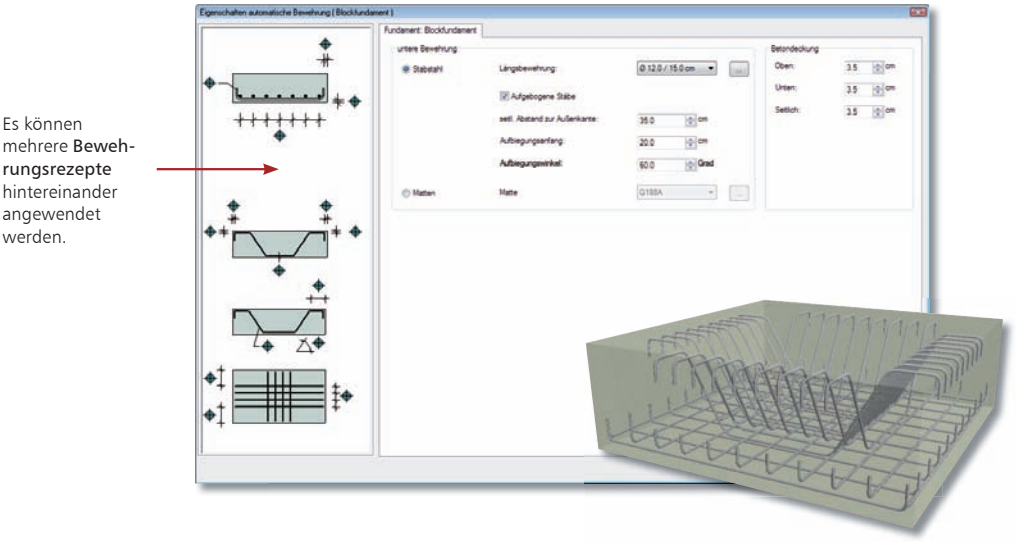

#### Schritt für Schritt

- 1. Im folgenden Beispiel wird ein Blockfundament bewehrt, wobei wir zwei Bewehrungsvorlagen hintereinander verwenden. Selektieren Sie die Blockfundamente in der entsprechenden Sicht.
	- 2. Über das Kontextmenü werden wieder alle passenden Bewehrungsvorlagen für die markierten Bauteile angeboten. Im Beispiel wählen wir die Vorlage Blockfundament (untere Lage - Matten). Die Bauteilbewehrungsvorlage wird geöffnet.
	- 3. Treffen Sie Ihre Einstellungen und starten Sie die automatische Bauteilbewehrung über die Bestätigung der Eingaben mit OK.
	- 4. Um auch die Schubbewehrung automatisch einzugeben, selektieren Sie die beiden Bauteile erneut. Wählen Sie jetzt im Kontextmenü die Bewehrungsvorlage Blockfundament (Schubbewehrung).
	- 5. Treffen Sie wieder Ihre Einstellungen zur Bewehrungswahl und führen Sie die automatische Bewehrung durch.

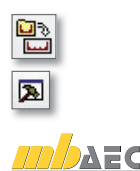

- Die Bewehrung kann grundsätzlich auch nach dem Verlegen noch angepasst werden. Hierzu ist diese zu selektieren und über das Eigenschaftenfenster zu bearbeiten.
- $\blacksquare$  Über das Symbol Automatische Bewehrung in der Was-Leiste Bewehrung können Bewehrungsvorlagen in der Wie-Leiste über die Schaltfläche Vorlagen geändert oder neu erstellt werden.

 $-$ 

hash ban been been.<br>D. / A' - - 1040

## 9.3 Auszüge automatisch generieren

**DAADAMSSERDRE** 

 $-165$ 

Auch beim Erstellen von Planteilen und Bewehrungsplänen können Sie den Automatismus voll ausschöpfen, nur bestimmte Arbeitsschritte nutzen oder ihn durch individuelle Konstruktionen ergänzen.

So können von einem bewehrten Bauteil automatisch entsprechende Planteile generiert und auf dem ebenso automatisch angelegten Bewehrungsplan platziert werden.

**新数值资金运运** 

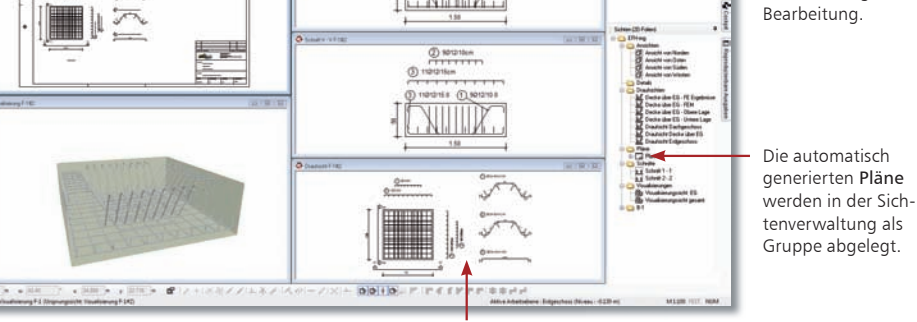

Ł

 $\Omega$  $\Delta$  and  $\sigma$ 

Die Bauteile wurden automatisch bemaßt und mit Bewehrungsmarkierungen versehen.

- 1. Im folgenden Beispiel sollen alle Auszüge eines Blockfundamentes erzeugt und im selben Arbeitsschritt auf den entsprechenden Bewehrungsplan platziert werden. Selektieren Sie hierzu in der Draufsicht das Blockfundament.
- 2. Wählen Sie im Kontextmenü den Befehl Auszüge erstellen. ViCADo generiert automatisch neue Sichten des Bauteils, die in der Sichtenverwaltung unter einem neu angelegten Ordner abgelegt werden.
- 3. Zugleich wird ein neuer Plan mit entsprechendem Schriftfeld angelegt. Darauf werden alle erzeugten Sichten platziert.
	- Die Planteile können zu jedem Zeitpunkt aufgerufen und mit ViCADo-Techniken weiter bearbeitet werden.
	- Welche Planteile mit welchen Sichtbarkeitseinstellungen etc. erzeugt werden, kann bauteilbezogen über Extras - Voreinstellungen Bauteilauszüge definiert werden.
- Auch von unbewehrten Bauteilen lassen sich nach demselben Verfahren Planteile erzeugen.

Tipps & Tricks

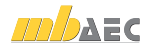

### Schritt für Schritt

Echte Schnitte erlauben auch eine nachträgliche Bearbeitung.

Die automatisch

generierten Pläne

□ ViCADo.plan

 ViCADo.arc ViCADo.ing ViCADo.pos  ViCADo.arc ViCADo.ing ViCADo.pos □ ViCADo.plan

## 9.4 Bauteile manuell bewehren

Komplexere Bauteile erfordern gegebenenfalls eine individuelle Bearbeitung. Hierzu stehen Ihnen im Anwendungsbereich Bewehrung entsprechende Funktionen zur Verfügung.

Für die Querkraft bügel eines Unterzugs erfolgt

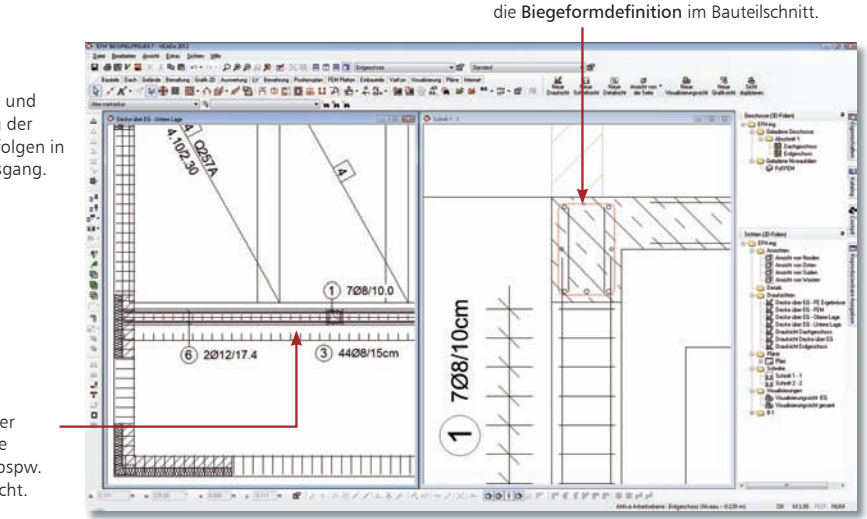

Die Definition und die Verlegung der Biegeform erfolgen in einem Arbeitsgang.

Die Angabe der Verlegestrecke erfolgt dann bspw. in der Draufsicht.

#### Schritt für Schritt

- 1. Erzeugen Sie von einem Unterzug eine 2D-Draufsicht sowie einen Schnitt und positionieren Sie beide Sichten nebeneinander.
- 2. Klicken Sie in der Was-Leiste Bewehrung auf das Symbol 3D Biegeform eingeben und verlegen und geben Sie über die Symbole der Wie-Leiste die Eingabevariante Polygon an. Definieren Sie den Durchmesser des Bügels und legen Sie den Randabstand (Betondeckung) fest.
- 3. Selektieren Sie im Schnitt die Eckpunkte der Schalung, durch welche die Biegeform definiert werden soll. Eckpunkte und Kanten werden rot markiert. Bestätigen Sie die Punkte mit Mausklick. Nach Eingabe der Polygonpunkte zeigt Ihnen ViCADo durch einen Kreis an, dass die Biegeform geschlossen ist und fragt, welche Art von Schloss der Bügel erhalten soll. Der Bügel wird sowohl im Schnitt als auch in der Draufsicht rot markiert.
- 4. Sie befinden sich nun im Verlegemodus. Wählen Sie in der Wie-Leiste die Verlegung an Kante. Fahren Sie in der Draufsicht die Kante an, an der entlang der Bügel verlegt werden soll. Sie wird rot markiert.
- 5. Bestätigen Sie mit der linken Maustaste, wird Ihnen eine Vorschau angezeigt. Entspricht die Vorschau der gewünschten Verlegung, bestätigen Sie mit Enter. Andernfalls wählen Sie in der Wie-Leiste erneut die Verlegeart aus.

Tipps & Tricks

الف

 Bevor Sie mit der Biegeformdefinition beginnen, empfiehlt es sich, die dafür notwendigen Sichten vorzubereiten.

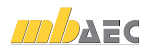

Schnelleinstieg ViCADo

## 9.5 Markierungen und Auszüge manuell erstellen

Matten werden in ViCADo auch beim manuellen Verlegen automatisch beschriftet. Stabstahlverlegungen sind in der Sicht mit einer entsprechenden Bewehrungsmarkierung zu versehen. Sie können hierbei auch positionsbezogen vorgehen, das heißt, alle Verlegungen der gleichen Position innerhalb eines Bauteils in einem Arbeitsgang mit einer Markierung versehen.

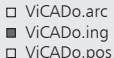

□ ViCADo.plan

Für die vier Längs-

eisen der Stütze eignet sich eine Markierungsvariante, welche gleiche Bewehrungspositionen eines Bauteils automatisch erkennt und entsprechend in einem Arbeitsgang markiert. ViCADo weiß, wie viele Längseisen im Bauteil verlegt worden sind und stellt dies im Markierungstext entsprechend dar.

nacheinander mit einer Markierung versehen.

- 1. Die Einarbeitung der Bewehrungsmarkierung wird in der Schnittsicht einer Stütze anhand der Bügel erläutert. Klicken Sie im Bereich Bewehrung auf das Symbol Bewehrungsmarkierung einzeln und selektieren Sie anschließend das Bewehrungsobjekt, welches beschriftet werden soll (hier die Verlegung der Bügel).
- 2. Treffen Sie weitere Angaben in der Wie-Leiste, wählen z.B. die Art der Bezugslinie für den Markierungstext aus.
- 3. Setzen Sie durch einen ersten Mausklick die Bezugslinie ab. Am Cursor hängt jetzt die Positionsbeschriftung bestehend aus der Positionsnummer, der Anzahl der Bügel sowie dem Durchmesser des Eisens.
- 4. Mit dem zweiten Mausklick wird die Positionsbeschriftung abgesetzt. Es wird automatisch der nächste Verlegebereich markiert.

#### Schritt für Schritt

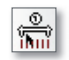

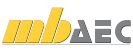

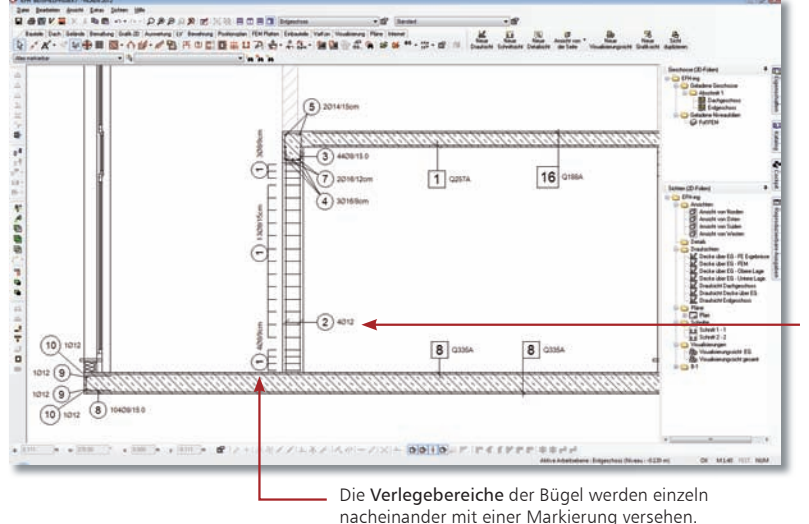

 ViCADo.arc ViCADo.ing ViCADo.pos

□ ViCADo.plan

### 9.6 Bewehrungsplan zusammenstellen

Die Zusammenstellung der Bewehrungspläne erfolgt auf der Grundlage von Plänen und entsprechender Planvorlagen.

Bei der Auswertung der Tragwerksplanung unterstützt Sie eine konsistente Positionsnummern-Verwaltung. Des Weiteren können Sie mit ViCADo Bewehrungslisten aus dem Modell und den in die Sichten eingearbeiteten Informationen ableiten.

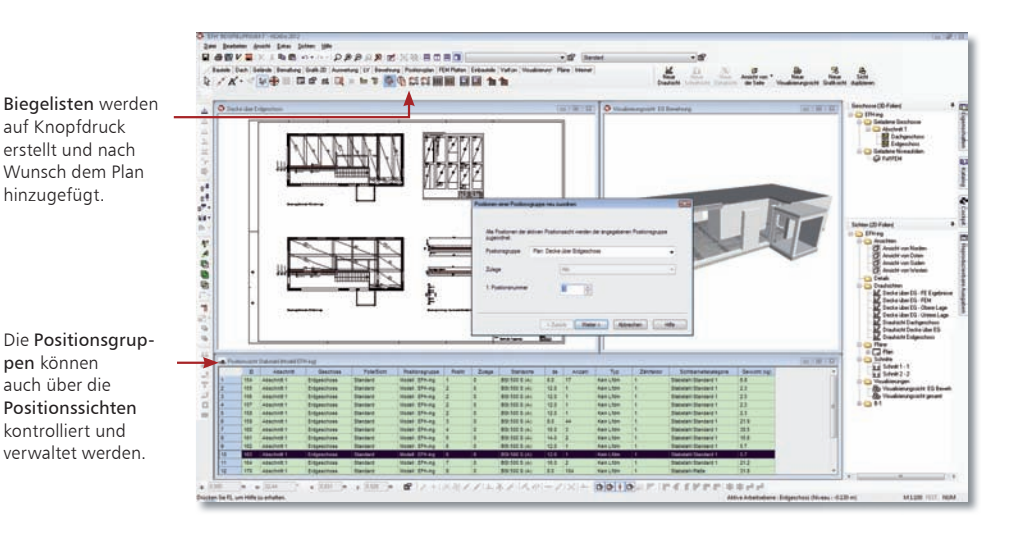

#### Schritt für Schritt

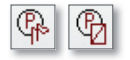

pen können

- 1. Sie haben die erforderlichen Sichten in den Plan eingefügt. Klicken Sie im Bereich Pläne auf das Symbol Stabstahl in aktiver Sicht einer Positionsgruppe neu zuordnen.
- 2. Legen Sie eine planbezogene Nummerierung für die Stabstahlpositionen in den folgenden Dialogen fest und bestätigen Sie mit OK. Die Nummerierung für den aktiven Plan ist nun fortlaufend und unabhängig der vorangegangenen Eingabereihenfolge. Sichtbare Anschlusseisen von bereits positionierten Eisen auf anderen Plänen werden hierbei automatisch erkannt.
- 3. Erstellen Sie jetzt die Biegeliste. Klicken Sie auf das Symbol Bewehrungslisten und wählen Sie in der Wie-Leiste den Listentyp Biegeliste aus.
- 4. Definieren Sie die Vorlage für die Ausgabe und wählen Sie als Ausgabeumfang den aktiven Plan im Dialogfenster unter Ausgabe nach Sichten/Pläne. Über das Eigenschaftenfenster lassen sich Darstellung und Schenkeltext konfigurieren.
- 5. Wählen Sie in der Wie-Leiste das Symbol Bewehrungsliste in Plan zeichnen aus.
- 6. Legen Sie den Führungspunkt für das Einfügen der Liste fest und setzen Sie diese über das Symbol Bewehrungsliste zeichnen auf dem Plan ab.

#### Tipps & Tricks

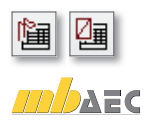

Lassen Sie sich über die Symbole Positionssicht Stabstahl/Matten erzeugen unter der Registerkarte Bewehrung eine Liste vorhandener Positionen zu Kontrollzwecken und nachträglicher Bearbeitung ausgeben.

# 10 Arbeiten optimieren

## 10.1 Konstruktionshilfen

Auf dieser Seite wollen wir Ihnen kurz einige Funktionen vorstellen, die Sie bei der Konstruktion von Bauteilen unterstützen. Hierzu hält ViCADo rechts neben den Feldern der numerischen Eingabe zahlreiche Symbole bereit.

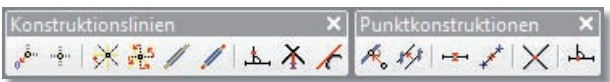

- Die Symbolleiste Konstruktionshilfen enthält Funktionalitäten zum Bestimmen der Konstruktionsrichtung, des Konstruktionspunktes sowie für die Definition von Zwangsgeraden bei der Eingabe von Objekten.
- Beim Konstruieren sind häufig auch einzelne Punkte wie Schnittpunkte oder Mittelpunkte für das genaue Platzieren von Objekten notwendig. Zum Ermitteln dieser Punkte steht die Symbolleiste Punktkonstruktion zur Verfügung.

Die wichtigsten Funktionen im Überblick:

- Ursprung setzen: Ein erforderlicher Konstruktionspunkt wird frei festgelegt bzw. über einen Objektpunkt identifiziert, z. B. Anfangs- oder Endpunkt von Linien oder Wänden. Der Ursprung des Koordinatenkreuzes springt an diesen Punkt und erhält die Koordinaten  $X$ ,  $Y = 0.00$ , 0.00.
- Konstruktionsrichtung auf 0° setzen: Wechselt die Konstruktionsrichtung in den Originalzustand, d. h. in die Richtung der globalen Koordinatenachsen.
- Zwangsgerade: Die Konstruktionseingabe eines Objektes kann horizontal, vertikal oder im Winkel exakt auf bzw. von einer Zwangsgeraden (auch auf einen theoretischen Schnittpunkt bezogen) ausgeführt werden.
- Mittelpunkt: Ermittelt den Mittelpunkt durch Anklicken einer vorhandenen Objektkante automatisch und zeigt diesen durch ein blaues Kreuz an.
- **Mittelpunkt konstruieren:** Ermittelt den Mittelpunkt einer Strecke zwischen zwei frei wählbaren Punkten und zeigt diesen durch ein blaues Kreuz an.
- Schnittpunkt konstruieren: Ermittelt den Schnittpunkt zweier Linien und zeigt den Schnittpunkt durch ein blaues Kreuz an. Die neue Linie wird an diesem Schnittpunkt gefangen.

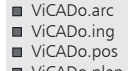

ViCADo.plan

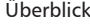

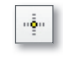

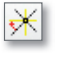

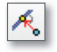

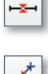

 $\left| \cdot \right\rangle$ 

 Bei den Funktionen zur Bestimmung der Konstruktionspunkte bzw. Konstruktionslinien lassen sich durch Klick mit der rechten Maustaste auf das entsprechende Symbol Eigenschaften festlegen.

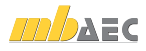

ViCADo.arc ViCADo.ing ViCADo.pos ViCADo.plan

## 10.2 Eigenschaften übertragen

### 10.2.1 Eigenschaftenpipette

Um Eigenschaften gesetzter Objekte erneut zu verwenden, steht eine sog. Eigenschaftenpipette in der Wie-Leiste zur Verfügung. Durch Aktivieren der Pipette wird man aufgefordert ein Bauteil auszuwählen, dessen geometrische Parameter für das Setzen eines neuen Objektes übernommen werden sollen.

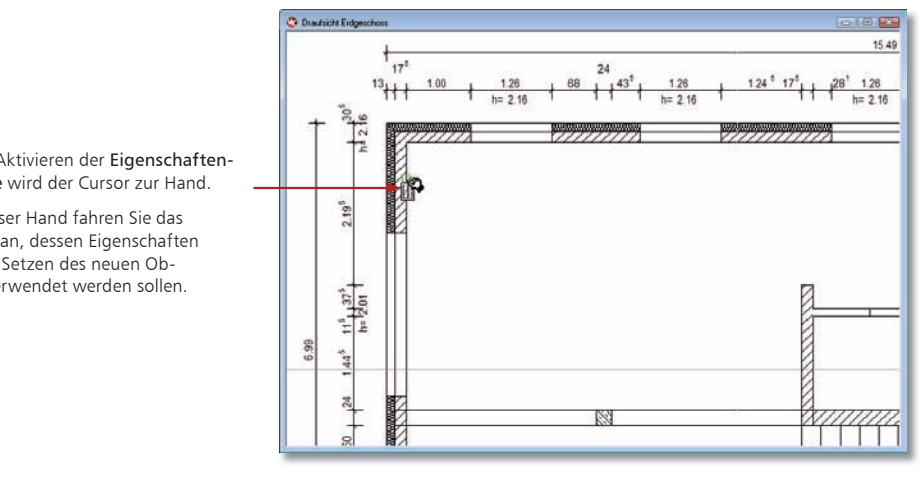

Durch Aktivieren der Eigenschaftenpipette wird der Cursor zur Hand.

Mit dieser Hand fahren Sie das Objekt an, dessen Eigenschaften für das Setzen des neuen Objekts verwendet werden sollen.

- Schritt für Schritt
- 1. Im folgenden Beispiel gehen wir davon aus, dass Fenster mit bestimmten Eigenschaften gesetzt wurden. Zu einem späteren Zeitpunkt möchten Sie weitere Fenster mit exakt diesen Eigenschaften einbauen. Anstatt die Eigenschaften erneut festzulegen, können Sie die Pipetten-Funktion nutzen.
- 2. Sie befinden sich im Eingabemodus für Fenster. Wählen Sie die entsprechende Fensterart und klicken Sie auf das Symbol Eigenschaften von Objekt übernehmen.
- 3. Sie werden aufgefordert, ein Bauteil auszuwählen, dessen geometrische Parameter für das Setzen eines neuen Objektes übernommen werden sollen. Nach Anwahl der Eigenschaftenpipette wird der Cursor zur Hand, mit der das Ausgangsobjekt angefahren wird.
- 4. Sobald an der Cursorhand ein Zettelsymbol erscheint, bestätigen Sie das Objekt mit der linken Maustaste. In unserem Beispiel hängt ein neues Fenster-Objekt mit den Eigenschaften des Ausgangsobjekts am Cursor und kann gesetzt werden. Drücken Sie nach dem Setzen des Fensters die Esc-Taste, um die Funktion für das Setzen weiterer Fenster zunächst abzubrechen.

Auch der Katalog verfügt über eine Pipetten-Funktion, mit deren Hilfe Sie in der Visualisierung bereits verwendete Texturen bequem auf andere Objekte übertragen können. Tipps & Tricks

> Öffnen Sie die Registerkarte Texturen des Bauteilkatalogs. Klicken Sie auf die Pipetten-Schaltfläche, wird der Cursor in der Visualisierung zu einer Pipette. Nach Anklicken der zu übernehmenden texturierten Fläche wechselt der Cursor seine Darstellung zur Gießkanne  $\bigcirc$ . Um die Textur auf andere Bauteilflächen zu übertragen, genügt nun ein Mausklick auf die entsprechenden Flächen.

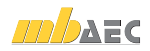

ViCADo.arc ViCADo.ing ViCADo.pos ViCADo.plan

## 10.2.2 Pinsel-Funktion

Mit der Pinsel-Funktion in der Was-Leiste können Eigenschaften eines Objektes abgegriffen und auf andere Objekte übertragen werden. Hierbei kann vor dem Übertragen gewählt werden, ob alle Eigenschaftenbereiche des Objektes oder nur bestimmt Bereiche übertragen werden sollen.

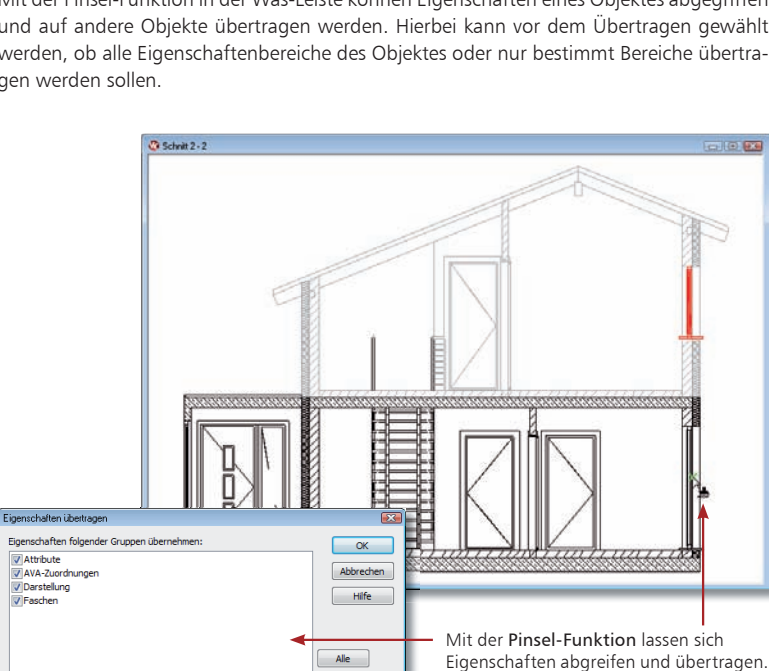

1. Um Eigenschaften dieses Fensters auf weitere bereits bestehende Fenster im Modell zu übertragen, wird zunächst das Fenster, dessen Eigenschaften übernommen werden sollen, selektiert. Anschließend wird die Funktion Eigenschaften übertragen in der Was-Leiste ausgewählt.

Vaina

- 2. Im nachfolgenden Dialog werden alle Eigenschaftsbereiche gelistet, die übertragen werden können. Sollen einzelne Bereiche nicht für andere Objekte übernommen werden, ist der Haken vor dem jeweiligen Eigenschaftenbereich zu entnehmen.
- 3. Werden Fenster in einer Sicht nach der Bestätigung der Schaltfläche OK mit der Maus angefahren und können die gewählten Eigenschaftsbereiche auf dieses Objekt übertragen werden, wird der Cursor als Pinsel . dargestellt. Die gewählten Eigenschaftsbereiche werden für die nachfolgenden Objektselektionen übernommen.

 Zum Übertragen der Eigenschaften können sowohl einzelne Objekte ausgewählt werden, als auch Selektionen über ein aufgezogenes Rechteck mit dem Mauszeiger definiert werden.

Tipps & Tricks

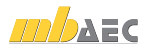

#### Schritt für Schritt

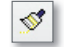

ViCADo.arc ViCADo.ing ViCADo.pos

## ViCADo.plan

## 10.3 Neue Bauteilvorlagen einrichten

Wie Sie bereits beim Erzeugen Ihres Modells feststellen konnten, werden Bauteile auf der Grundlage von Vorlagen eingegeben. Diese Vorlagen werden installiert und sind fester Bestandteil des Programms. Natürlich können auch neue Vorlagen erstellt werden. Diese lassen sich bspw. aus bestehenden Vorlagen ableiten.

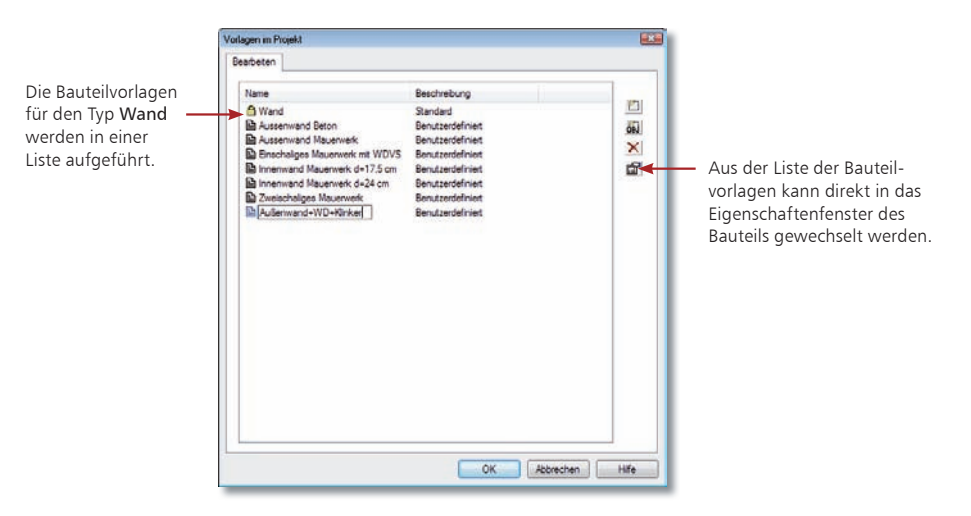

#### Schritt für Schritt

因

- 1. Aus einer bestehenden zweischaligen Wandvorlage soll eine neue Vorlage für einen dreischaligen Wandaufbau hergeleitet werden. Sie haben hierzu im Anwendungsbereich Bauteile die Wandeingabe aktiviert. Klicken Sie auf das Symbol Vorlage bearbeiten.
- 2. Markieren Sie in der Liste der Vorlagen diejenige, aus welcher der neue Wandtyp hervorgehen soll (hier Einschaliges Mauerwerk mit WDVS). Klicken Sie anschließend auf das Symbol Neu. Die Liste wird um eine neue Zeile ergänzt, wobei Sie den Namen der Vorlage in der Liste entsprechend anpassen müssen (hier Außenwand+WD+Klinker).
- 3. Öffnen Sie das Eigenschaftenfenster, indem Sie auf das Eigenschaftensymbol klicken. Die bereits definierten Schichten der Wand werden in der Registerkarte Geometrie dargestellt.
- 4. Definieren Sie die dritte Schicht und passen Sie die Werte entsprechend an.
- 5. Bestätigen Sie Ihre Eingaben mit OK. Die Einstellungen werden für den Wandtyp übernommen. Der Wandtyp wird in der Wie-Leiste aktuell gesetzt und kann jetzt für alle Modelle dieses Projekts verwendet werden.

- Klicken Sie in der Vorlagenverwaltung auf das Symbol Eigenschaften von Objekt übernehmen, können Sie eine Vorlage aus einem bereits konstruierten Bauteil ableiten, das Sie durch Mausklick bestimmen.
	- Bauteilvorlagen lassen sich über Extras → Vorlage als Standard übernehmen auch projektübergreifend hinterlegen.

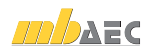

## 10.4 Sicht-Darstellung einrichten

Die meisten Büros haben im Zuge ihrer Tätigkeit Standards hinsichtlich ihrer bürospezifischen Darstellungen von Bauteilen oder Bemaßungen entwickelt. Solche Standards lassen sich über Darstellungsvarianten einrichten.

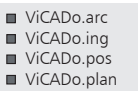

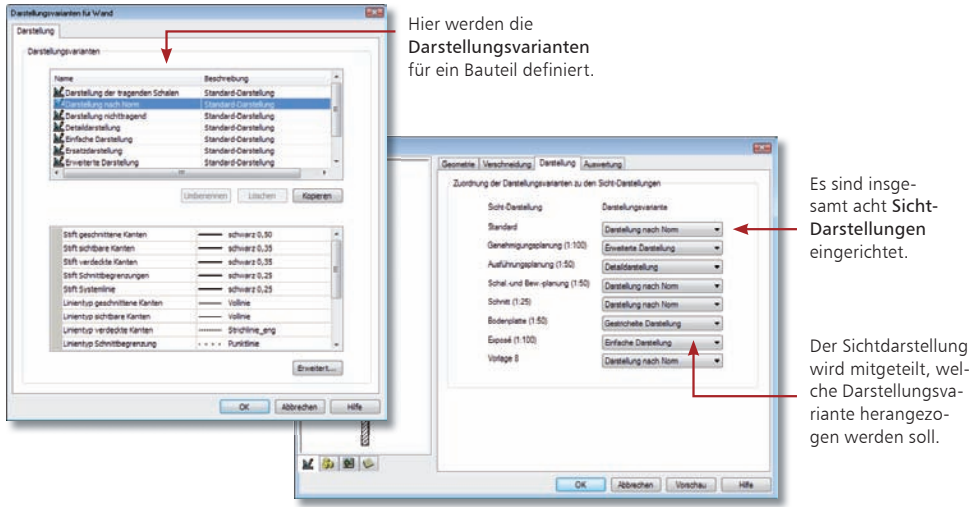

- 1. Prüfen Sie in einem ersten Schritt über das Menü Extras → Darstellung für alle Bauteile und die Bemaßung die bestehenden Darstellungsvarianten und legen Sie ggf. neue Darstellungsvarianten an (wir betrachten hier die Variante Einfache Darstellung für das Bauteil Wand).
- 2. Über Darstellung  $\rightarrow$  Vorlagen Sicht-Darstellung lassen sich in einem zweiten Schritt acht Sicht-Darstellungen einrichten. Die Namen der Sicht-Darstellungen werden zentral an dieser Stelle vergeben (bspw. Exposé).
- 3. In einem dritten Schritt werden die Darstellungsvarianten für die jeweiligen Objekte festgelegt.
- 4. Danach wird die Darstellungsvariante (hier Einfache Darstellung) einer Sicht-Darstellung (hier Exposé) zugeordnet. Die Zuordnung erfolgt in der Vorlage des Bauteils Wand.
- 5. Nach dem Einrichten der Sicht-Darstellung kann für jede Sicht die Darstellung bequem umgeschaltet werden. Eine Wand wird einmalig konstruiert. Die Darstellung der Wand in den einzelnen Sichten ist abhängig von der eingestellten Darstellungsvariante. Für unser Beispiel heißt das konkret: Durch die Zuordnung der Sicht-Darstellung Exposé zu einer Sicht werden alle Wände in dieser Sicht in der einfachen Darstellung gezeichnet.
	- Sollen einzelne Bauteile eines Typs innerhalb einer Sicht abweichend dargestellt werden, wird dies über das Eigenschaftenfenster der entsprechenden Bauteile eingestellt.
	- Darstellungsvarianten werden projektbezogen gespeichert. Über Extras  $\rightarrow$  Vorlagen übernehmen werden die globalen Vorlagen mit den Projektvorlagen des aktuellen Projekts überschrieben.

Schritt für Schritt

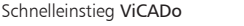

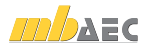

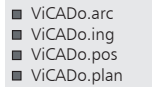

## 10.5 Planvorlagen erstellen

Planvorlagen umfassen neben der Plangröße und der Schriftfeldauswahl auch Einstellungen zum Rahmen oder zu den Hintergrundfarben.

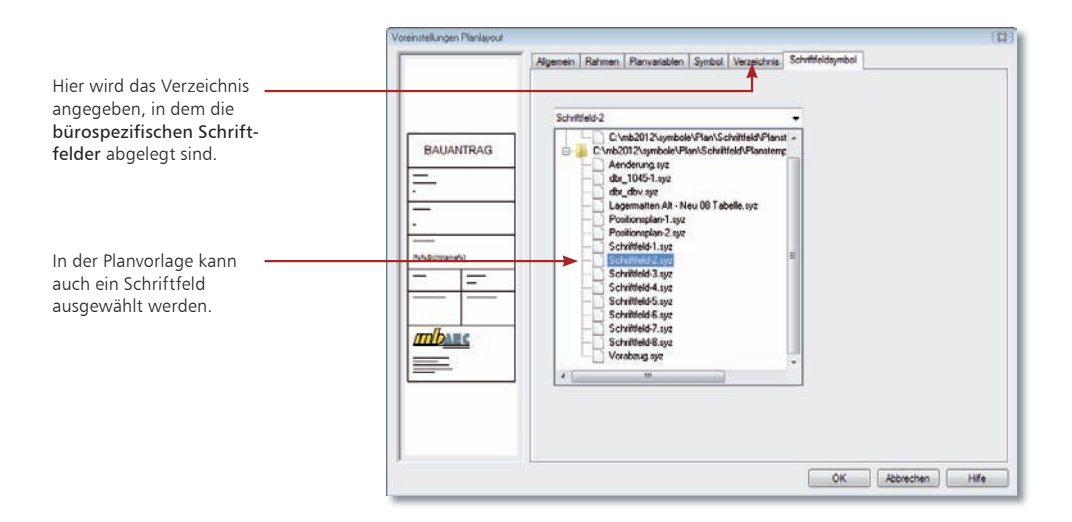

#### Schritt für Schritt

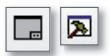

- 1. Aus einer bestehenden Planvorlage (hier Planvorlage A2) soll eine neue Vorlage mit bürospezifischem Schriftfeld hergeleitet werden. Sie haben hierzu im Anwendungsbereich Pläne die Funktion Plan erzeugen aktiviert. Klicken Sie auf das Symbol Vorlage bearbeiten.
	- 2. Markieren Sie in der Liste der Vorlagen diejenige, aus der die neue Planvorlage hervorgehen soll. Klicken Sie anschließend auf das Symbol Neu. Die Liste wird um eine neue Zeile ergänzt, wobei Sie den Namen der Vorlage in der Liste entsprechend anpassen müssen.
	- 3. Öffnen Sie das Eigenschaftenfenster mit Doppelklick auf den Eintrag der Vorlage. Auf der Registerkarte Verzeichnis legen Sie das Verzeichnis fest, in dem das gewünschte Schriftfeld gespeichert ist. Die Auswahl des Schriftfeldsymbols erfolgt in der Registerkarte Schriftfeldsymbol.
	- 4. Bestätigen Sie Ihre Eingaben mit OK. Die Einstellungen werden für die Planvorlage übernommen. Diese wird in der Wie-Leiste aktuell gesetzt und kann jetzt für den neuen Plan verwendet werden.

```
Tipps	&	Tricks  Das Schriftfeld wird immer in die rechte untere Ecke des Plans gesetzt.
```
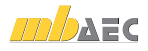
## 10.6 Abschnitte verwalten

Unter einem Abschnitt versteht man einen Teilbereich des Modells, in dem einzelne Geschosse zu einer Einheit zusammengefasst werden. Das Arbeiten mit Abschnitten bietet sich sowohl beim Konstruieren als auch beim Änderungsdienst als komfortables Hilfsinstrument an:

- Eingabehilfe bei der Entwurfsplanung: Abschnitte lassen sich mit allen darin enthaltenen Bauteilen kopieren oder aus anderen Modellen importieren.
- Hilfe beim Änderungsdienst: Abschnitte lassen sich schnell per Mausklick anders ausrichten, also verschieben, rotieren oder spiegeln.

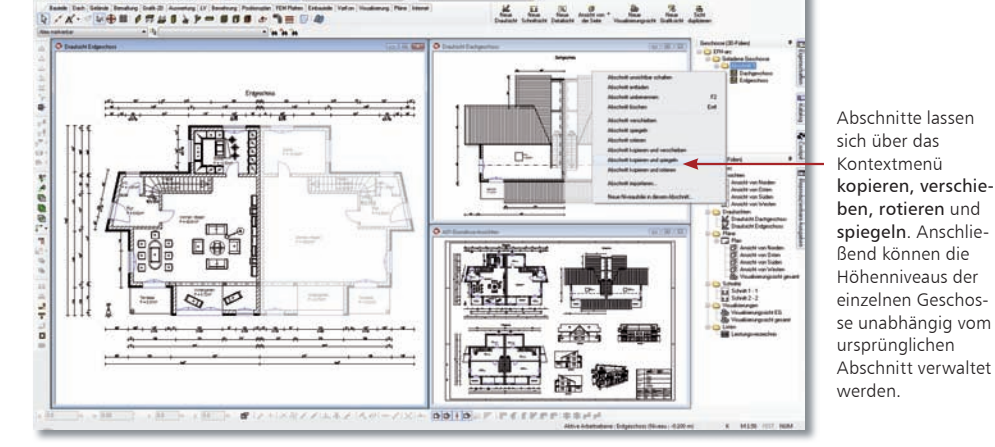

- 1. In unserem Beispiel erzeugen wir ein zweites Einfamilienhaus durch Kopieren des entsprechenden Abschnitts. Dieser wurde beim Anlegen des Modells bereits angelegt. Alle Geschosse des ersten Einfamilienhauses wurden darin erzeugt.
- 2. Benennen Sie den automatisch angelegten Abschnitt über das Flyout-Menü Geschosse und Folien um (z.B. Haus 1).
- 3. Wählen Sie im Kontextmenü den Befehl Abschnitt kopieren. Bestimmen Sie durch zwei Punkte (Bezugspunkt und Zielpunkt) die Lage des zweiten Hauses.
- 4. Es wurden alle Geschosse des ersten Abschnitts mit allen darin enthaltenen Bauteilen dupliziert. Fortan können die Geschosse der beiden Gebäude getrennt voneinander verwaltet werden, um z.B. das Niveau von Haus 2 unabhängig zu Haus 1 zu ändern.
	- Abschnitte lassen sich wie Geschosse oder Folien über die Sichtbarkeit einer Sicht ein- und ausblenden. Selbstverständlich können vorhandene Abschnitte je nach Erfordernissen der Bauaufgabe auch gespiegelt bzw. rotiert werden.
	- Abschnitte werden über die darin enthaltenen Geschosse aktiviert. Wählen Sie hierzu in der Symbolleiste Dateifunktionen über das Listenfeld das gewünschte Geschoss. Das Geschoss wird unter Angabe des zugehörigen Abschnitts ausgewiesen.
	- Beachten Sie, dass neben den Inhalten der 3D-Folien auch die Sichten (2D-Folien) analog zur vorhandenen Sichtenstruktur automatisch angelegt werden. Elemente wie Bemaßung und 2D-Linien werden hierbei übernommen.

ViCADo.arc ViCADo.ing

- ViCADo.pos
- ViCADo.plan

Tipps & Tricks

Schritt für Schritt

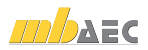

## Impressum

Geschützte Kennzeichen, urheberrechtlich geschützte Werke und sonstige gewerbliche Schutzrechte sind im Handbuch nicht besonders kenntlich gemacht. Die fehlende Kenntlichmachung berechtigt nicht zur Annahme, dass diese frei verwendbar sind.

Software und Dokumentation wurden mit der größtmöglichen Sorgfalt erstellt. Da Fehler sich jedoch nicht gänzlich ausschließen lassen, kann für die Fehlerfreiheit keine Garantie übernommen werden. Anregungen und Hinweise nehmen wir gerne entgegen.

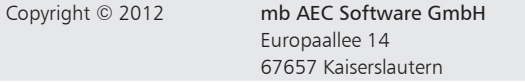

Alle Rechte vorbehalten. Die Nutzung ist nur innerhalb der vorgegebenen Grenzen des deutschen Urheberrechts und der Allgemeinen Geschäfts- und Lizenzbedingungen zulässig. Insbesondere das Einstellen in elektronische Informationssysteme und die Vervielfältigung ohne vorherige Erlaubnis sind unzulässig.

Alle Angaben/Daten wurden nach bestem Wissen erstellt, jedoch ohne Gewähr für Vollständigkeit und Richtigkeit.

Screenshots wurden mit der Version mb WorkSuite 2012 erstellt.

## Leserkommentar

Dieser Schnelleinstieg soll Ihnen helfen, einen ersten Zugang zu ViCADo zu gewinnen, um das Programm zur Bewältigung Ihrer Aufgaben nutzbringend einzusetzen. Deshalb interessieren uns Ihre Kommentare, Änderungsvorschläge und Anregungen zu diesem Handbuch.

Wir würden uns freuen, wenn Sie uns telefonisch oder per E-Mail Ihre Meinung und Kritik zukommen lassen.

Sie erreichen uns wie folgt:

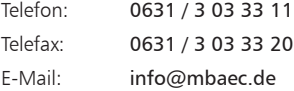

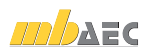

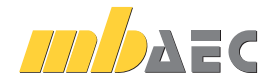

mb AEC Software GmbH Europaallee 14 *∙* 67657 Kaiserslautern Tel. 0631 30333-11 *∙* Fax 0631 30333-20 info@mbaec.de *∙* www.mbaec.de